# **"Lauku saimniecību pārvaldības elektroniskās sistēmas izveide"**

Eiropas Lauksaimniecības fonda lauku attīstībai Latvijas Lauku attīstības programmas 2014.-2020.gada pasākuma "Sadarbība" 16.1.apakšpasākuma "Atbalsts Eiropas Inovāciju partnerības lauksaimniecības ražīgumam un ilgtspējai lauksaimniecības ražīguma un ilgtspējas darba grupu projekta īstenošanai"

> Projekta Nr.18-00-A01612-000018 Gala pārskats

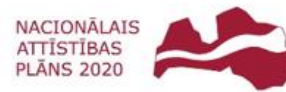

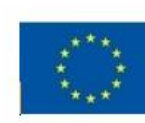

EIROPAS SAVIENĪBA EIROPA INVESTĒ LAUKU APVIDOS Eiropas Lauksaimniecības fonds lauku attīstībai

# **Saturs**

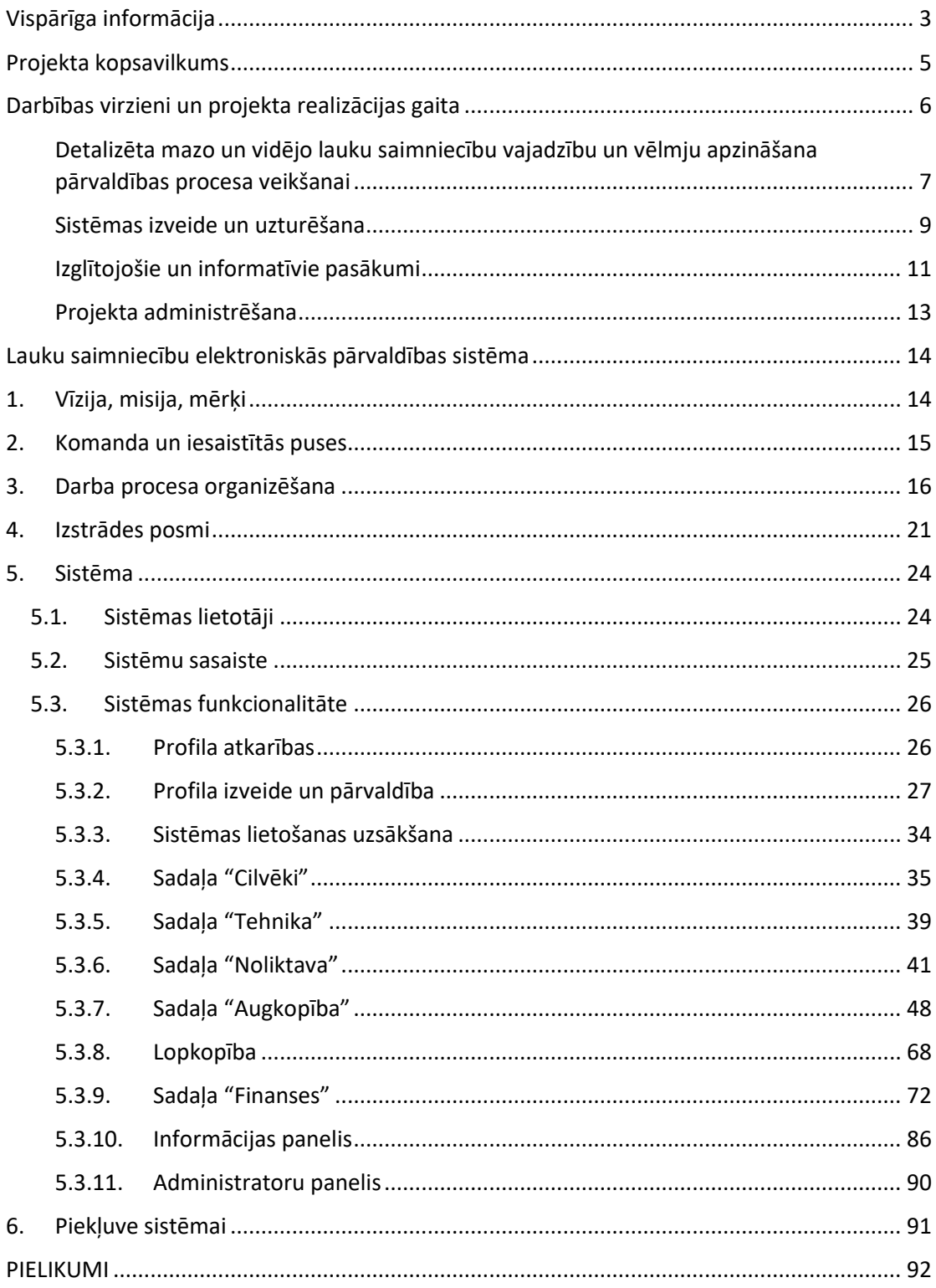

# **Vispārīga informācija**

#### <span id="page-2-0"></span>1. Gala pārskata sagatavotājs:

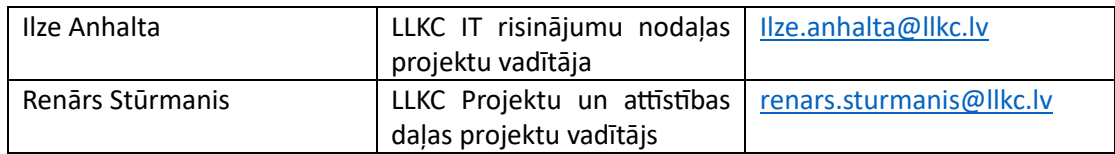

### 2. Projekta koordinators

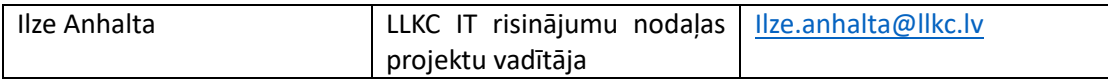

#### 3. Projekta vadošais partneris

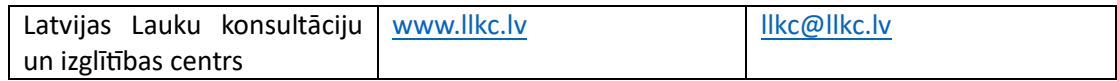

### 4. Projekta partneri

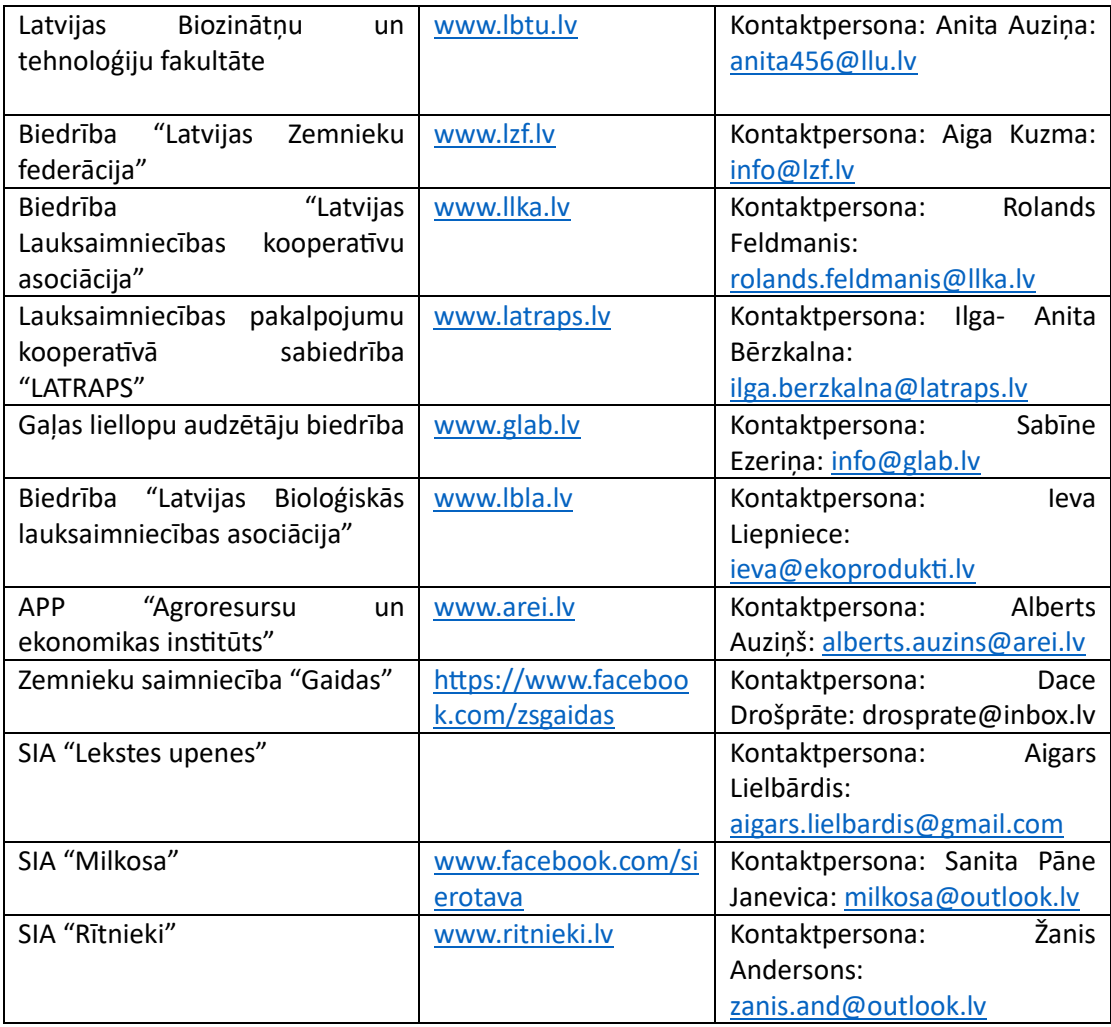

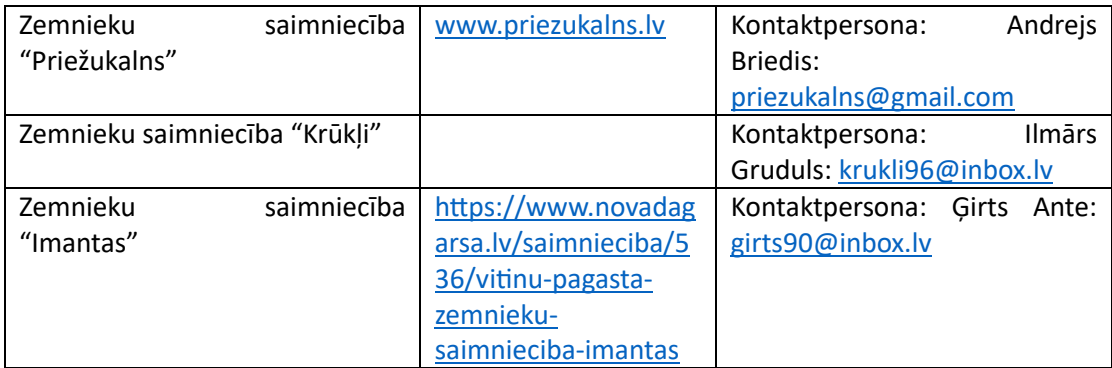

#### **Projekta īstenošanas periods:**

15.01.2019 – 30.06.2023

#### **Projekta kopējās izmaksas:**

771'760 eiro, kur 449'700 eiro ir EIP attiecināmās izmaksas Projekta ietvaros.

#### **IT programmas izejas kodi:**

Sūtīt pieprasījumu uz [info@manslauks.lv.](mailto:info@manslauks.lv) Atbilde tiks sniegta mēneša laikā.

#### **Projekta pamatjēdziens:**

Izveidot elektronisko lauku saimniecību pārvaldības sistēmu.

# **Projekta kopsavilkums**

<span id="page-4-0"></span>Lai atvieglotu lauksaimnieku ikdienu, palīdzot tiem vienkāršāk un ar mazāku laika patēriņu izpildīt daudzās un pieaugošās normatīvu aktu prasības (t.sk. atskaites), kā arī veicinātu uz attīstību vērstu lēmumu pieņemšanu, šī projekta ietvaros lauksaimniekus pārstāvošās organizācijas kopā ar zemniekiem un LLKC izstrādāja elektronisko lauku saimniecību pārvaldības sistēmu.

Atbilstoši sākotnēji plānotajam, projekts īstenošana tika sadalīta 4 darbības virzienos:

- 1. Detalizēta mazo un vidējo lauku saimniecību vajadzību un vēlmju apzināšana pārvaldības procesa veikšanai.
- 2. Sistēmas izveide un uzturēšana.
- 3. Izglītojošie un informatīvie pasākumi.
- 4. Projekta administrēšana.

Sīkāk par darbības virzieniem nākamajā sadaļā.

Projekta sākotnējā doma radīt lauksaimnieku vajadzībām piemērotu digitālu risinājumu pieejamā budžeta ietvaros ir īstenota un būtiskākie šī projekta rezultāti ir:

- 1. Lauku saimniecību elektroniskā pārvaldības sistēma (sīkāk 5. sadaļā).
- 2. Lauksaimnieku interviju rezultāti ņemot vērā ierobežoto budžetu, tika pievērsta liela uzmanība lauksaimnieku vajadzību padziļinātai izzināšanai, tās prioritizējot un tālāk jau ieviešot izstrādē pēc svarīguma principa. Viena no atziņām šā projekta īstenošanas laikā – par cik mainās ārējā vide (vides prasības, likumdošana), mainās arī lauksaimnieku vajadzības.
- 3. Tehnoloģiskie modeļi ņemot vērā lauksaimnieku vajadzības pēc iespējām modelēt dažādu kultūru audzēšanas un dzīvnieki turēšanas iespējas, sistēmā ir pieejami 543 tehnoloģiskie modeļi, kur iespējams modelēt dažādus scenārijus pie dažādām audzēšanas tehnoloģijām utt.

Kopējās projekta izmaksas projekta īstenošanas laikā ir 771'760 eiro, kur 449'700 eiro ir EIP attiecināmās izmaksas Projekta ietvaros un 322'060 eiro ir LLKC papildus ieguldījums. Tā rezultātā ir radīta lauku saimniecību pārvaldības sistēma (turpmāk – sistēma), kura nodrošina datu importu no LAD sistēmas, piekļūt lauku vēstures datiem, iespēju veidot augu maiņas un mēslošanas plānu, veikt dažādas darbības sistēmas noliktavas sadaļā, izveidot lauku un darbu sarakstu, tehnikas, darbinieku un partneru reģistru, lauku vēsturi, ražošanas modelēšanu un daudz citas iespējas.

Ņemot vērā mainīgo ārējo vidi attiecībās uz vides aizsardzību un Eiropas Zaļā kursa mērķu sasniegšanu, kas, savukārt uzliek lauksaimniekiem jaunus pienākumus un veidus, kā atskaitīties valsts institūcijām, ir nepieciešams turpināt sistēmas attīstību, lai tā arī turpmāk atbilstu lauksaimnieku vajadzībām.

# **Darbības virzieni un projekta realizācijas gaita**

<span id="page-5-0"></span>Mainīgajā ekonomiskajā situācijā veiksmīgi un ilgstoši darbojas tikai tās saimniecības, kurās regulāri tiek sekots līdzi visiem saimnieciskās darbības rādītājiem, un tiek pieņemti uz attīstību vērsti lēmumi. Sevišķi svarīgi tas ir lauksaimniecībā, kur visi procesi notiek cikliski, un ir atkarīgi ne tikai no ekonomiskās situācijas, bet arī no norisēm dabā. Lai varētu pieņemt uz attīstību vērstus lēmumus, ir jābūt viegli pieejamiem datiem par dažādiem notikumiem saimniecībā vismaz dažu gadu periodā. Tāpat lauksaimniecības specifika ir ka tā, no vienas puses tiek subsidēta, bet no otras puses lauksaimniekiem tiek prasīts regulāri dažādos griezumos atskaitīties. It sevišķi tas novērojams pēdējos gados, kad pieaugot vides jautājumu aktualitātei, tiks prasīts lauksaimniekiem pierādīt to atbilstību visām vides un klimata prasībām. Jeb citiem vārdiem – būs jānorāda vairāk un specifiskākas informācijas atskaitēs. Savukārt, runājot ar lauksaimniekiem un aptaujājot tos, kā lielākās problēmas tie norādīja:

- 1. Dažāda veida saimniecības dati (lauku vēsture, augu aizsardzības līdzekļi, mēslojums, ieņēmumi/izdevumi utt.) tiek uzglabāti dažādos formātos (kladēs, mapēs, exceļos, valsts institūciju datu krātuvēs). Problēma ir ātri atrast nepieciešamo informāciju.
- 2. Saimniekam ikdienā katrs notikums (piemēram, minerālmēslu iegāde) ir jāreģistrē vairākos "iekšējos reģistros" (gan noliktavā, gan ieņēmumu/izdevumu žurnālā).
- 3. Lauksaimniekiem ir jāsagatavo dažādas atskaites dažādām institūcijām. Dati atskaitēm bieži ir jāmeklē dažādās vietās, kā arī atskaites forma jāaizpilda manuāli.
- 4. Nav iespējams laicīgi identificēt problēmas saimnieciskajā darbībā, tā kā netiek (vai ļoti minimāli) veikta saimnieciskās darbības analīzes.
- 5. Nav pieejama ērta ikdienas darba uzdevumu nodošana darbiniekiem un pārskatāma darbu izpildes kontrole.

Lai risinātu augstāk minētās problēmas, tika uzstādīts sekojošs projekta mērķis "izveidot elektroniskajā vidē pieejamu universālu lauku saimniecību pārvaldības sistēmu, ar kuras palīdzību lauku saimniecību vadītāji, izmantojot saimniecības datus, regulāri varētu izvērtēt saimnieciskās darbības rādītājus, plānot ražošanas norisi, modelēt attīstības scenārijus, sekot līdzi finanšu prognozēm, veikt elektronisku dokumentu apriti ar citām institūcijām un pieņemt uz attīstību vērstus lēmumus".

Lai mērķis tiktu sasniegts, projekts tika realizēts 4 darbības virzienos:

- 1. Detalizēta mazo un vidējo lauku saimniecību vajadzību un vēlmju apzināšana pārvaldības procesa veikšanai;
- 2. Sistēmas izveide un uzturēšana;
- 3. Izglītojošie un informatīvie pasākumi;
- 4. Projekta administrēšana**.**

Zemāk aprakstīti projekta darbības virzieni:

### <span id="page-6-0"></span>**Detalizēta mazo un vidējo lauku saimniecību vajadzību un vēlmju apzināšana pārvaldības procesa veikšanai**

Iesaistītie partneri:

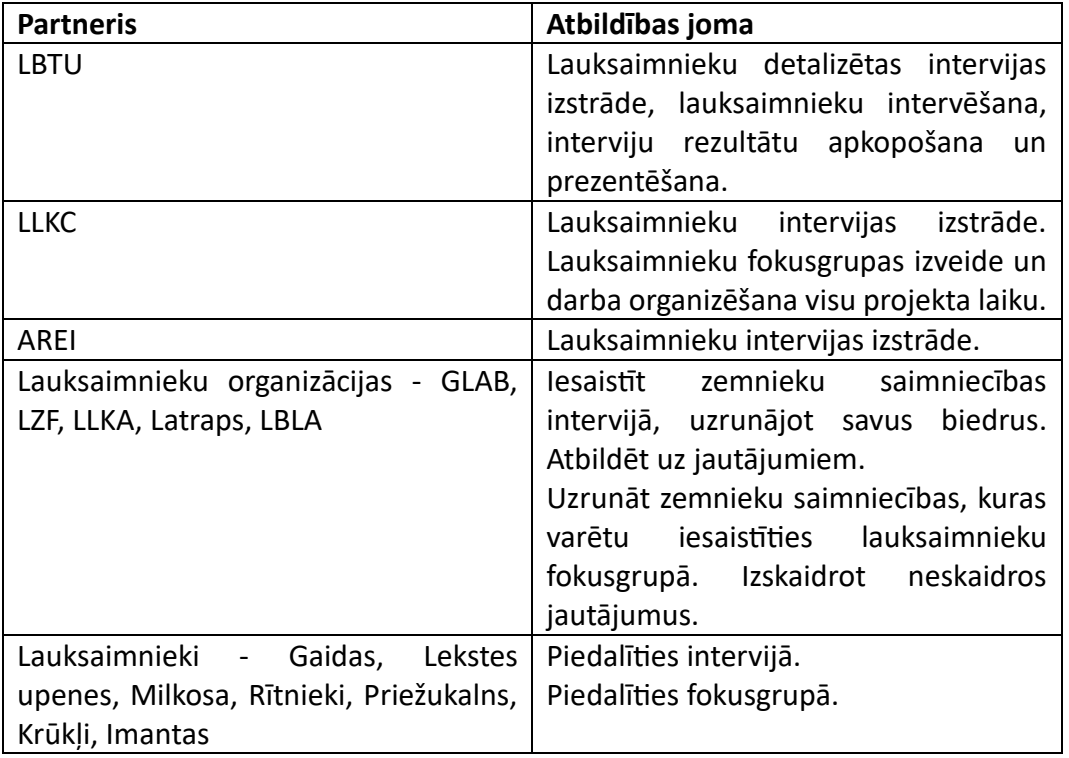

**Lauksaimnieku intervijas**. Tika izstrādāta strukturētā intervija, kuras mērķis ir noskaidrot, kādi lauku saimniecību pārvaldības instrumenti ir nepieciešami, lai ikdienā palīdzētu un atvieglotu esošajiem un topošajiem lauksaimniekiem veidot atskaites, analizēt, plānot un modelēt saimniecības attīstību, pieņemt ekonomiski pamatotus lēmumus u.c. Pirms interviju veikšanas, tā tika testēta, intervējot 3 lauksaimniekiem. Pēc testēšanas intervija papildināta un uzlabota. Sadarbībā ar projekta partneriem tika izvēlētas un sastādīts saraksts intervējamām saimniecībām. Plānots intervēt vairāk vismaz 25 dažāda lieluma un dažādu lauksaimniecības sektoru saimniecību vadītājus.

Laikā no 2019. gada februāra beigām līdz 2019. gada aprīlim veikta lauksaimnieku intervēšana. Kopā intervēti – 28 saimniecību vadītāji. 19 saimniecību vadītāju intervēšana notika viņu saimniecībās, 2 – intervēti LBTU (toreiz LLU) un 7 - telefoniski.

2019. gada maijā un jūnijā tika apkopoti un analizēti interviju rezultāti, ar rezultātiem iepazīstināti projekta partneri.

Ar lauksaimnieku intervijas anketu var iepazīties 1. pielikumā, bet ar intervijas rezultātu kopsavilkumu – 2. pielikumā. Galvenās atziņas no lauksaimnieku intervijas, ka saistībā ar veiktajiem saimniecības pārvaldes procesiem – lielākā daļa pieminēja atskaites institūcijām, datu uzskaite (dažādi – blociņi, burtnīcas, MS Excel), daļēja analīze un īstermiņa plānošana. Taču ekonomiskā analīze un ilgtermiņa plānošana pamatā netiek veikta. Galvenokārt vadās pēc naudas atlikuma kontā, plāno intuitīvi,

pēc iepriekšējās un tekošās sezonas tendencēm, plāno īstermiņā, plāni galvenokārt ir "papīra skices" un "saimnieka galvā". Šīs atziņas pat to, kas lielākajai daļai lauksaimnieku šķiet vissvarīgākās, arī tika ņemtas vērā, izstrādājot sistēmu ierobežota budžeta apstākļos.

Ņemot vērā interviju rezultātus, tika izveidotas četras User personas jeb Lietotāju personas (sk. 3. pielikumu), kuru īpašības atspoguļo lielāko daļu plānotās sistēmas lietotāju vajadzības un vēlmes. Tās ir izdomātas personas ar izdomātiem dzīvesstāstiem. Lietotāju personas izveidotas, lai maksimāli dziļi izprastu mērķauditoriju un palīdzētu komandai atrast atbildi uz vienu no vissvarīgākajiem jautājumiem: "Kam mēs veidojam sistēmu?" Izprotot mērķa lietotāju cerības, bažas un motivāciju, ir iespējams izstrādāt produktu, kas apmierinātu lietotāju vajadzības un tādējādi būtu veiksmīgs.

**Lauksaimnieku fokusgrupa.** Lai nodrošinātu, ka izstrādātā sistēma maksimāli atbilst lauksaimnieku vajadzībām, tika izveidota lauksaimnieku fokusgrupa, kura sastāvēja no 12 lauksaimniekiem, pārstāvot dažādas nozares (graudkopība, piena un gaļas lopkopība, aitkopība, dārzeņkopība, putnkopība, biškopība, augļkopība). Lauksaimnieku fokusgrupas galvenie uzdevumi bija informēt izstrādes komandu par lauksaimnieku vajadzībām, izejot no katra pārstāvētās nozares. Tāpat aktīvi piedalīties sistēmas izstrādāto dizaina skatu komentēšanā un sistēmas testēšanā. Komunikācija ar fokusgrupu notika caur whatsapp grupu, atsevišķos gadījumos organizējot tikšanās klātienē. Lauksaimnieku fokusgrupa darbojās līdz projekta īstenošanas beigām.

#### <span id="page-8-0"></span>**Sistēmas izveide un uzturēšana**

Iesaistītie partneri:

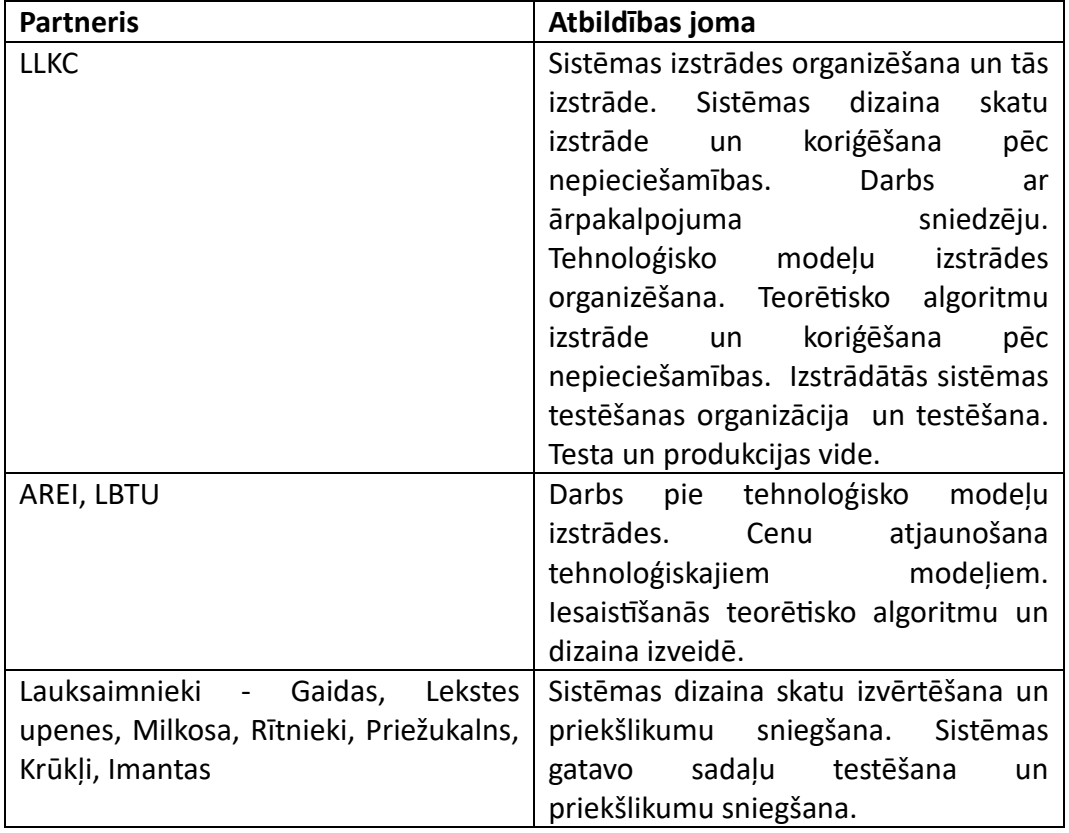

Sistēmas izveide ir apjomīgākā sadaļa projekta īstenošanas gaitā. Ņemot vērā ļoti daudzās lauksaimnieku vajadzības un ierobežotos projekta resursus, sākotnēji tika izvērtēts gan piemērotākā sistēmas arhitektūra, moduļi (t.sk. pārvaldības un integrācijas), gan arī optimālākā projektu vadības un ieviešanas metode. Tika izvērtētas "ūdenskrituma" un "agile" projektu ieviešanas metodes, un, konsultējoties ar speciālistiem un ņemot vērā IT nozares labo praksi, par piemērotāko metodi tika uzskatīta "Agile Scrum" pieeja. Sīkāk par sistēmu, tās izveidi sadaļā "Lauku saimniecību elektroniskās pārvaldības sistēma".

**Tehnoloģiskie modeļi.** Šīs darbības ietvaros, sadarbojoties nozares speciālistiem, tika izstrādāti tehnoloģiskie modeļi, kas nodrošina iespēju modelēt, piemēram, jaunu kultūru audzēšanu, ņemot vērā tehnoloģijas, augsnes apstrādes metodes u.c. faktoriem. Tehnoloģiskie modeļi veidoti pēc LLKC izdoto [bruto segumu](https://new.llkc.lv/lv/nozares/ekonomika/bruto-segumu-aprekini-par-2022-gadu) principiem.

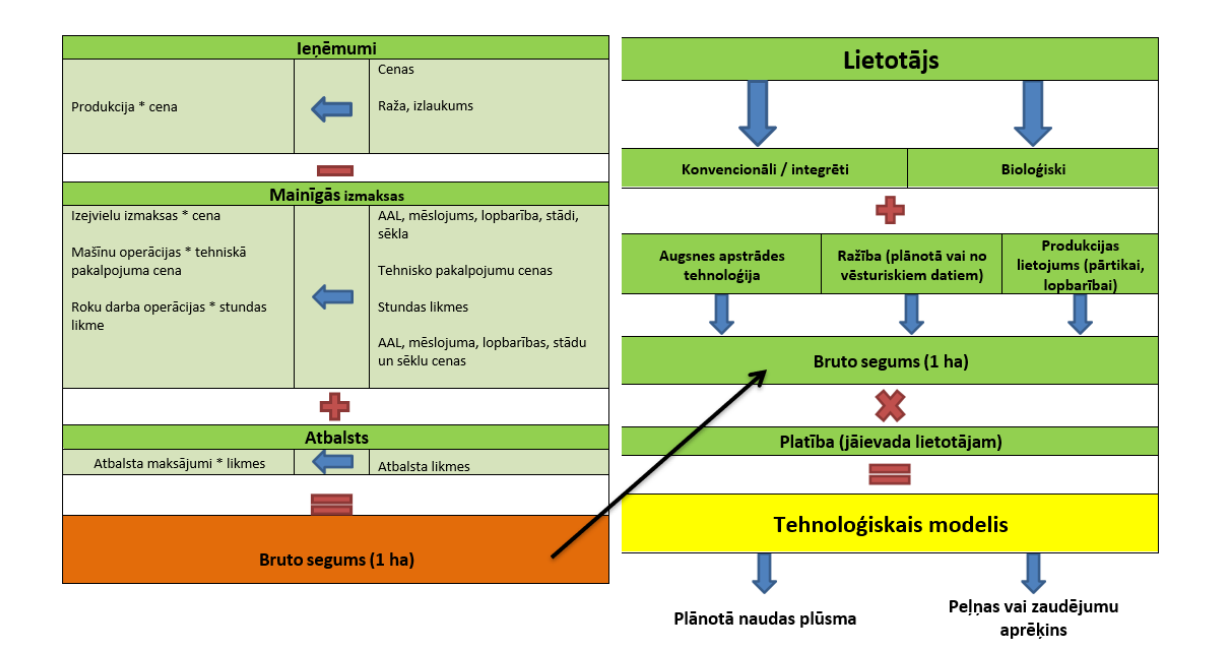

Tie ir izveidoti populārākajiem kultūraugiem un dzīvnieku grupām (kopskaitā vairāk par 500). Sīkāk 4. pielikumā.

#### <span id="page-10-0"></span>**Izglītojošie un informatīvie pasākumi**

Iesaistītie partneri:

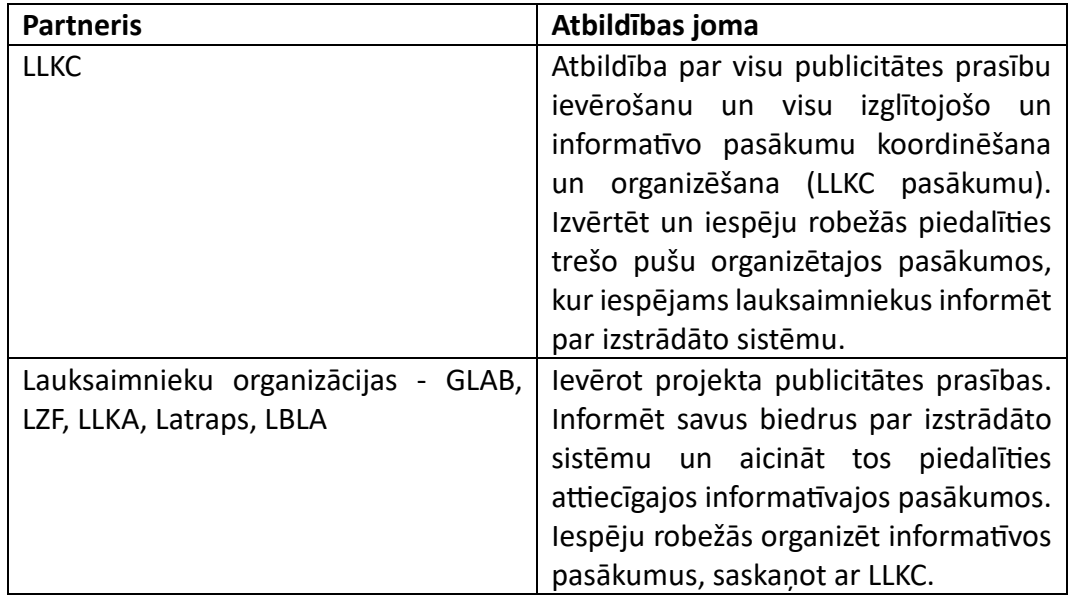

Uzsākot projektu, tika izvietots informatīvais plakāts Projekta partneru telpās, kā arī tika sagatavots raksts par projektu.

Projektam tuvojoties beigām, tika aktivizēti Projekta publicitātes pasākumi, lai ikvienam lauksaimniekam Latvija būtu iespējams uzzināt par Projekta ietvaros radīto lauku saimniecību elektronisko pārvaldības sistēmu:

1. Publisks atklāšanas pasākums 2023. gada 28. jūnijā, tiešsaistē Zoom platformā. Dalībniekiem bija iespējams dzirdēt gan to, kā radās ideja šim projektam, gan arī paveikto. Atsevišķi projekta partneri dalījās ar savām atziņām par projekta nozīmi un norises gaitu. Tāpat pasākuma ietvaros tika demonstrēta sistēmas funkcionalitāte un dalībnieki tika aicināti lietot izveidoto sistēmu. Pasākuma beigās tika atbildēts uz dalībnieku uzdotajiem jautājumiem. Tiešraidē pasākumu vēroja aptuveni 160 dalībnieku. LLKC FB lapā atklāšanas pasākuma ierakstam ir 800 skatījumi.

2. Dalība lauksaimniecības izstādē Rāmavā " Pavasaris 2023" , izveidojot stendu, lai informētu un iepazīstinātu apmeklētājus ar elektronisko lauku saimniecību pārvaldības sistēmu.

3. Facebook tīmekļvietnē (https://www.facebook.com/Manslauks.lv) tiek publicēti dažādi paziņojumi, lai piesaistītu potenciālo sistēmas lietotāju interesi. Kopš 2023. gada aprīļa notiek aktīva sistēmas popularizēšana Facebook tīmekļvietnē, kur tiek atspoguļoti gan pasākumi, gan mācības, gan lauksaimniekiem svarīga informācija.

4. Projekts popularizēts 6 LLKC semināros.

5. Veiktas Sistēmas lietotāju apmācības (kopā 4).

6. Projekts popularizēts dažādos Partneru organizētos pasākumos:

- "Latraps" rīkotajās Lauku dienās 2023. gada jūnijā – Kurzemē, Vidzemē, Latgalē un Zemgalē (pavisam 4 pasākumi).

- LZF rīkotajos semināros 2023. gada maijā Preiļos un Daugavpilī. (2 pasākumi).

- GLAB rīkotajā pasākumā 2023. gada aprīlī Liellopu izsoļu namā un tiešsaistes pasākumā š.g. maijā. (2 pasākumi).

- LBLA rīkotajos pasākumos 2023. gada jūnijā (2 pasākumi).

7. Projekta partneri un LLKC popularizē sistēmu sociālajos tīklos.

#### <span id="page-12-0"></span>**Projekta administrēšana**

Iesaistītie partneri:

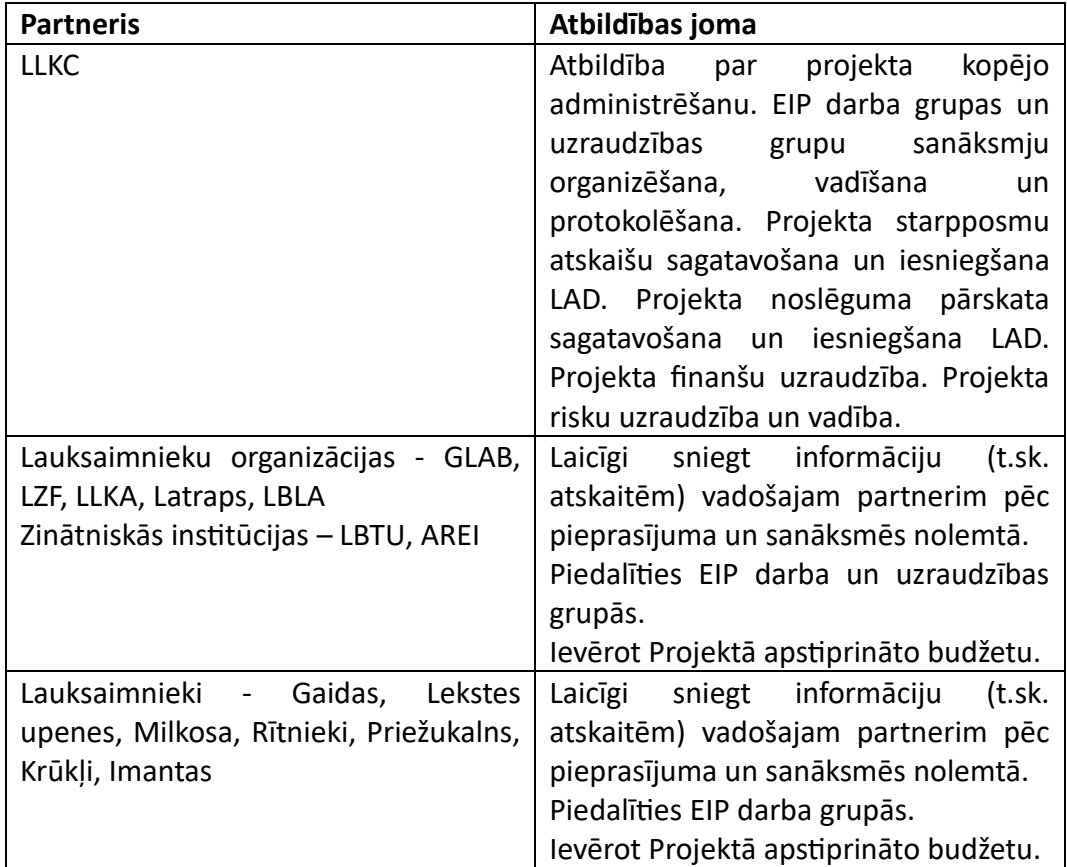

Šīs darbības ietvaros tika veikt Projekta aktivitāšu uzraudzība, preventīva risku uzraudzība, sanāksmju organizēšana, protokolēšana u.tml., darbības kā arī atskaišu un maksājuma pieprasījumu sagatavošana, saziņa ar LAD utt.

Tā rezultātā ir veiksmīgi ieviests projekts, laikā iesniegti projekta pārskati, izpildītas saistības pret finansējuma devēju, sadarbības veicināšana starp partneriem.

# <span id="page-13-1"></span><span id="page-13-0"></span>**Lauku saimniecību elektroniskās pārvaldības sistēma**

# **1. Vīzija, misija, mērķi**

Mūsdienās būt lauksaimniekam vairs nenozīmē nodarboties tikai ar tiešajiem lauksaimniecības darbiem. Lauksaimnieks ir uzņēmējs, kuram jāveic visas veiksmīgai uzņēmējdarbībai nepieciešamās darbības – saimnieciskās darbības analīze, plānošana, īstermiņa un ilgtermiņa lēmumu pieņemšana.

Lai saimniecību pārvaldības procesu vienkāršotu un atvieglotu lauksaimniekiem ikdienu, ar Eiropas Lauksaimniecības fonda lauku attīstībai atbalstu izstrādājām elektroniskajā vidē pieejamu lauku saimniecības pārvaldes sistēmu.

#### **Vīzija**

Būt par lauksaimnieku vidū visplašāk izvēlēto saimniecību pārvaldības sistēmu.

#### **Misija**

Nodrošināt lauksaimniekam iespēju veikt datos un zināšanās balstītu ilgtspējīgu saimniecības pārvaldību ilgtermiņa mērķu sasniegšanai.

#### **Mērķis**

Būt par elektroniskajā vidē pieejamu sistēmu:

- Ar kuras palīdzību lauksaimnieki var organizēt un analizēt savu saimniecisko darbību, plānot tās attīstību, ņemot vērā visus darbību ietekmējošos faktorus;
- Kuru izmantojot, speciālisti, var palīdzēt pieņemt saimniekiem optimālākos vadības lēmumus.

#### **Vērtības**:

- **Neatkarība un drošība** Sistēmas lietotāja ievadītie un uzkrātie dati bez lietotāja atļaujas netiek rādīti trešajām personām (ja konkrētās situācijās LR normatīvie akti nenosaka citādāk). Tikai sistēmas lietotājs varēs lemt par savu datu apriti un izmantošanu.
- **Integrācija ar citām sistēmām, informācijas ievades efektivitāte**  Sistēma tehnoloģiski atbalsta integrāciju ar citām informācijas sistēmām un datu reģistriem; lietotājs informāciju par sevi Sistēmā varēs importēt automātiski no failiem.
- **Ātrdarbība un stabilitāte**  Sistēma strādā iespējami ātri un precīzi, tās darbība ir stabila.
- **Sistēmas saprotamība, lietošanas ērtums -** Sistēmai ir viegli saprotams interfeiss (saskarne).
- **Pieejamība –** Sistēma ir pieejama un lietojama jebkura vietā, kur ir interneta pārklājums.
- **Proaktivitāte** Sistēma, sniedz paziņojumu par plānotajiem darbiem.
- **Saprotamība un ērtums**  Sistēmai ir intuitīva saskarne, viegli saprotama un ērti lietojama gan datoros, gan telefonos.
- **Daudzfunkcionalitāte** Sistēmā iespējams veikt datu uzkrāšanas, analizēšanas, plānošanas, modelēšanas un lēmumu pieņemšanas funkcijas. Vajadzības gadījumā kādu funkciju veikšanai iespējams piesaistīt konsultantu.

## **2. Komanda un iesaistītās puses**

<span id="page-14-0"></span>Lai veiksmīgi realizētu projektu tika izveidota projekta uzraudzības grupa un, lai pieņemtu lēmumus notika balsošana. Katram projekta uzraudzības grupas pārstāvim bija viena balss. Projekta uzraudzības grupas mērķis bija pieņemt visus stratēģiski svarīgos lēmumus, kas nepieciešami projektā izvirzīto mērķu sasniegšanai, tai skaitā:

- Saturs, finanses, konfidencialitāte un intelektuālā īpašuma tiesības.
- Projekta partneru maiņa, jauna partnera pievienošana projektam un budžeta apstiprināšana saistībā ar šāda partnera pievienošanos.
- Projekta partneru saistību ievērošana.
- Projekta rezultātu izplatīšanas kārtība.

#### **Komandas un iesaistīto pušu shēma:**

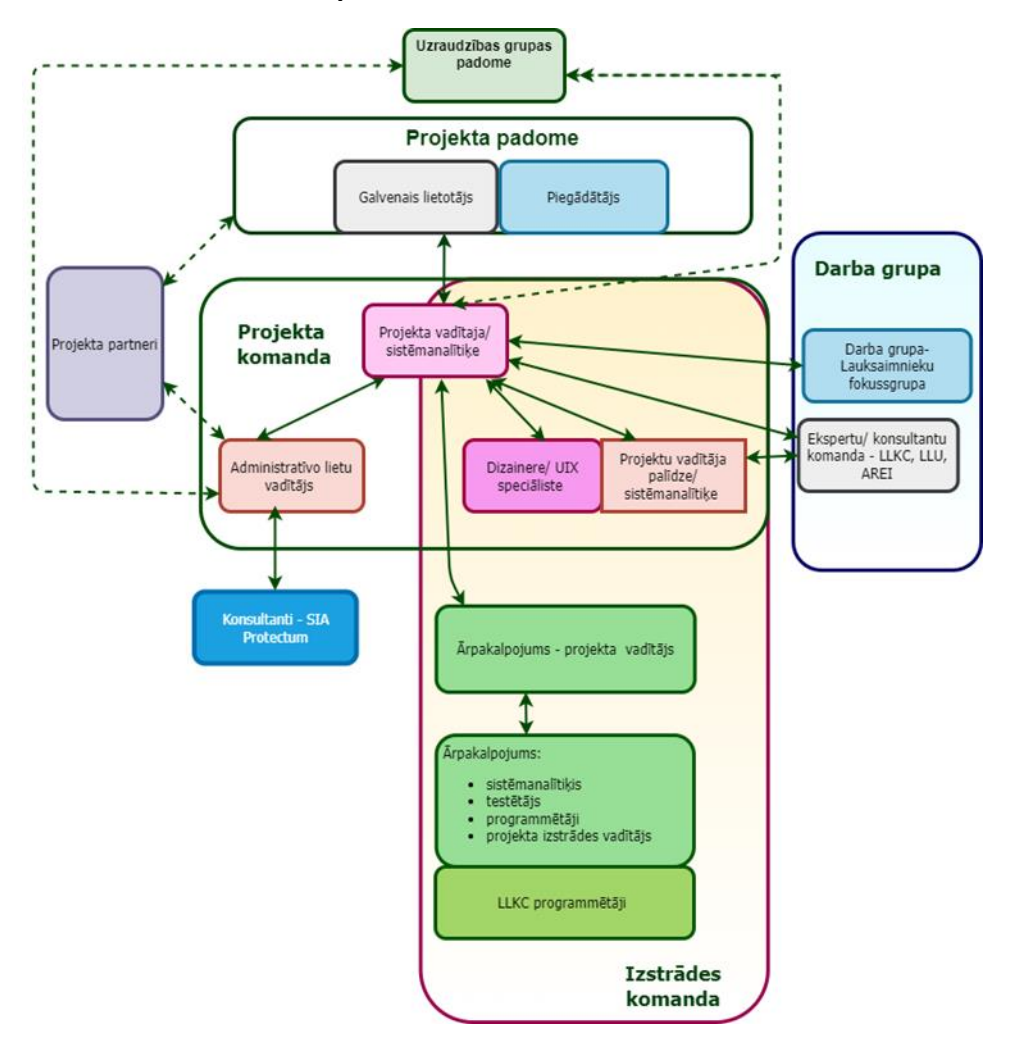

Projekta partneri uzrunāja savus biedrus, kas aktīvi iesaistījās darba grupā un kā rezultātā apvienojoties ar projektā esošajiem lauksaimniekiem bija izveidota fokusgrupa. Kuras mērķis bija sniegt lauksaimnieku vēlmes uz vajadzības par savām pārstāvētajām nozarēm projekta komandai. Fokusgrupā kopā piedalījās 12 saimniecības, kas pārstāvēja dažādas nozares. Ikdienā, lai komunikācija noritētu raiti, tika uzdoti jautājumi whatsapp grupā. Lauksaimnieku fokusgrupā piedalījās: 2 graudkopības saimniecības, piena lopkopības saimniecība, 2 gaļas liellopu saimniecības, kazkopības saimniecība, 3 augļu, ogu un dārzeņu saimniecības, vistkopības saimniecība, biškopības saimniecība un jauktā tipa saimniecība (graudi un aitas).

### **3. Darba procesa organizēšana**

<span id="page-15-0"></span>**Projekta ieviešanas metode:** Lai minimizētu riskus un sasniegtu lauksaimniekiem labāko rezultātu, izvēlētā pieeja bija spējās programmizstrādes pieeja (*Agile*), kura paredz, ka pasūtītājs definē savus biznesa mērķus vai sistēmas atbalstāmos biznesa procesus, vispārējās prasības arhitektūrai, ātrdarbībai, veiktspējai un drošībai bet konkrētu prasību realizācija notiek, sadarbojoties izstrādātājam un pasūtītājam. Šobrīd Latvijā ievērojami lielākā daļa IT programmizstrādes projektu tiek realizēti, izmantojot tieši spējo (*Agile*) pieeju.

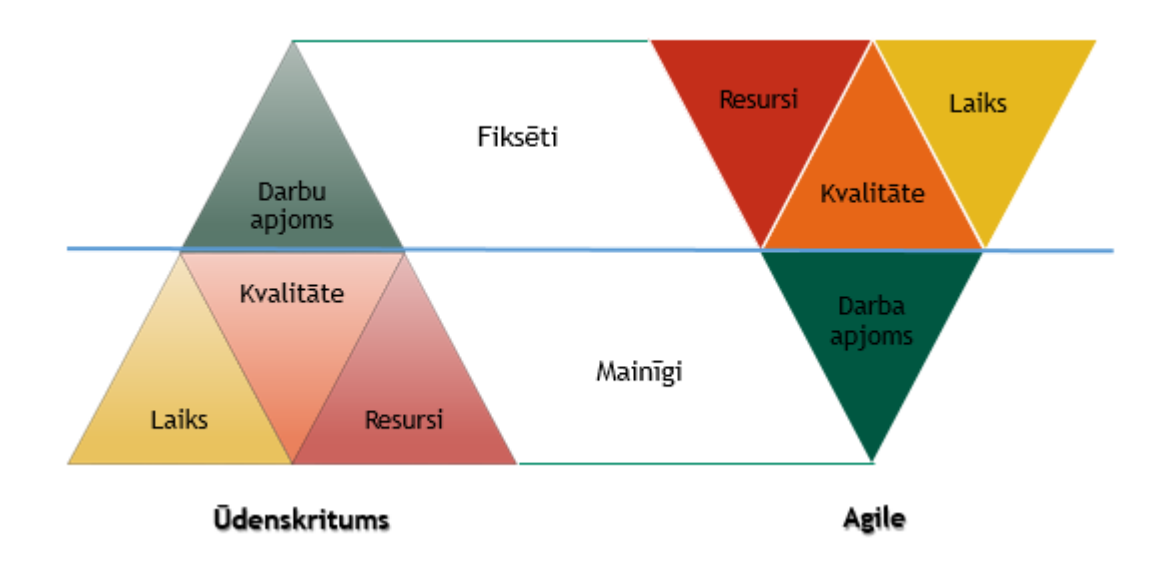

#### *Agile* **kā projekta izstrādes meteodoloģijas izvēles pamatojums attēlā:**

Būtiskākās atšķirības, Agile metodē ir ierobežoti resursi, kvalitāte un laiks, bet neierobežots darba apjoms, savukārt Ūdenskrituma metodē ierobežots ir darba apjoms, kas tiek noteikts darba sākumā un tas nav maināms, savukārt resursi, kvalitāte un laiks nav ierobežots.

No metodēm izvēlēta – **SCRUM**, kas kā spējā metode ir iteratīva. SCRUM ir paredzēts, lai ātri reaģētu uz izmaiņām. Un divi galvenie SCRUM stūrakmeņi ir pielāgošanās spējas un komandas iespējas.

#### **Pamatprincipi:**

- $\circ$  Esam atvērti/elastīgi pret izmainām, maksimāli efektīvi nodrošinot izmainu pārvaldību. Šāda pieeja ļauj reaģēt uz situāciju tirgū un mazināt projekta neizdošanās riskus.
- o Maksimāli efektīvi izmantot ierobežoto izstrādes resursu (laicīgi saplānoti uzdevumi; nav dīkstāves. Netiek veidota nepamatoti liela dokumentācija; komanda ir pašorganizēta, veidota no motivētiem cilvēkiem).
- o Maksimāli ātri nodrošināt kvalitatīvu, darbojošos risinājumu; izstrādātos produkta posmus regulāri un bieži nododam pasūtītājam apskatei/lietošanai. Šāda pieeja ļaus maksimāli ātri strādāt ar lauksaimniekiem, novērtējot produkta lietojamību un ieviešot nepieciešamos labojumus, tādā veidā nodrošinot maksimālu lietotāju apmierinātību ar sagaidāmo gala produktu.
- o Nepārtraukta komandas sasniedzamība (kopīgs komunikācijas rīki Slack, Jira).
- o Regulāras tikšanās gan ar komandu (*daily meetings*), gan lauksaimnieku fokusgrupu un projekta partneriem, uzņēmuma vadību u.c. iesaistītajām pusēm.
- o Visi lēmumi tiek pieņemti kopā ar lauksaimniekiem bizsnesa turētāju.
- o Nesarežģījam produktu veidojam to vienkāršu un visas nevajadzīgās, sarežģītās lietas nometam, jo klientam interesē vienkāršs produkts.

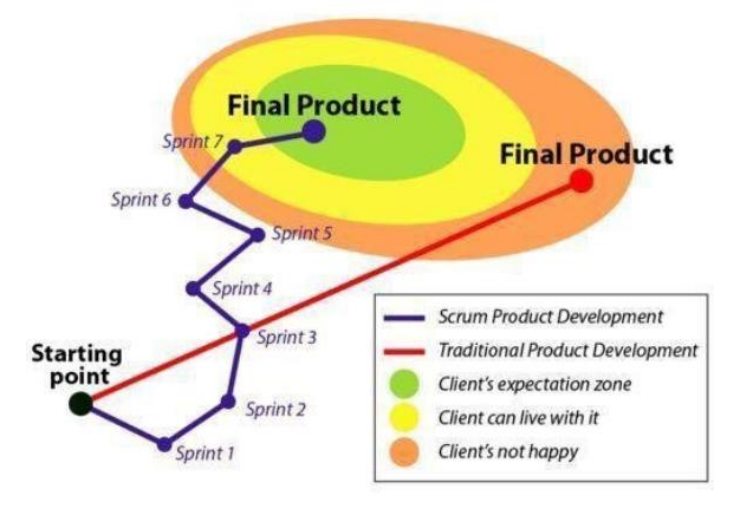

*Agile Scrum* **un** *Waterfall (Ūdenskritums)* **meteodoloģijas salīdzinājums attēlā:**

Secinājumi un salīdzinājums par *Waterfall* un *Agile Scrum* pieejas atšķirībām:

- "Ūdenskrituma" modelis pieņem nemainīgas prasības un mainīgus izstrādes resursus. Piemēram, noslēgta līguma ietvaros, saskatot līguma termiņa ievērošanas riskus, piegādātājs piesaista papildus resursus izstrādei (bieži vien šādus riskus uzreiz iekļaujot līguma cenā, neatkarīgi, vai tie iestāsies vai nē);
- SCRUM pieņem fiksētus resursus, bet atbalsta prasību mainību.

#### *Agile Scrum* **process**

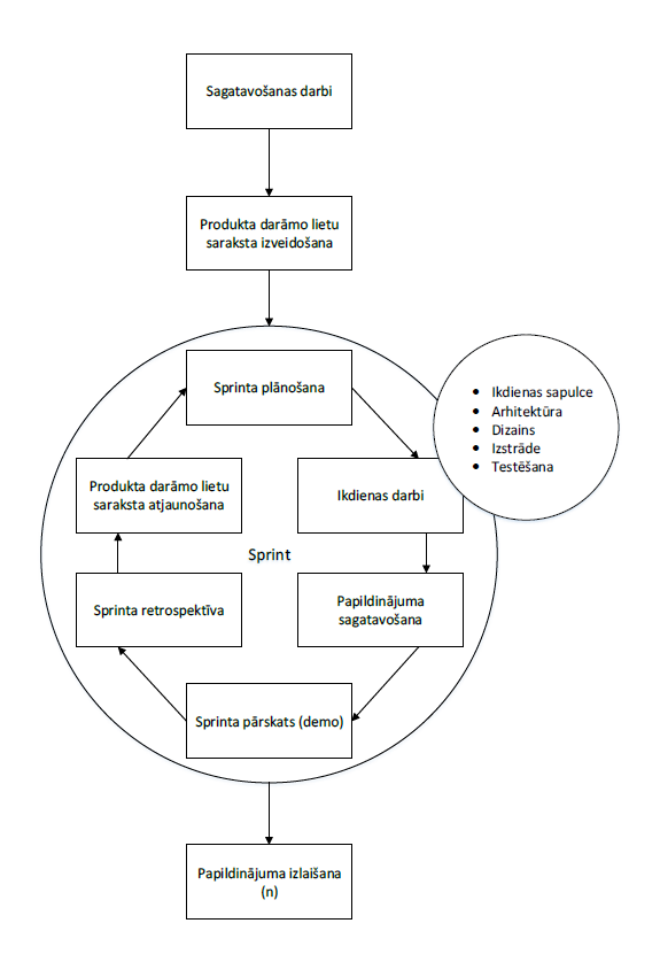

#### **Shēma, kā vēlmes un vajadzības nonāk līdz izstrādes komandai.**

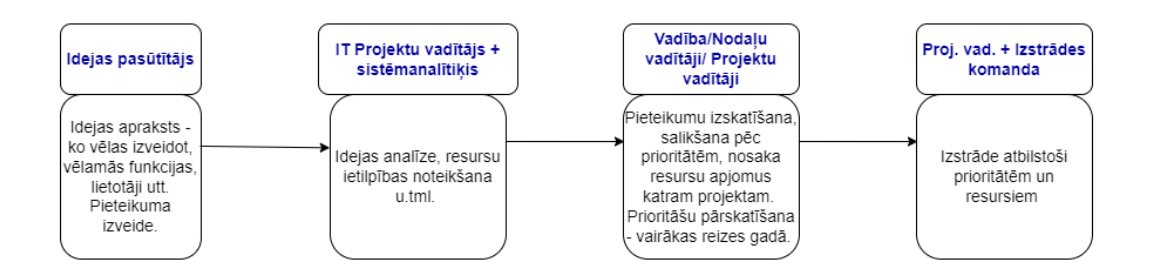

Pirmais posms ir lauksaimnieku vēlmju un vajadzību apkopošana – apraksts ar vēlamajām funkcijām. Vēlmes un vajadzības tika apkopotas uz anketēšanas un interviju pamata aptaujājot gan lauksaimniekus, gan konsultantus, kas ikdienā roku rokā strādā un redz lauksaimnieku vajadzības. Kad ir notikusi vēlmju un vajadzību apkopošana, tad notiek šo ideju analīze, kā arī provizorisko resursu ietilpības noteikšana un prioritizēšana, nosakot kuras idejas tiks attīstītas pirmās un kāpēc tieši šīs ir svarīgākās un lauksaimniekiem vajadzīgākās.

*Agile Scrum* pieejai, izstrāde tiek organizēta pēc principa - **funkcionalitāte ar augstāko biznesa vērtību tiek realizēta pirmā.** Izmantojot šādu pieeju, visu laiku tiek realizēta augstākās prioritātes funkcionalitāte (ko norādījuši lauksaimnieki), kā rezultātā tiek maksimāli efektīvi izmantots izstrādes resurss un, projektā beidzoties laikam vai budžetam, ir norealizēts vērtīgākais, ko ar šiem resursiem bija iespējams realizēt, neatkarīgi no tā, vai prasība un ideja radusies projekta sākumā vai beigās.

Augstākās biznesa prasības noteiktas balstoties uz lauksaimnieku aptaujām, intervijām, sarunām ar fokusgrupu un projekta partneriem. Rezultātā **izveidots "Prioritāšu saraksts"** un **"Minimālais dzīvotspējīgais produkts"** (*Minimum viable product (MVP)*), nosakot minimālo funkciju apjomu, kas būtu nepieciešams, lai lietotājs varētu un vēlētos izmantot sistēmu. Aktuālais prioritāšu saraksts un MVP var mainīties atkarībā no lauksaimnieku vēlmēm un tirgus situācijas.

#### **Lēmumu pieņemšana komandas ietvaros:**

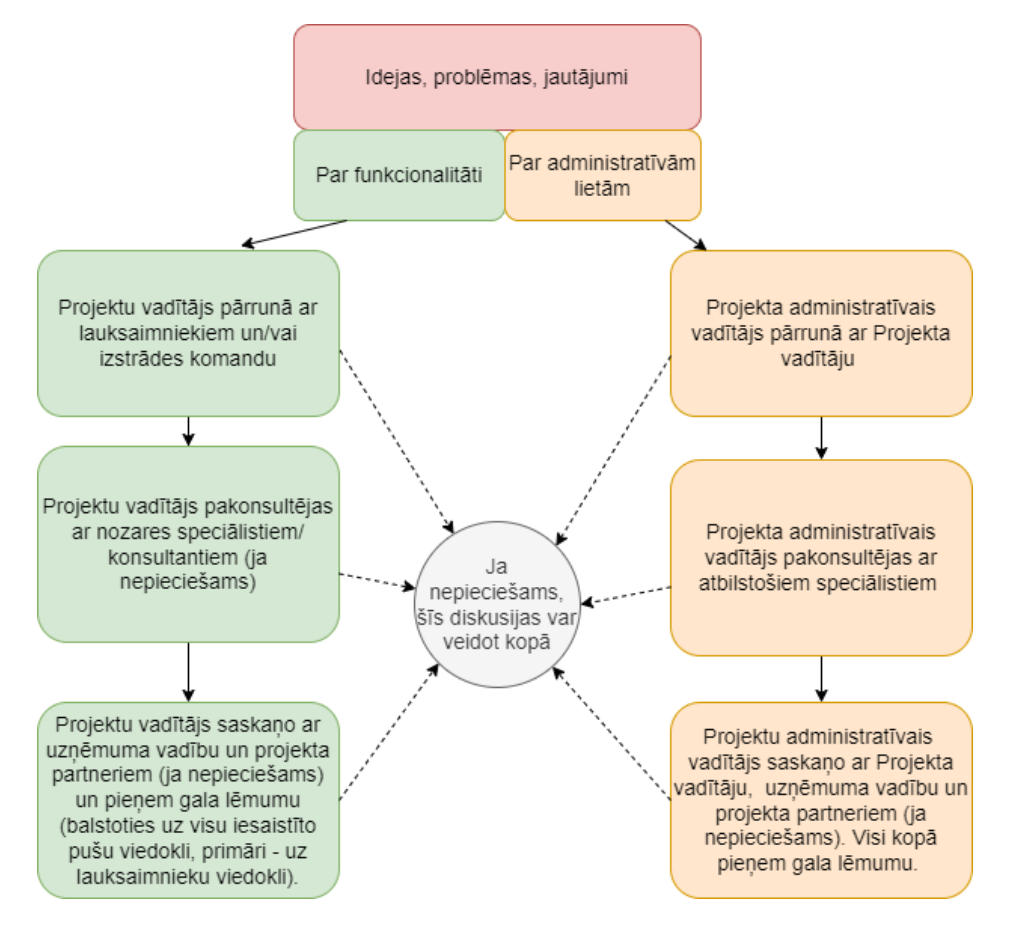

Piesaistot konsultantus projekta realizācijai, tika konstatēts, ka pēc speciālistu domām būtiskākie faktori, kas ietekmēs sistēmas izveidi un darbību ilgtermiņā ir:

- 1. Normatīvo aktu izmaiņas attiecībā uz vides un lauksaimniecības prasībām. Sistēmas dinamiskums attiecība uz informācijas maiņu, jaunu sadaļu izveidi.
- 2. Datu turētāju (LAD, LDC u.c.) atvērtība ilgstošai sadarbībai.
- 3. Tehnoloģiju attīstība Sistēmas atvērtība pret citu sistēmu integrāciju/datu apmaiņu; Sistēmas pieejamība dažāda veida interneta pārlūkos; Sistēmas lietošanas iespējas vietās, kur ir slikts interneta pārklājums.
- 4. Konkurentu attīstības ātrums un spēja piesaistīt lietotājus.
- 5. Sistēmas saprotamība un lietošanas vieglums, ērtums (lai to viegli spēj lietot dažāda vecuma lietotāji ar dažādu datorprasmju līmeni).
- 6. Sistēmas uzturēšana cik Sistēmu būs viegli uzturēt un izmaksu nosegšana, kas rodas uzturot sistēmu.

# **4. Izstrādes posmi**

<span id="page-20-0"></span>Lai realizētu projektu, tika izmantots sekojošs rīku kopums: Jira, GIT(Gitlab), CI/CD, HTML/CSS(Tailwind), PHP(Laravel), Docker, Postgresql, JS(ReactJS), Typescript. Izstrādes dokumentācija tika veidota iekš *Gitlab wiki*.

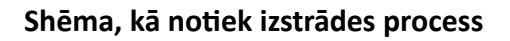

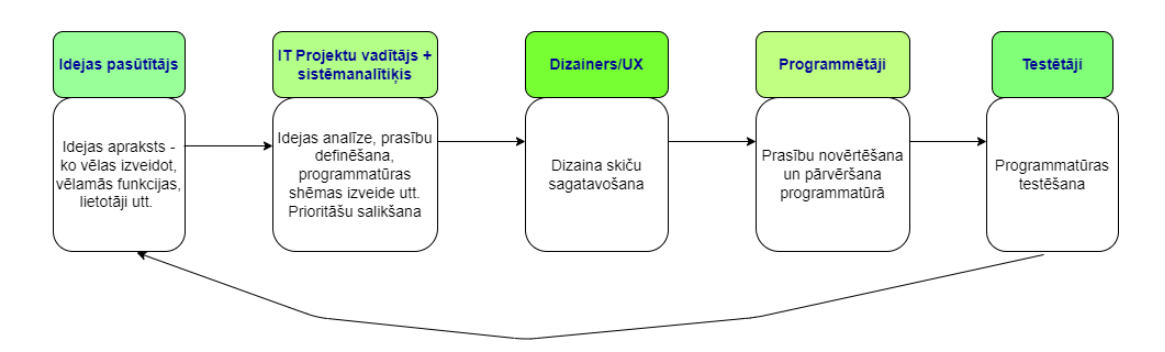

Kad kādai sadaļai ir apkopotas vēlmes un vajadzības un noteiktas prioritātes, tad tiek veidots teorētiskais algoritmu modelis un kā pamata var izveidot dizaina skices.

**Shēma, kā notiek teorētisko algoritmu izveides process**

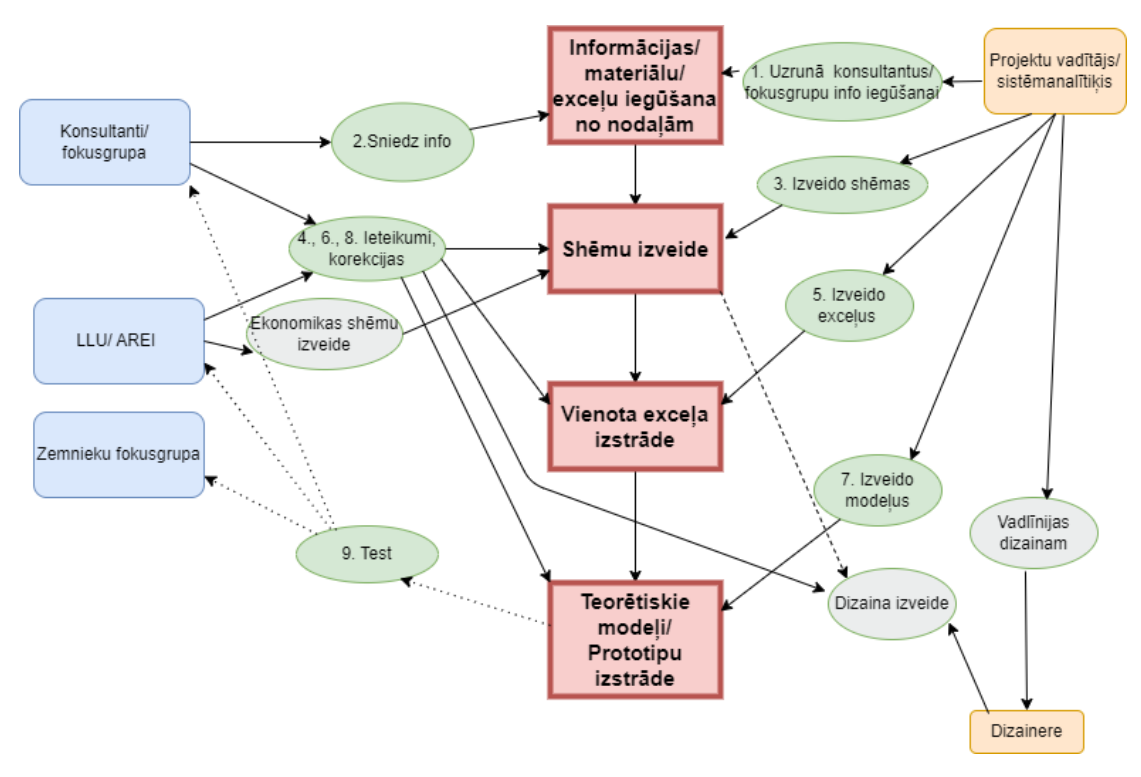

Nākamais solis ir teorētiskā algoritma modeļa un dizaina skiču pārvēršana lietotāju stāstos, kam seko programmēšana un testēšana. Šis process notiek visu laiku, jo vēlmes un vajadzības var tikt mainītas, tāpat tiek konstatētas kļūdas un nepilnības, kas tiek labotas un pilnveidotas.

**Veidojot lietotāju stāstus, tiem tika piešķirta prioritāte un tips**, kas nosaka prioritātes veidu un tās atrisināšanas termiņus.

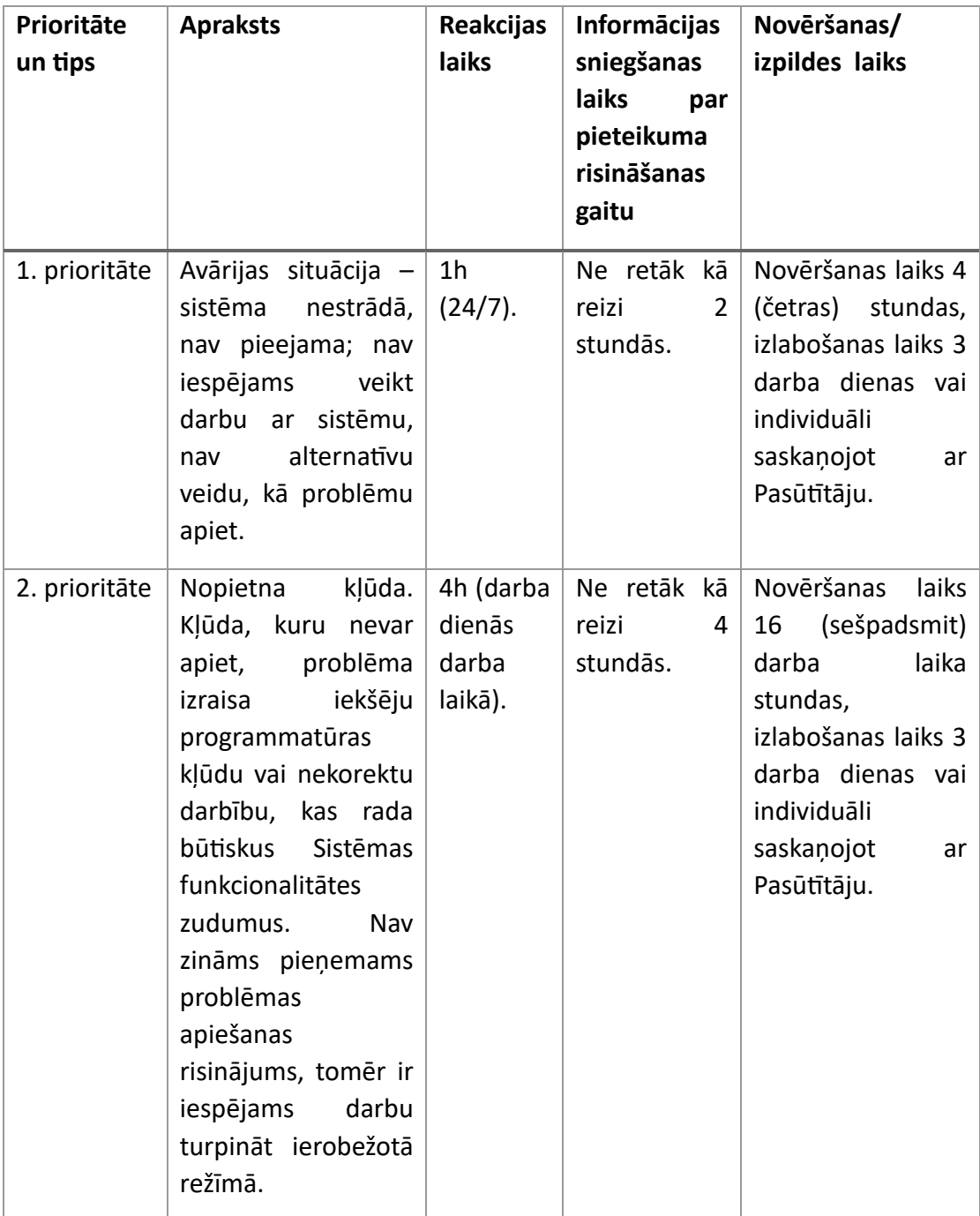

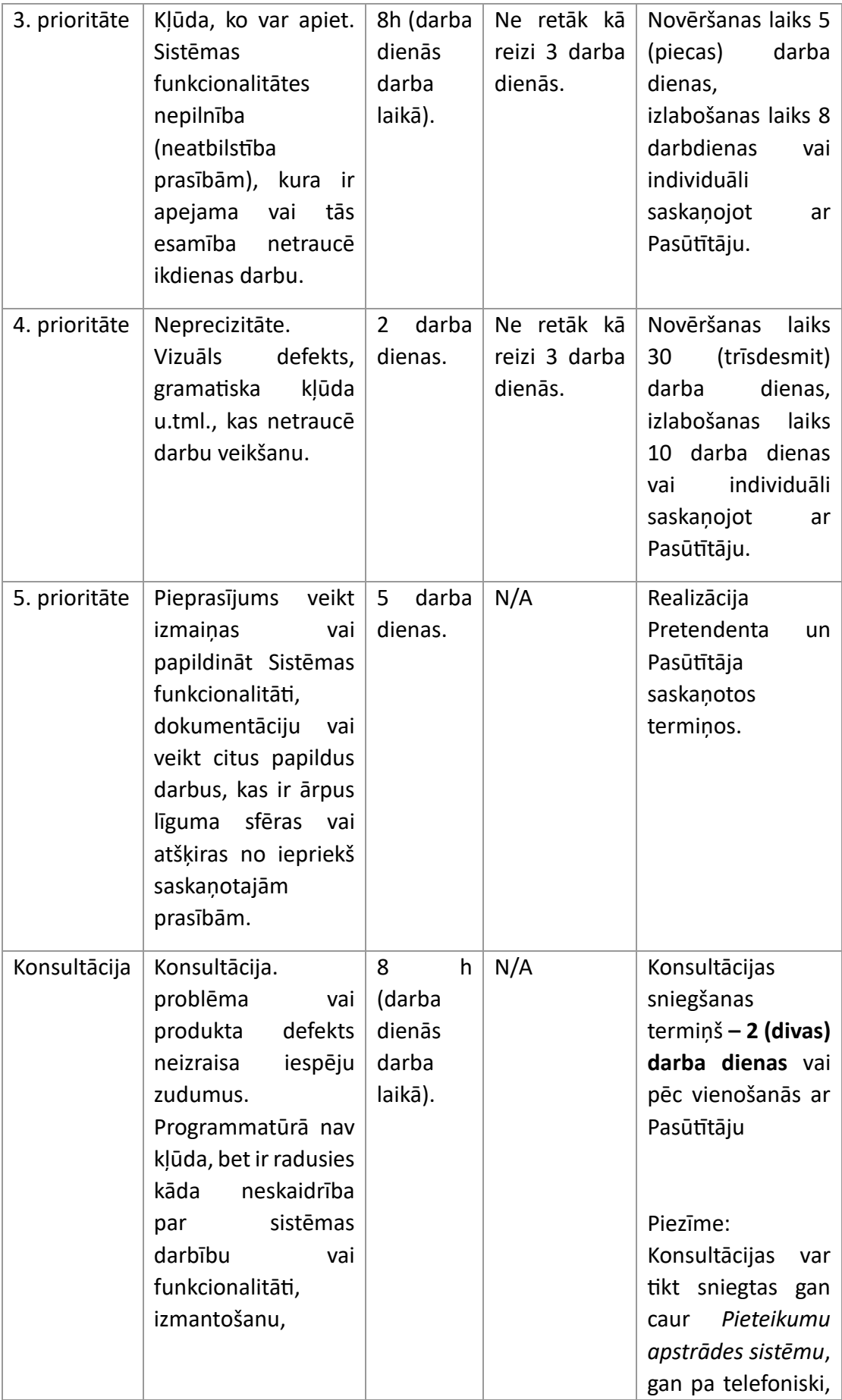

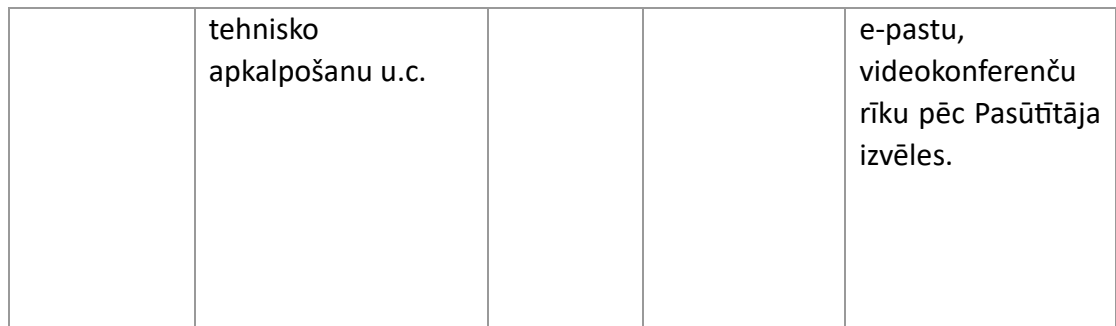

Izstrāde notika posmos – sprintos (katrs sprints –3-4 nedēļas). Darāmo lietu sarakstā (*Product Backlog*) ir pēc prioritātēm sakārtoti produkta prasību apraksti lietotāja stāstu (*User Story*). Šādā veidā projekta komandai bija iespēja sekot līdzi projekta progresam un rezultātam, laicīgi identificējot un novēršot riskus, pieņemot nepieciešamos lēmumus.

Tika nodalīti klienta un servera puses risinājumi. Tipiski pārlūka lietotņu izstrādē klienta puses (frontend) un servera puses (backend) komponentes tiek izstrādātas paralēli, bieži kā viena produkta vai moduļa sastāvdaļas. Sistēmas arhitektūra paredz pēc iespējas nodalīt izstrādi – visu servera puses loģiku, aprēķinus un datu apmaiņu ar datubāzi nodalīt atsevišķi, radot spēcīgu, labi dokumentētu API (application program interface) un klienta puses lietotnes, kuras servera puses (backend) funkcionalitāti izmanto tikai pieprasījumu iekšējai maršrutēšanai.

Šāda pieeja sniedz šādas priekšrocības:

- Servera puses (backend) un klienta puses (frontend) resursi ir atsevišķi mērogojami. Tas ir svarīgi, jo tipiski nepieciešamie resursi un slodze būtiski atšķiras HTTP satura piegādāšanas funkcionalitātei (frontend) un datu apstrādes funkcionālītei, kas saistīta arī ar datu apmaiņu ar datubāzi;
- Nodalīšana nodrošina vienotu koda komponenšu spēju darboties gan atsevišķi servētā pārlūka lietotnē, gan mobilajās lietotnēs, kurām ir ierobežotas iespējas atkārtot servera puses (backend) funkcionalitāti;
- Samazina riskus nodalot izstrādes uzdevumus dažādiem programmētājiem;
- Izstrādātos API ierobežotā apjomā var maršrutēt uz āru kā atvērtas saskarnes (interfeisus), nodrošinot datu apmaiņas iespējas ar trešo pušu aplikācijām un servera puses risinājumiem ar minimālām izmaksām sistēmai.

# **5. Sistēma**

#### <span id="page-23-0"></span>**5.1. Sistēmas lietotāji**

<span id="page-23-1"></span>Sistēma ir pieejama lietošanā dažādiem lietotājiem – (fiziska vai juridiska persona). Lietotājiem tiek piešķirtas dažāda līmeņa tiesības, t.i., ir pieejamas dažādas sadaļas vai funkciju veikšana. Sistēmas lietotāji var būt sekojoši:

- 1. **Saimniecības īpašnieks** sistēmas galvenais lietotājs. Sistēma tika būvēta pamatojoties, galvenokārt, uz saimniecības vadītāja vēlmēm. Saimniecības vadītājam ir pieejamas lietošanā visas sistēmas sadaļas un funkcijas.
- 2. **Saimniecības darbinieks** lietotājs, kas strādā saimniecībā un kam ir piešķirtas tiesības konkrētu funkciju veikšanai. Tiesības piešķir saimniecības īpašnieks.
- 3. **Speciālisti/konsultanti** lietotāji, kas nav saimniecības darbinieki, bet ir trešās personas (visbiežāk speciālisti/konsultanti, kuru pakalpojumus pērk saimnieks). Šie lietotāji varēs izmantot sistēmas sadaļas, kuras deleģējis vadīt un/vai redzēt saimniecības īpašnieks.
- 4. **Administrators**  administrē Sistēmas darbību atjauno informāciju, vajadzības gadījumā papildina Sistēmas sadaļas u.tml.

#### **5.2. Sistēmu sasaiste**

<span id="page-24-0"></span>Kopējās sistēmas atkarības skatīt 5. pielikumā.

Sistēma šobrīd sasaistīta ar Latvija.lv, LAD, VID, VZD, Novada garša.

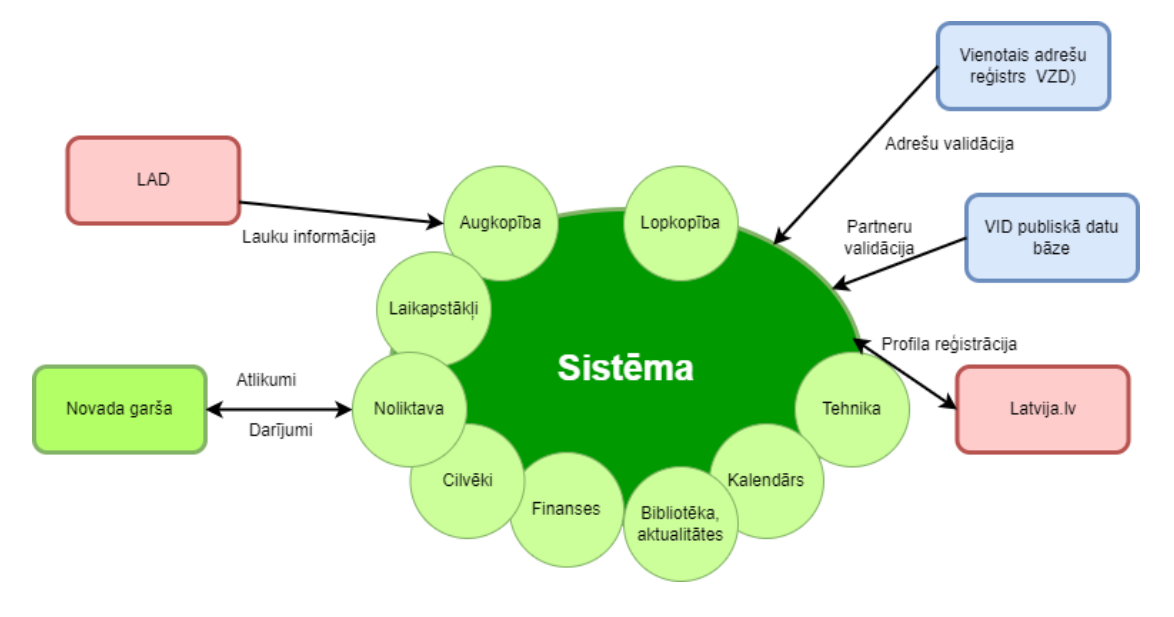

**Latvija.lv** - notiek pie profila reģistrācijas, lietotājs izvēlas atbilstošo internetbanku, lai veiktu profila reģistrāciju, atgriež nosaukumu, reģistrācijas Nr. Atkārtoti var ielogoties sistēmā caur Latvija.lv vai caur e-pastu un paroli.

**Lauku atbalsta dienests (LAD)** – atgriež lauka informācijas datus konkrētajā sezonā:

- LAD lauka Nr.
- Lauka nosaukumu, ja ir, ja nav tiek ģenerēts Lauks 1, Lauks 2 utt.
- Bloka Nr.
- Lauka platību

#### • Kultūraugu

Laukus sistēmā var importēt vienreiz.

Lai importētu datus, lietotājam nepieciešams dot atļauju savā LAD klienta profilā.

Iespējamie veidi un paziņojumi:

- Atgriež lauku informāciju
- LAD klients nav devis atļauju nodot datu
- LAD klients nav atrasts

**Valsts ieņēmumu dienests (VID)** – reģistrējot vai labojot partneri, tiek pārbaudīts reģistrācijas Nr., vai ir VID datu bāzē. Juridiskām personām atgriež nosaukumu un juridisko adresi. Saimniecībām pie profila reģistrācijas, tiek atgriezta juridiskā adrese.

**Valsts Zemes dienests (VZD)** - reģistrējot vai labojot:

- Noliktavas
- Partneri
- Partneru struktūrvienības
- Profila sadaļa "Saimniecība"

Tiek validēta adrese – ievadot pirmos burtus vai ciparus, tiek piedāvāts izvēlēties no saraksta VZD esošu adresi.

#### <span id="page-25-1"></span><span id="page-25-0"></span>**5.3. Sistēmas funkcionalitāte**

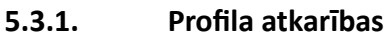

Sistēmu var lietot tikai reģistrēti lietotāji.

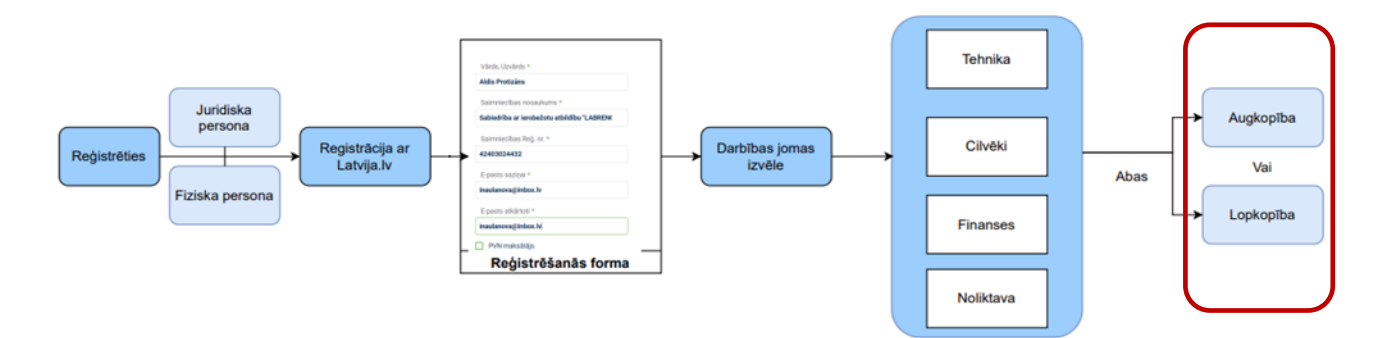

Visiem lietotājiem ir pieejamas sekojošas sadaļas:

- Tehnika
- Cilvēki
- **Finanses**
- Noliktava

Savukārt, reģistrējoties vai profilā sadaļā "Saimniecība" var atzīmēt, kādas darbības jomas vēlas izmantot. Ja atzīmē "Augkopība", tad pieejamas ir augstāk minētās un "Augkopība", ja atzīmē "Lopkopība", tad pieejamas ir augstāk minētās un "Lopkopība", ja atzīmē abas, tad pieejamas ir augstāk minētās un "Augkopība", "Lopkopība". Obligāti jāatzīmē vismaz viena no darbības jomām (augkopība, lopkopība).

#### **5.3.2. Profila izveide un pārvaldība**

<span id="page-26-0"></span>Lauku saimniecību elektroniskās pārvaldības sistēmas reģistrācijas shēma pa soļiem.

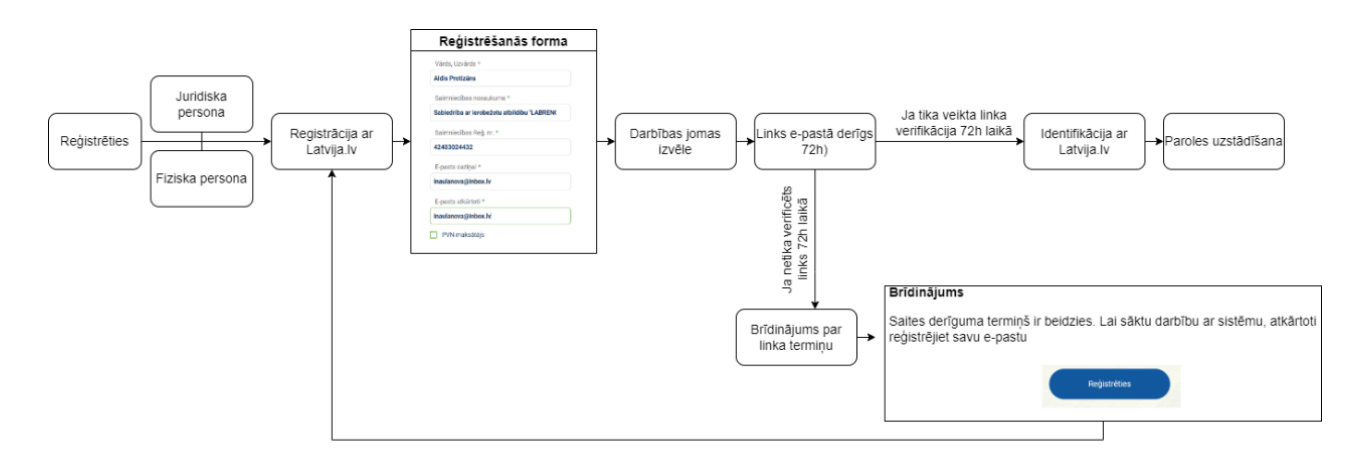

Sistēmā var izveidot profilu, kur pirmais, kas ir jāizdara jāspiež poga "Reģistrēties", to var izdarīt sākuma lapā un spiežot pogu "Ienākt" (skat. zemāk pievienoto attēlu).

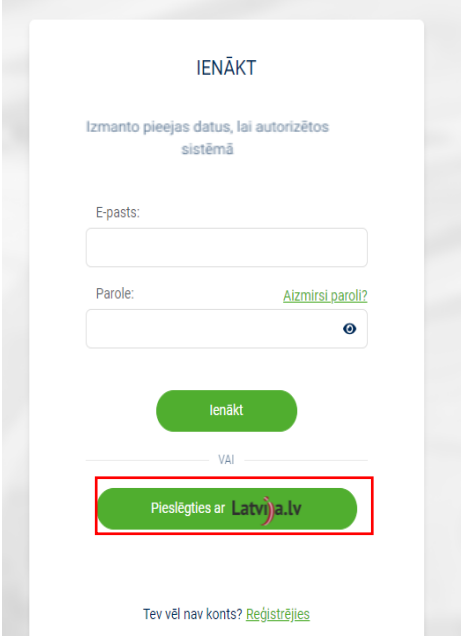

Otrajā solī lietotājs izvēlas sistēmas lietotāja juridisko formu.

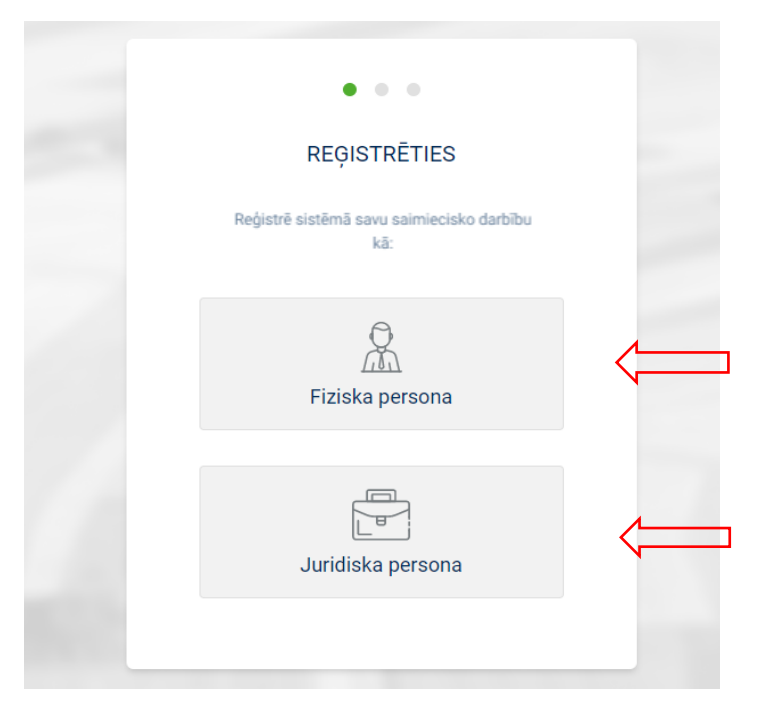

Trešajā izvēlas autentifikācijas veidu (banku, kuru lieto) un atzīmē, ka piekrīt datu nosūtīšanai e-pakalpojuma sniedzējam.

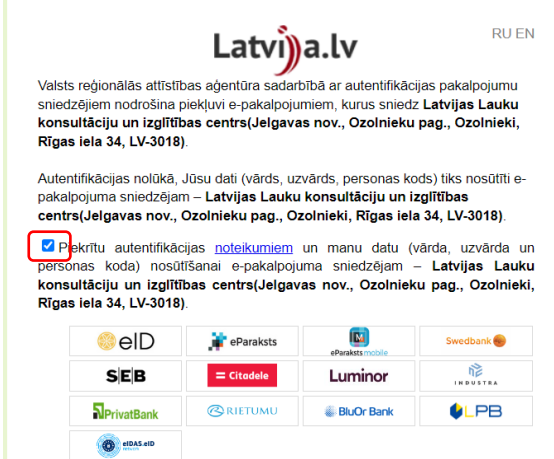

Atbilstoši savas bankas datiem ievada pieslēgšanās datus.

Ja ir izvēlēta juridiskā persona, tad Latvija.lv atgriež lietotājam piederošos vai uzņēmumus, kur ir valdē.

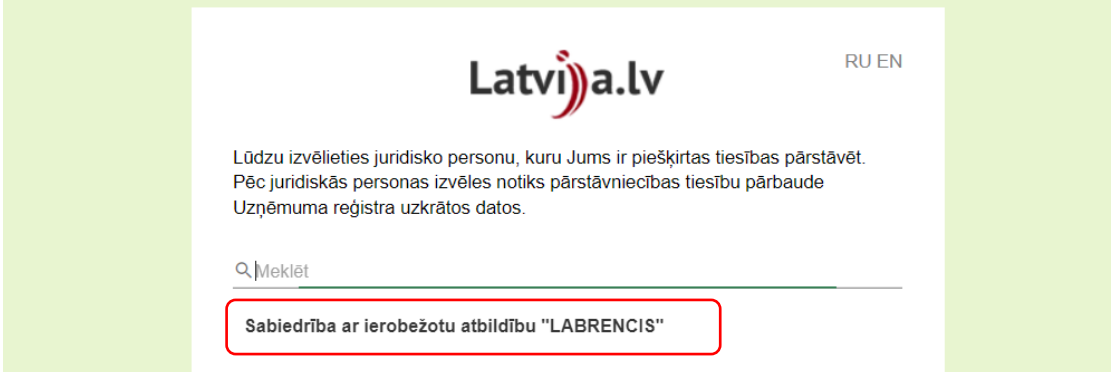

Uzspiežot uz izvēlētā uzņēmuma atveras profila reģistrācija, kur ievada nepieciešamos datus un spiež pogu "Tālāk".

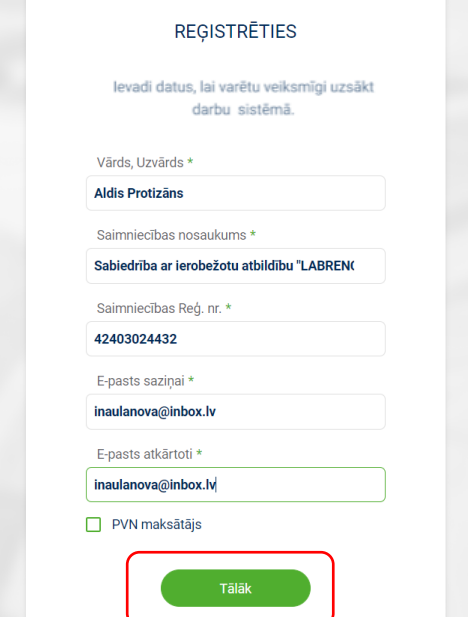

Pēdējais solis darbības jomas izvēlē, kur var atzīmēt abas vai vienu. Kā arī nepieciešams apliecināt, ka ir iepazinies ar sistēmas lietošanas noteikumiem un privātuma politiku.

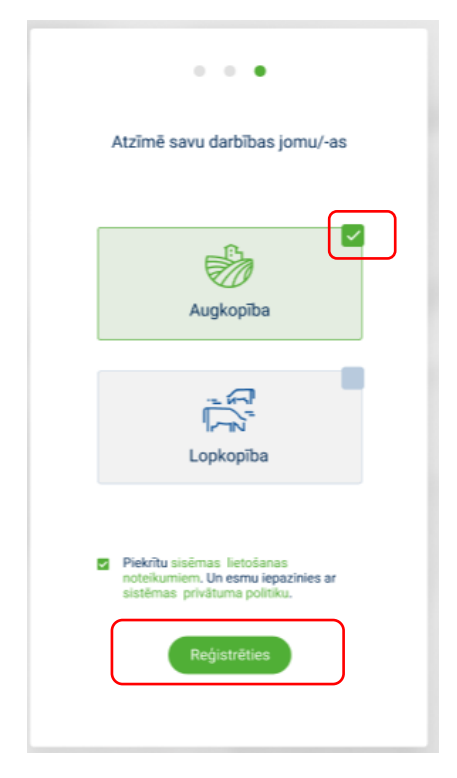

Kad šis izdarīts, tad tiek attēlots paziņojums ar norādi doties uz savu elektronisko pastu. Jāspiež pogu "Sapratu"

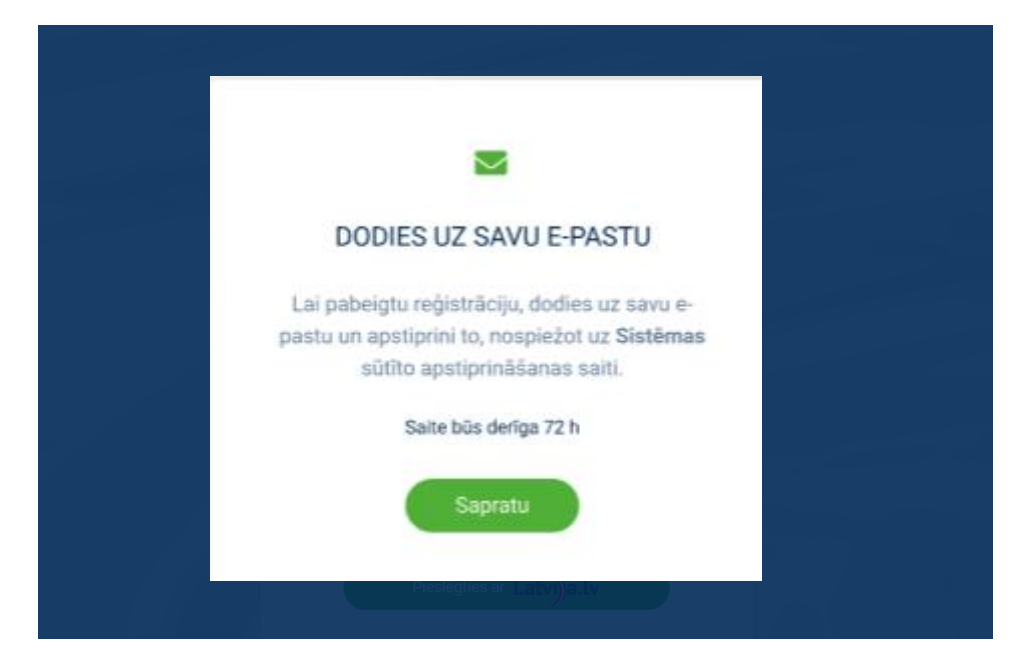

Lietotāja norādītajā e-pastā tiek saņemta ziņa no sistēmas, kur ietverta saite, kas nodrošina e-pasta verifikāciju (caur Latvija.lv), ar to apstiprinot personu, kam pieder šis e-pasts. Ar vienu personas kodu vai reģistrācijas numuru nevar izveidot lietotājus no vairākiem e-pastiem, tāpat ar vienu e-pastu var izveidot visiem sev piederošajiem uzņēmumiem profilu, sistēmā būs tik jāpārslēdz profili.

Atkārtoti sistēmā var ielogoties ar internetbanku vai ar paroli.

Lietotāja panelī ir redzamas visas saimniecības, kam ir tiesības un saimniecībā, kura konkrētajā mirklī ir atvērta ir izcelta un iezīmēta ar zaļu ķeksi.

Lietotāja panelī pieejamas sekojošas funkcijas:

- Profils
- Saimniecība
- Lietotāji

**Profila** sadaļā ir iespējams uzstādīt vai mainīt paroli, mainīt e-pastu vai saistīt sistēmas. Lai uzstādītu paroli spiež sadaļu "Profils".

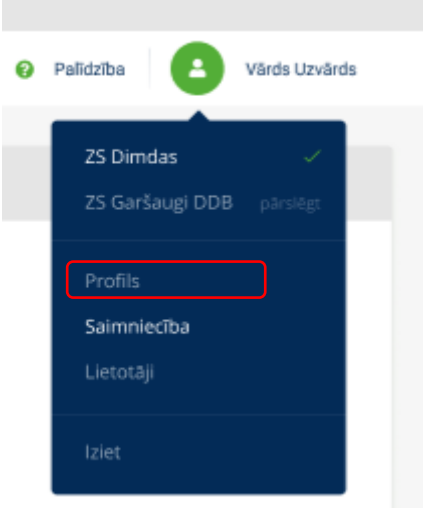

Uzstādīt paroli.

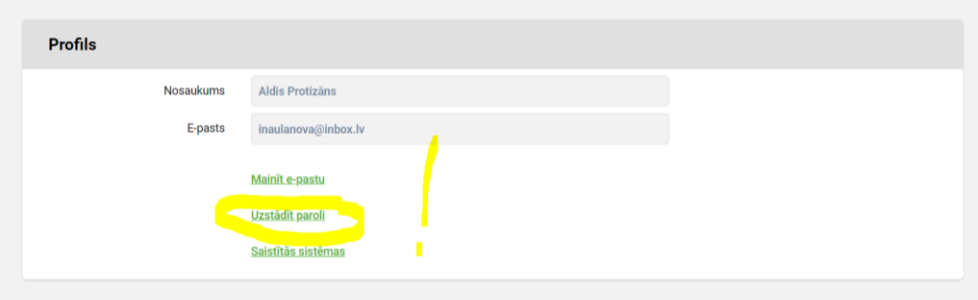

Parole jāizveido no 8 simboliem, no kuriem viens ir cipars, viens ir specialais simbols un viens burts.

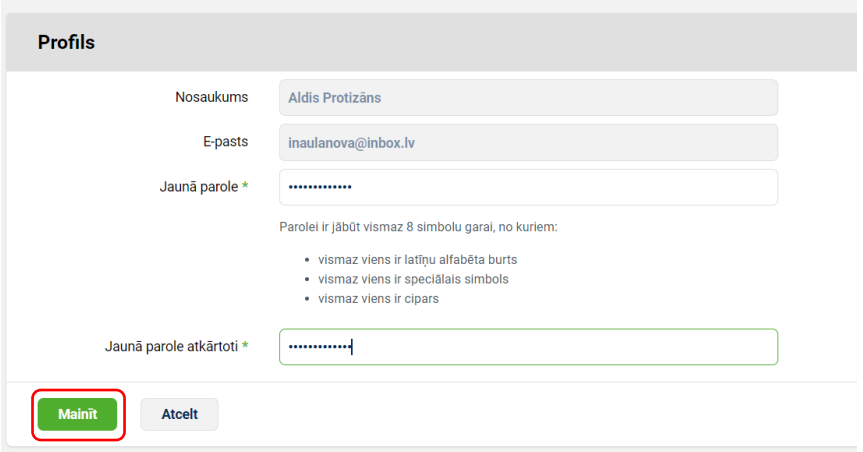

**Saimniecības** sadaļā iespējams labot juridisko adresi, mainīt nozares, kā arī PVN statusu.

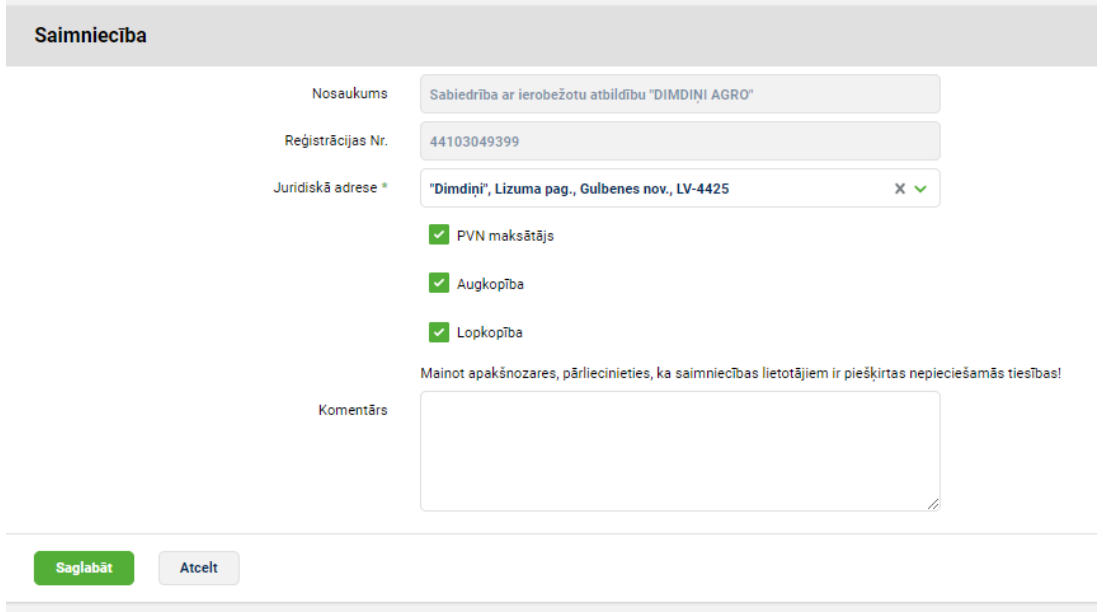

**Lietotāju** sadaļā iespējams pievienot papildus lietotāju ar viņam nepieciešamajām tiesībām. Sarakstā ir redzami visi lietotāji, kam saimniecībā piešķirtas tiesības, tāpat redzams, kam ir galvenās tiesības.

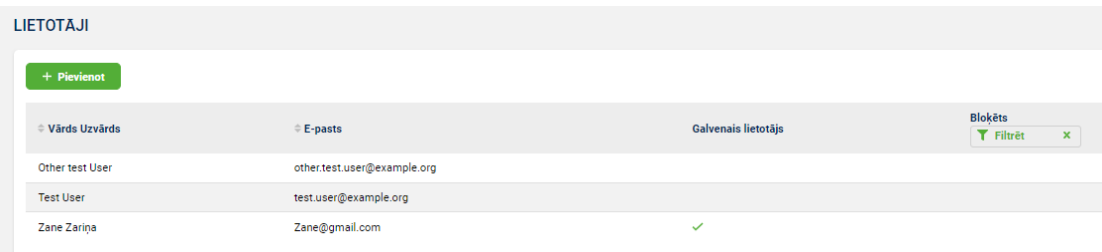

Spiežot pogu "Pievienot" atveras ekrānforma, kur jāievada papildus lietotāja dati. Papildus lietotājam obligāti jāievada:

• Vārds, uzvārds

- E-pasts
- Personas kods

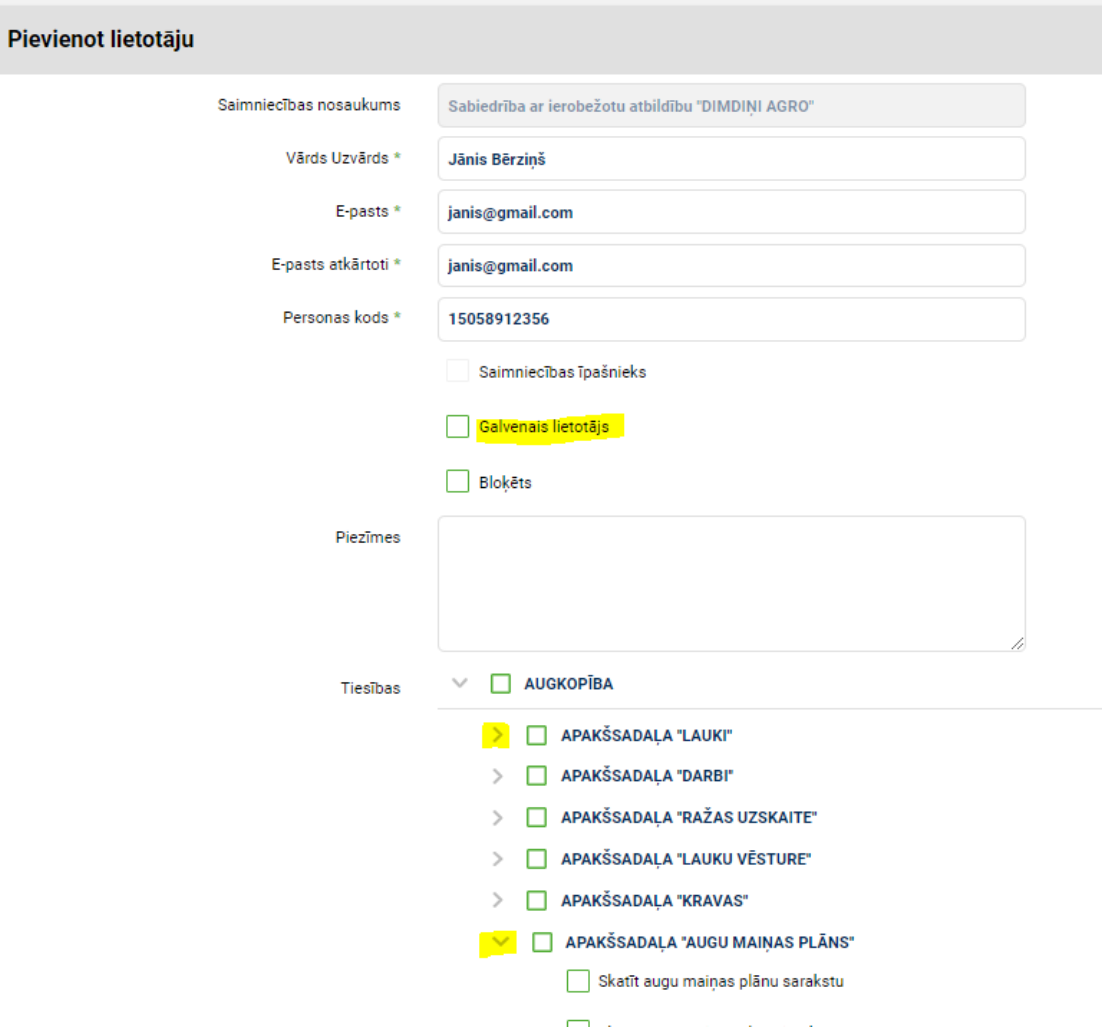

Saimniecības īpašnieks izvēlas kādas tiesības piešķirt papildus lietotājam. Ja tiek ielikta atzīme, ka lietotājs ir "Galvenais lietotājs", tad šim lietotājam ir tādas pašas tiesības kā saimniecības īpašniekam (var pievienot papildus lietotājus un veikt visas darbības sistēmā). Savukārt, ja tiek piešķirtas konkrētas tiesības, tad ieķeksē tiesību sadaļā. Var ieķeksēt visu sadaļu, piem., "Augkopība", "Noliktava" u.c. vai konkrētu apakšsadaļu piem. "Lauki", "Darbi" u.c. vai apakšsadaļā konkrētas tiesības piem., "Skatīt", " Labot", "Pievienot" u.c. Pievienojot konkrētas tiesības, sistēma pati pievienos nepieciešamās tiesības, kas vajadzīgas, lai veiktu konkrēto darbību. Piem., lai pievienotu jaunu darbu, nepieciešams tehnikas, cilvēku, atlikumu, darījumu, lauku saraksts, tāpat arī nepieciešams redzēt pašu darba ierakstu.

### **5.3.3. Sistēmas lietošanas uzsākšana**

<span id="page-33-0"></span>Shēma pa soļiem, kā uzsākt lietot sistēmu.

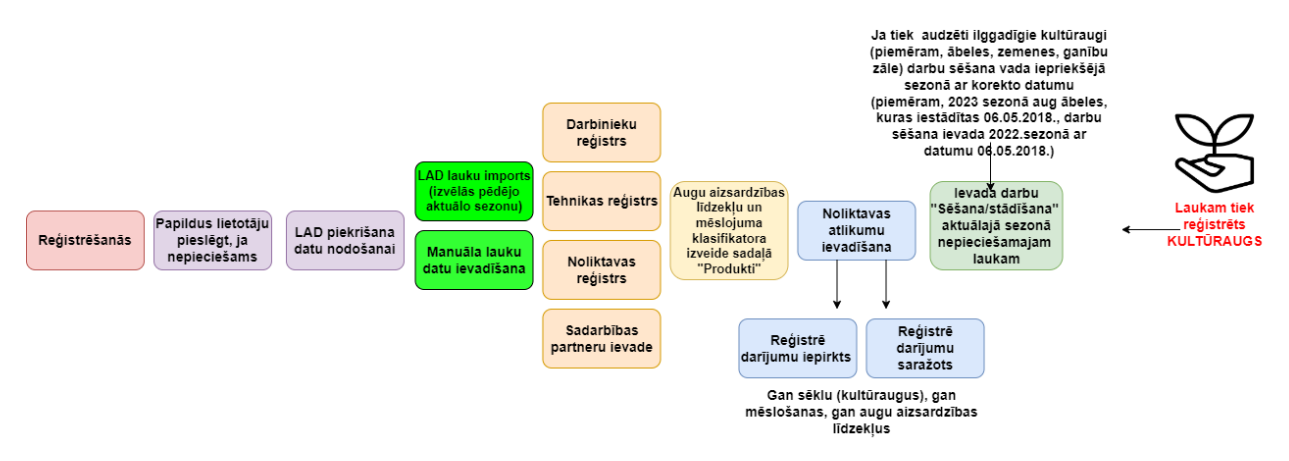

Lai veiksmīgi uzsāktu darbību sistēmā lietotājam nepieciešams veikts sekojošas darbības:

- pieslēgt papildlietotājiem tiesības, ja vēlas pieslēgt darbiniekus un/vai konsultantus;
- importēt laukus no LAD vai laukus ievadīt manuāli;
- reģistrēt saimniecības darbiniekus;
- reģistrēt saimniecības tehnikas vienības;
- reģistrēt fiziskās saimniecības noliktavas;
- reģistrēt sadarbības partnerus (no kā pērk izejmateriālus, kam pārdod produkciju u.c.);
- reģistrē produktu katalogu augu aizsardzības līdzekļiem un mēslojumam sadaļā "Produkti";
- ievada noliktavas atlikumus ar darījumu "Iepirkts", "Saražots";
- ievada darbu "Sēšana/stādīšana", lai ievadītu laukam vērtību "Kultūraugs".

Sākotnējo datu reģistrēšanas secība ir svarīga, lai varētu veikt veiksmīgu datu reģistrēšanu, jo, ja nav reģistrēta noliktava, nav iespējams reģistrēt noliktavas darījumus, piemēram, "Iepirkts", "Saražots" vai "Pārdots", jo ekrānformā lauks "Noliktava" ir obligāti ievadāms.

Sistēmā ir norādīti obligāti aizpildāmie lauki, tie atzīmēti ar "\*" sadaļas krāsā.

#### **5.3.4. Sadaļa "Cilvēki"**

88

<span id="page-34-0"></span>Sadaļā "Cilvēki" lietotājs reģistrē savus darbiniekus un sadarbības partnerus, kas iesaistīti saimniecības darbībā. Pieejamas sekojošas apakšsadaļas:

- Darbinieki jeb resursu uzskaite;
- Partneri.

#### **Apakšsadaļa "DARBINIEKI"**

Darbiniekus sistēmā norāda, lai plānojot vai izpildot lauku darbus varētu plānot vai pārliecināties, kurš darbinieks konkrēto darbu veiks vai veicis. Lai reģistrētu saimniecības darbiniekus spiežam uz sadaļu **"Cilvēki"** un apakšsadaļu **"Darbinieki"** un tad klikšķina pogu **"+Pievienot".** 

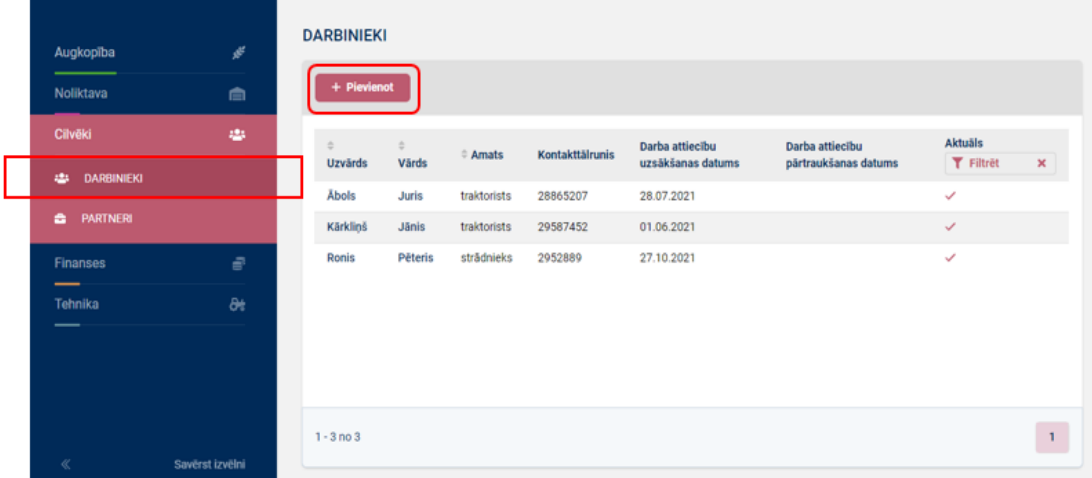

Lietotājam atveras darbinieka datu ievadekrāns. Lauki ar (\*) ir jāaizpilda obligāti, tad klikšķina pogu **"Izveidot"**.

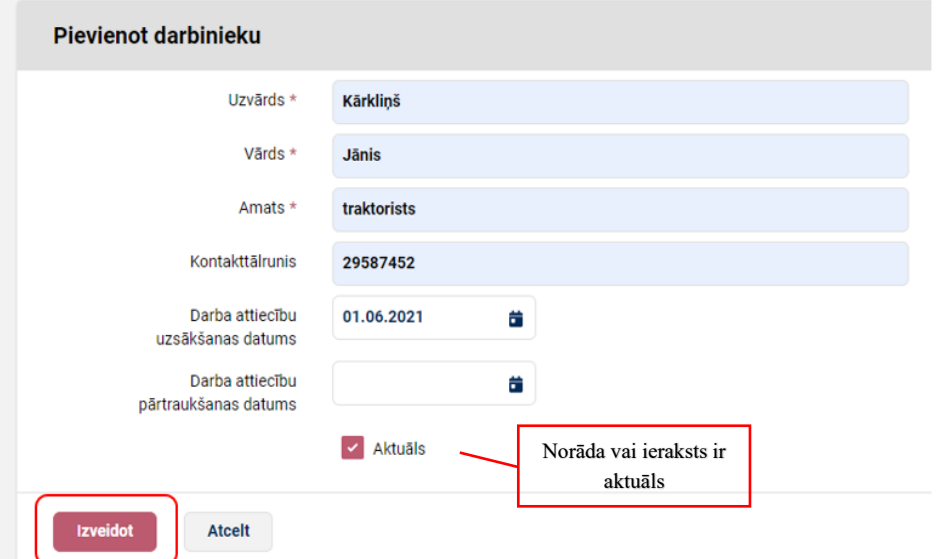

Informāciju par **"Darbiniekiem"** ir iespējams filtrēt un kārtot, lai atlasītu visu informācjas vai tikai aktuālo.

Kārtot var alfabētiski sekojošas kolonnas:

- Uzvārds;
- Vārds;
- Amats.

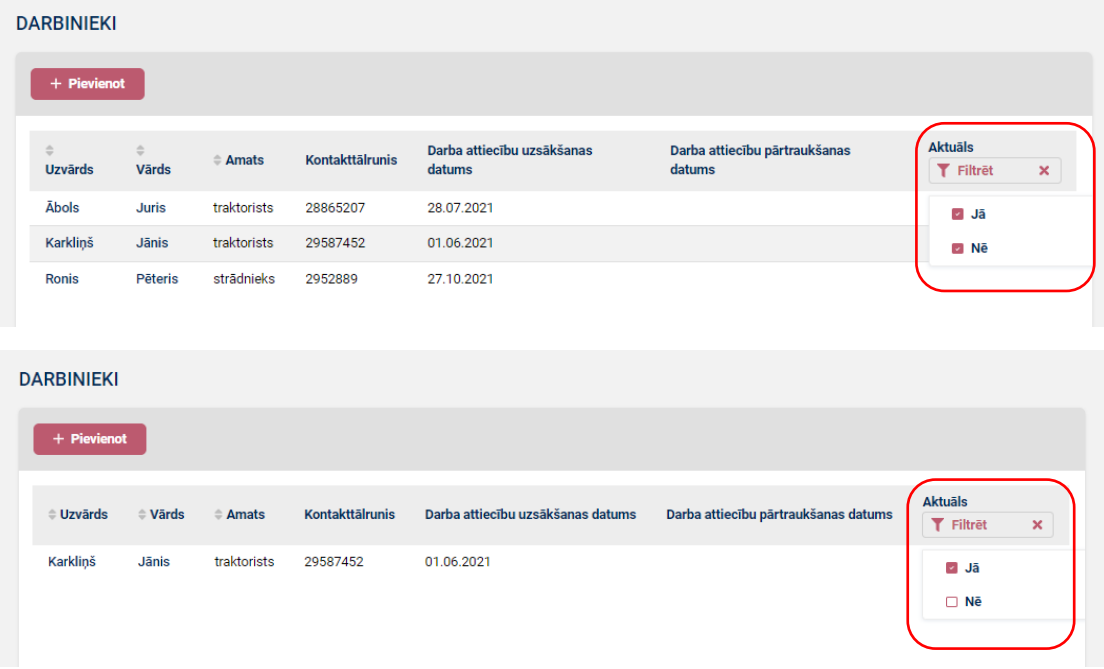

Jebkuru informāciju par darbinieku datiem var labot uzejot uz informācijas rindu un divas reizes uzklikšķinot - tiek atvērts ievadekrāns ar pogu **"Labot".** Veiktos labojumus akceptē spiežot pogu **"Saglabāt"**.

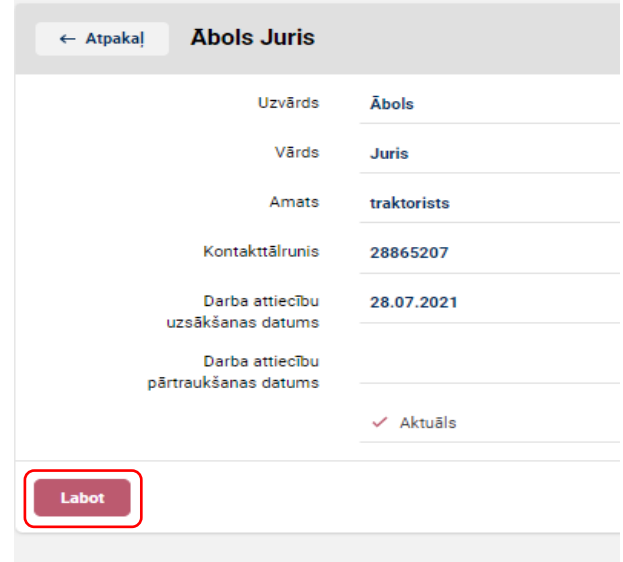
# **Apakšsadaļa "PARTNERI"**

Apakšsadaļā **"Partneri"**, lietotājs reģistrē visus savas saimniecībās sadarbības partnerus, no kā pērk vai pārdod izejmateriālus un produkciju. Apakšsadaļa "Partneri" ir nepieciešama, gan noliktavas darījumu izveidē, gan atskaišu žurnālu sagatavošanā. Lai pievienotu jaunu sadarbības partneri spiežam uz sadaļu **"Cilvēki"** apakšsadaļu **"Partneri"** un tad spiež pogu **"+Pievienot"**.

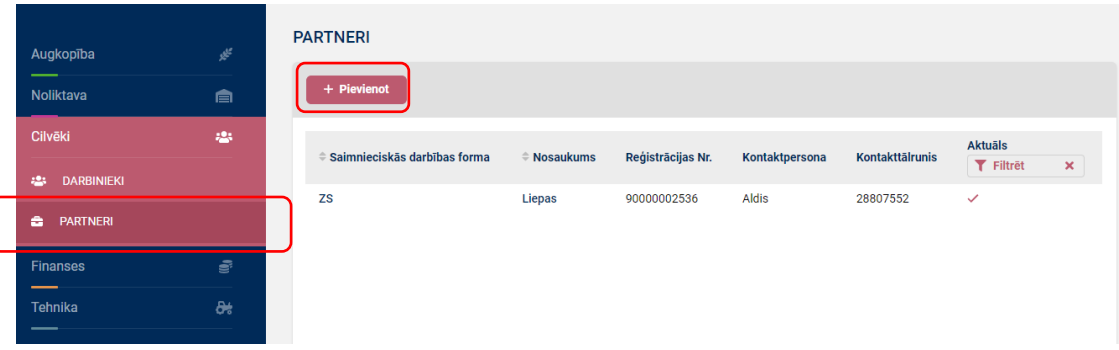

Juridiskām personām, kas reģistrētas Latvijā, sistēma pēc reģistrācijas numura atrod "Partneri" VID datu bāzē un aizpilda sekojošus laukus:

- Nosaukums;
- Juridiskā adrese.

Savukārt pašnodarbinātam personām, tiek pārbaudīts, vai šāda persona ir reģistrēta datu bāzē. Fizisko personu un ārpus Latvijas reģistrēto personu datu pareizība ir katra lietotāja paša atbildība.

Ievadekrānā aizpilda visus nepieciešamos laukus. Izvēloties saimnieciskās darbības formu, sistēma norāda, kāds lauks nākamais jāpilda. Piem., "SIA" gadījumā nosaukums nav jāvada, bet jāvada reģistrācijas Nr., kas sastāv no 11 simboliem. Lai norādītu konta Nr., tam jābūt 21 simbolu garam. Faktisko adresi ir iespējams kopēt no juridiskās adreses vai ievadīt manuāli. Manuāli vadot, sistēma pēc pirmajiem simboliem piedāvā iespējamos adrešu variantus, jo ir sasaistīta ar VZD datu bāzi. Kad visi obligātie lauki ir aizpildīti, spiež pogu **"Izveidot"**.

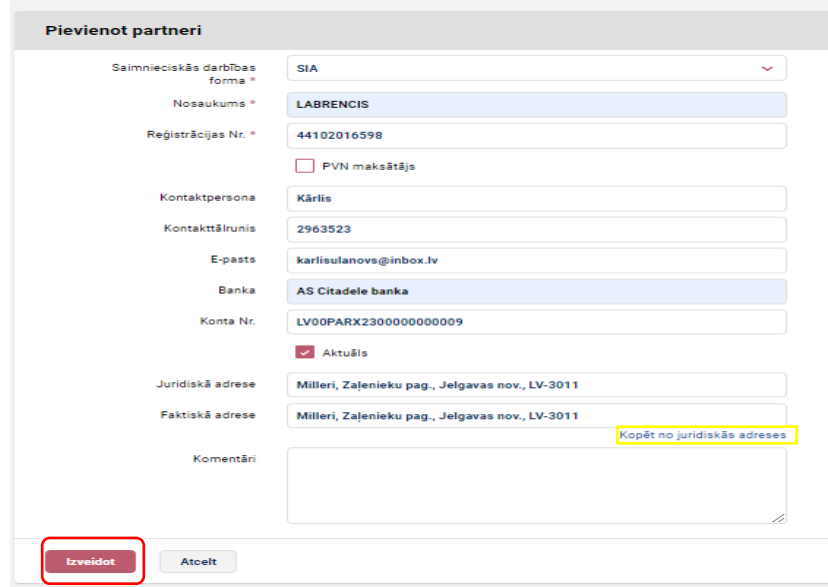

Nepieciešamības gadījumā iespējams pievienot vienu vai vairākas partnera struktūrvienības, spiežot uz pogu **"+Pievienot"** un aizpildot ievadekrānā norādīto informāciju spiež pogu **"Izveidot"**.

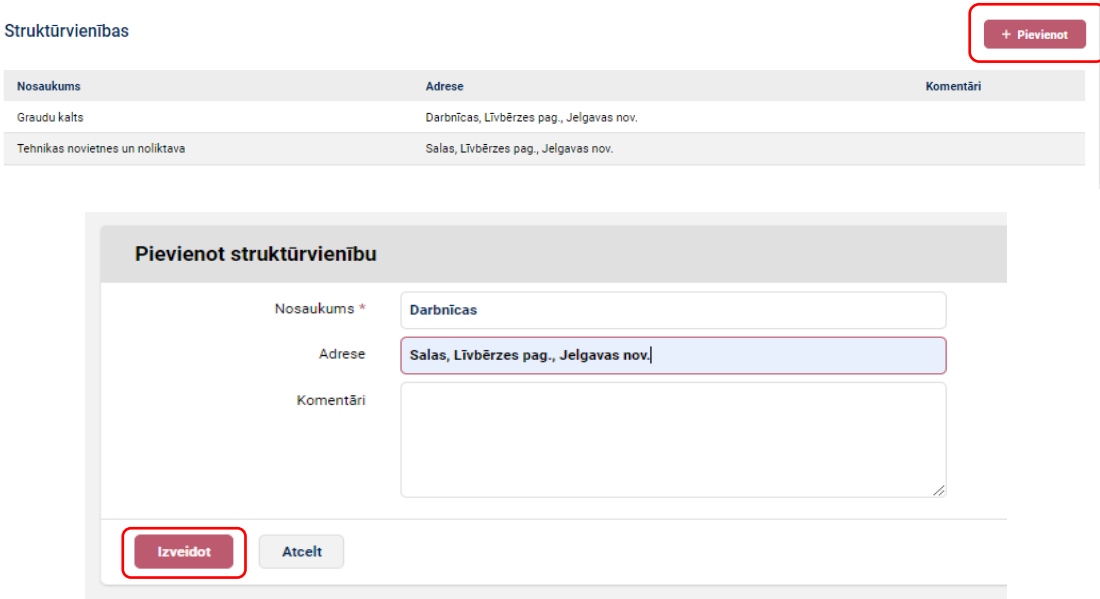

Tāpat kā Darbinieku sadaļā, arī šos ierakstus var labot.

Informāciju par **"Partneriem"** ir iespējams kārtot un/vai filtrēt, lai atlasītu visu informāciju vai tikai aktuālo.

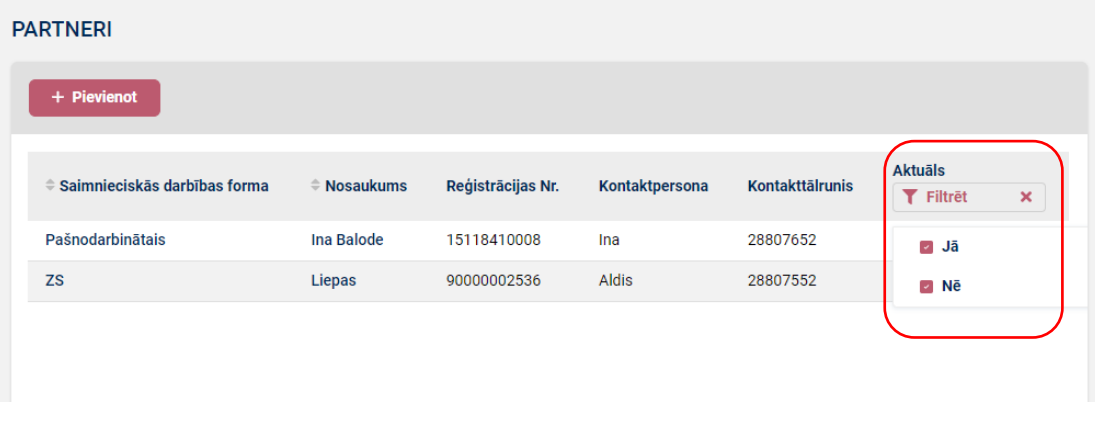

**5.3.5. Sadaļa "Tehnika"**  $\partial t$ 

Šajā sadaļā tiks uzkrāta visa informācija par lietotāja tehnikas vienībām – veidi, nosaukumi, Reģ. Nr., veiktās apkopes u.tml. Pieejamas sekojošas apakšsadaļas:

- Saraksts jeb resursu uzskaite;
- Apkopes, remonti.

# **Apakšsadaļa "SARAKSTS"**

Tehnikas vienības (pašgājējtehniku un mašīnas un agregātus) sistēmā norāda, lai plānojot vai izpildot lauku darbus varētu plānot vai pārliecināties, ar kurām tehnikas vienībām konkrēto darbu veiks vai tas ir veikts.

Lai lietotājs varētu reģistrēt esošās vai jaunas tehnikas vienības ir jāspiež uz sadaļu **"Tehnika"**, pēc tam uz apakšsadaļu **"Saraksts"** un tad jāklikšķina pogu **"+Pievienot"**.

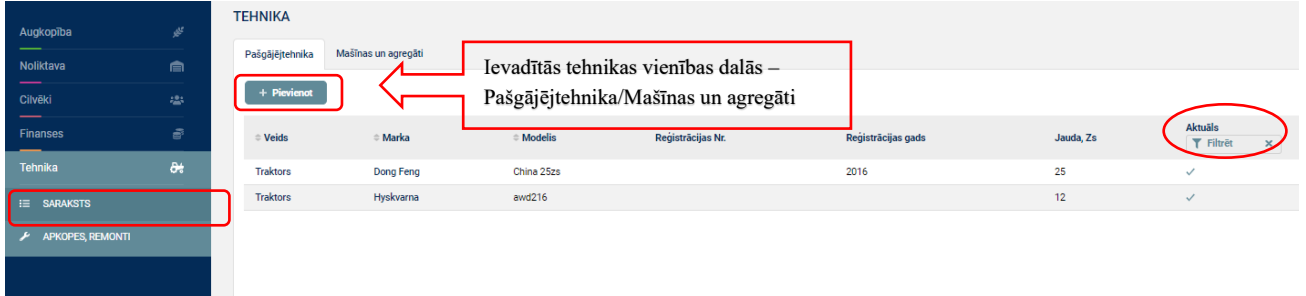

Ievadekrānā aizpilda laukus un spiež uz pogu **"Izveidot"**. Lai poga būtu aktīva, obligāti jāaizpilda ekrānloga obligātie lauki, kas apzīmēti ar (\*).

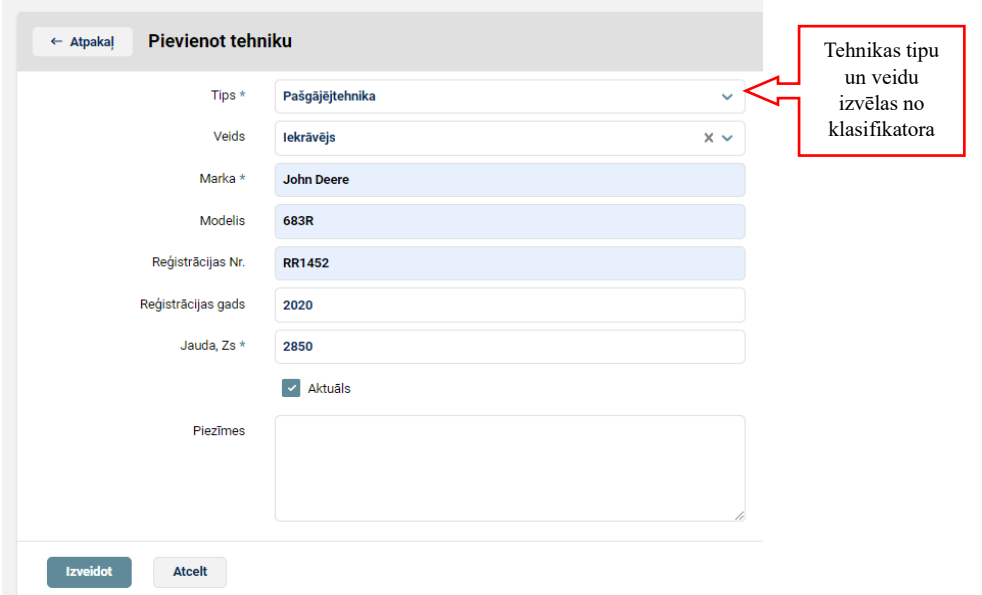

Jebkuru informāciju par ievadīto tehniku var labot uzejot uz datu rindu un divas reizes uzklikšķinot - tiek atvērts ievadekrāns ar pogu **"Labot".** Veiktos labojumus akceptē spiežot pogu **"Saglabāt"**.

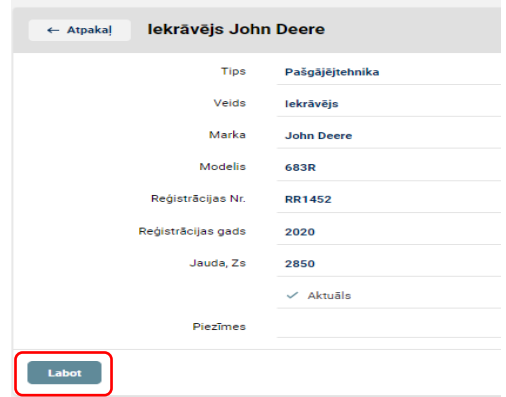

#### **Apakšsadaļa "Apkopes, remonti"**

Ievadot datus apakšsadaļa Apkopes, remonti, lietotājs ērti var pārskatīt veiktās apkopes un kas konkrēto apkopi veicis.

Lai lietotājs varētu reģistrēt tehnikas apkopi vai remontu ir jāspiež uz sadaļu **"Tehnika"**, pēc tam uz apakšsadaļu **"Apkope, remonti"** un tad jāklikšķina pogu **"+Pievienot"**.

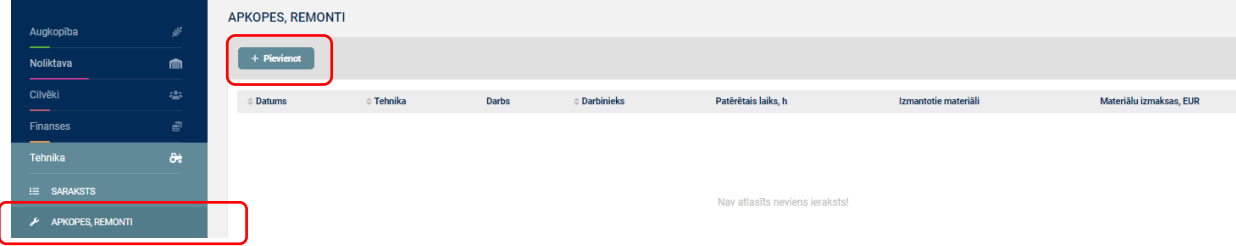

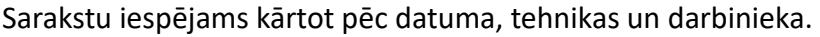

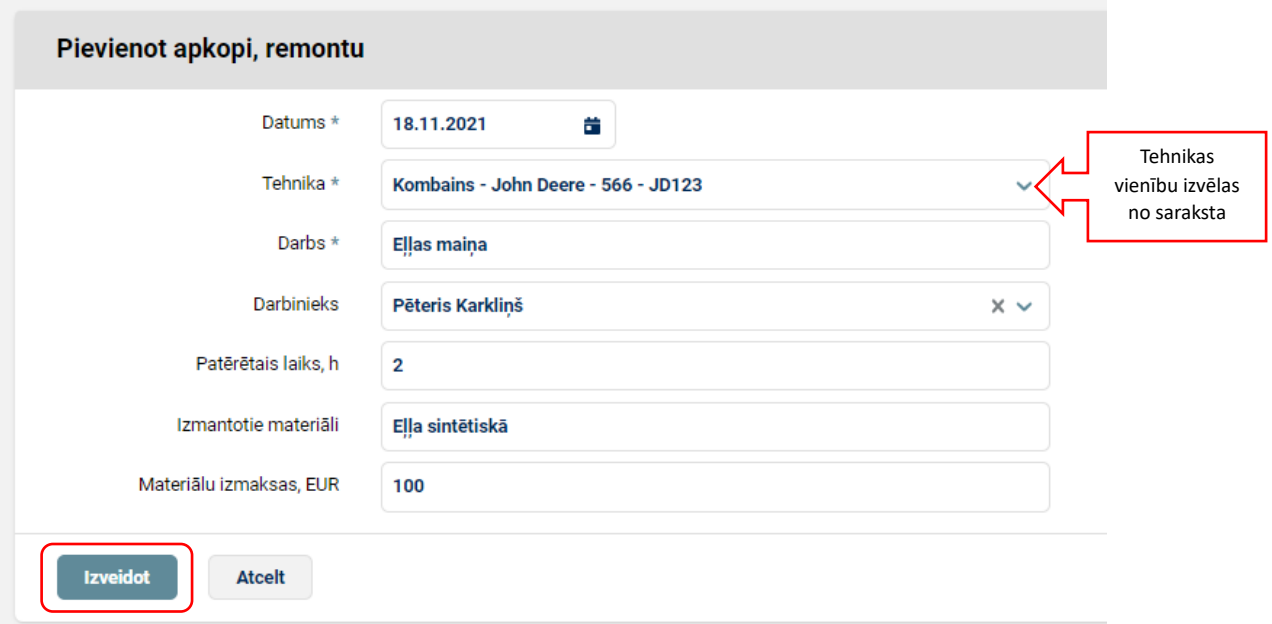

Ievadītos ierakstus var labot un dzēst.

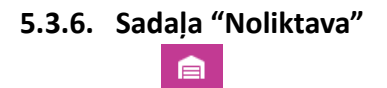

Sadaļā **"Noliktava"** lietotājs uzskaitīs visu saimniecībā saražoto produkciju un uzskaitīs saimniecība esošās izejvielas, kā arī norādīs, kur produkcija un izejmateriāli izlietoti. Lai uzsāktu datu reģistrēšanu sākumā lietotājam jāreģistrē esošās noliktavas, produkti un izejvielas. Lai veiksmīgi uzsāktu darbu "Noliktavas" sadaļā, lietotājam obligāti jāiereģistrē noliktas apakšsadaļā "Noliktavas" un apakšsadaļā "Produkti" jāiereģistrē mēslošanas un augu aizsardzības līdzekļu veidi, kuri tiks turpmāk izmantoti un tikai tad veido apakšsadaļā "Kustība" darījumus.

Sadaļā "Noliktava" pieejamas sekojošas apakšsadaļas:

- Noliktava, lai varētu veikt uzskaiti, kas kurā glabājas;
- Produkti;
- Kustība izejvielu un produkcijas uzskaite, atlikumi, rēķinu izrakstīšana;
- Atskaišu žurnāli.

# **5.3.6.1. Apakšsadaļa "NOLIKTAVAS"**

Lai reģistrētu lietotāja fizisko noliktavu spiež uz sadaļu **"Noliktava"** un tad uz apakšsadaļu **"Noliktavas",** tad jāklikšķina uz pogu **"+Pievienot".** 

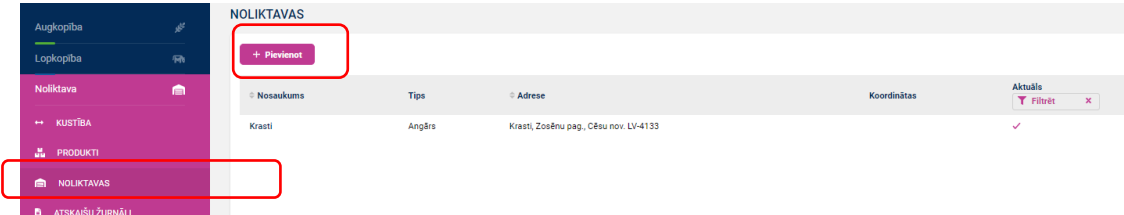

Lietotājam jāaizpilda visi obligātie lauki, kas atzīmēti ar (**\***) un jāklikšķina uz pogu **"Izveidot".**

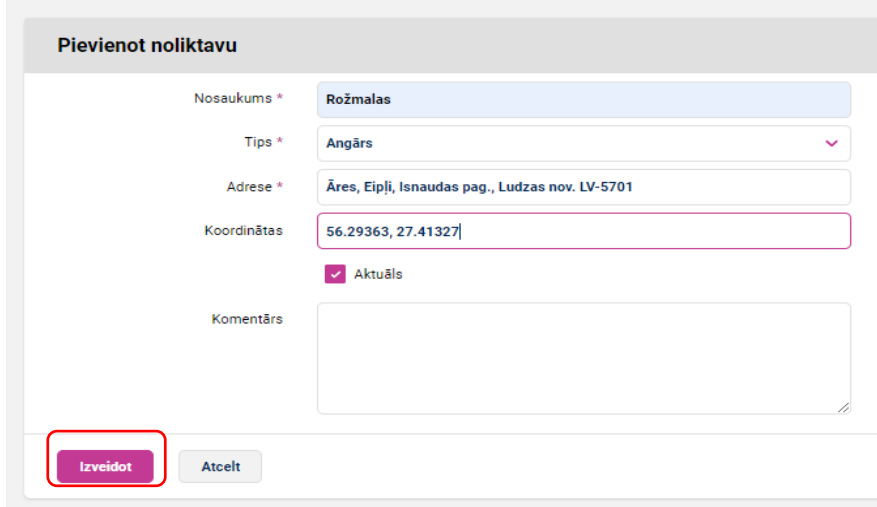

Šajā apakšsadaļā var kārtot pēc nosaukuma un adreses, tāpat var filtrēt aktuālas un neaktuālas noliktavas.

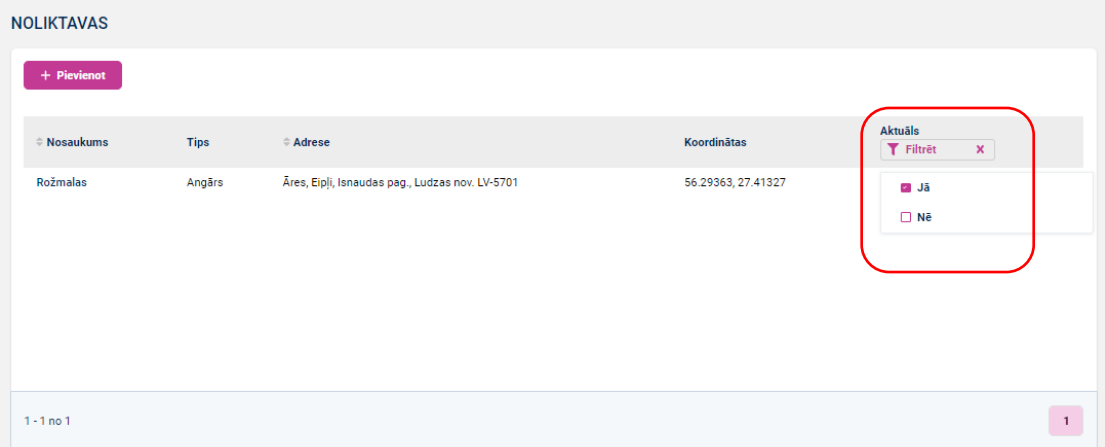

Jebkuru informāciju par ievadītajām noliktavām var labot uzejot uz informācijas rindu un divas reizes uzklikšķinot - tiek atvērts ievadekrāns spiežam pogu **"Labot"**. Veiktos labojumus akceptē spiežot uz pogu **"Saglabāt"**.

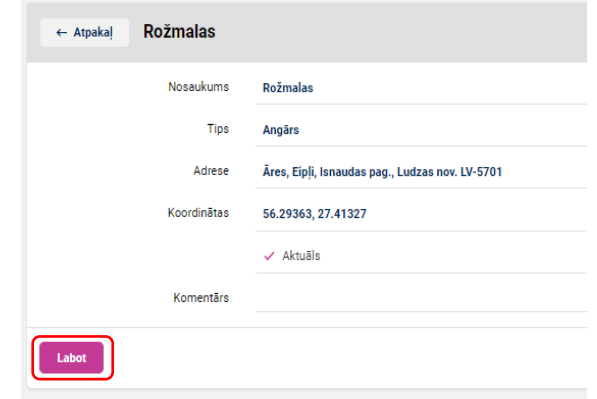

# **5.3.6.2. Apakšsadaļa "PRODUKTI"**

Apakšsadaļā "Produkti" obligāti jāreģistrē mēslošanas un augu aizsardzības līdzekļi, jo tos sistēma piedāvā no klasifikatora. Pārējos produktus nav obligāti jāreģistrē, tie tiks izveidoti veidojot darījumu. Produktu reģistrācija notiek pa cilnēm, kur atbilstoši cilnei, lietotājs reģistrē produktu:

- Saražotie;
- Iepirktie;
- Pārstrādē iegūtie.

Lai reģistrētu lietotāja saražoto, iepirkto vai pārstrādē iegūto produkcijas un izejmateriālu sarakstu, jāspiež uz sadaļu **"Noliktava"** un tad uz apakšsadaļu **"Produkti"**, tad jāklikšķina uz pogu **"+Pievienot"** .

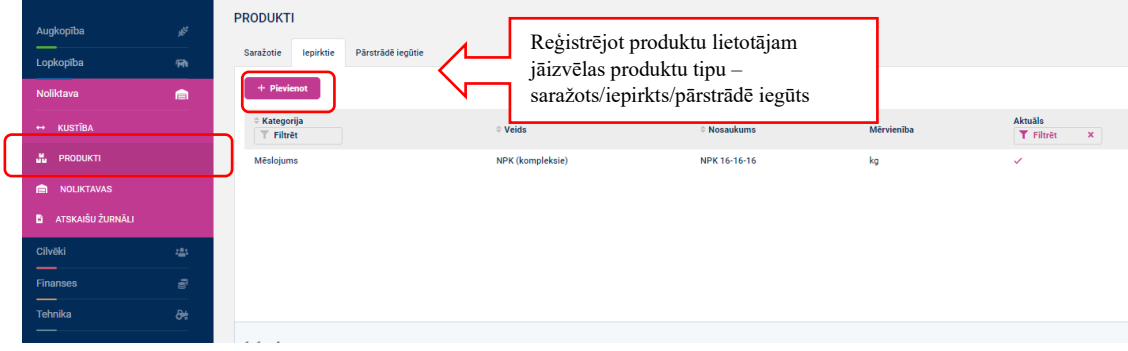

Sarakstu var gan filtrēt, gan kārtot, kā lietotājam nepieciešams.

Lietotājam jāaizpilda visi obligātie lauki un jāklikšķina uz pogu **"Izveidot"**.

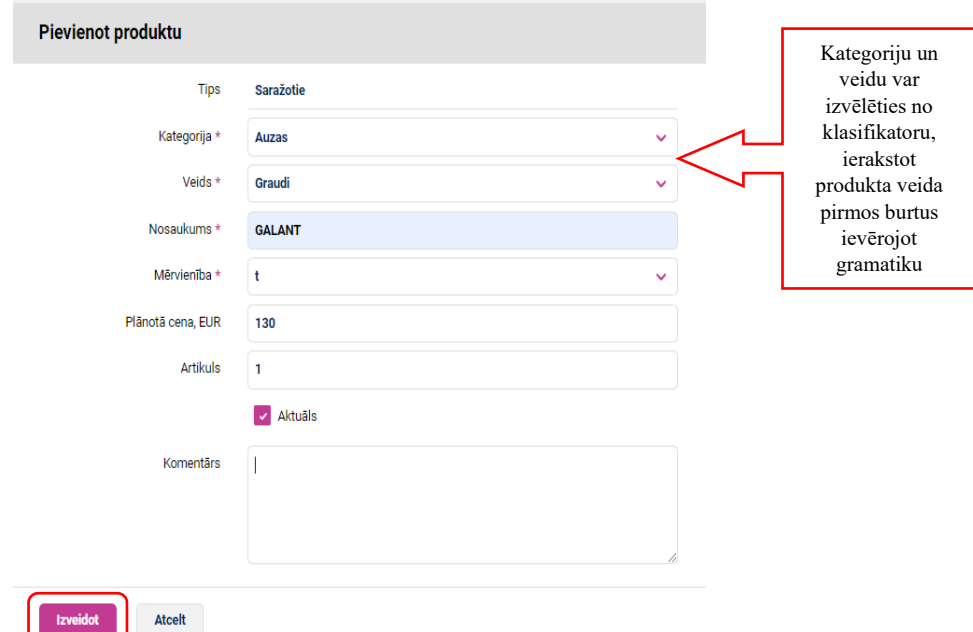

Visus ievadītos ierakstus var labot.

#### **5.3.6.3. Apakšsadaļa "KUSTĪBA"**

Apakšsadaļā "Kustība" lietotājs veic:

- Produkcijas uzskaiti (saražotā produkcija, realizētā produkcija, sēklas materiāls u.c.);
- Izejvielu uzskaiti (sēklu, mēslojuma, augu aizsardzības līdzekļu, degvielas, lopbarības u.c. uzskaite).

Apakšsadaļā "Kustība" ir pieejamas divas cilnes:

- Kustība, kur tiek reģistrēti darījumi;
- Atlikumi, kur redzams, kas ir noliktavā.

Lai lietotājs reģistrētu produkcijas vai izejmateriāla kustības darījumus jāspiež uz sadaļu **"Noliktava"** un tad uz apakšsadaļu **"Kustība"**, tad jāklikšķina nepieciešamā

darbības ikona (Iepirkts, Pārdots, Saražots, Izlietots, Pārstrādāts, Pašpatērēts, Zudumi/pārpalikumi). Darījumu veidi izveidoti atbilstoši lauksaimnieku vajadzībām.

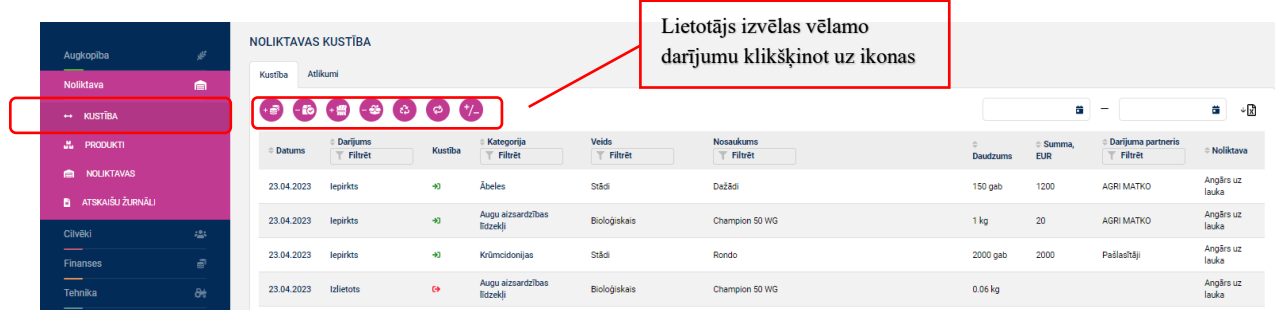

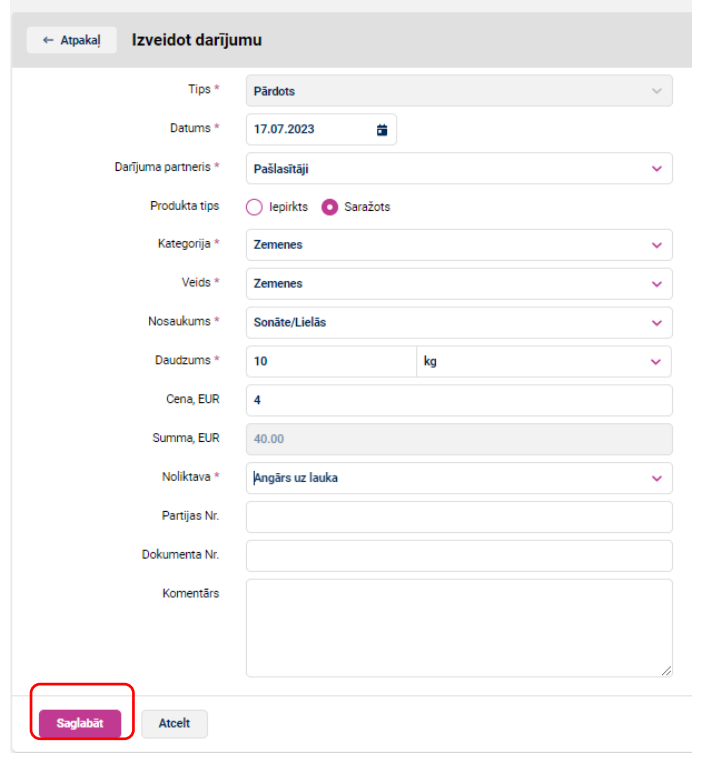

Ievadekrānā obligāti jāievada dati, kas atzīmēti ar (\*) un jāspiež poga **"Saglabāt"**.

Ievadot informāciju par darījumu **"Iepirkts "** vai **"Saražots "** var izveidot produktu, kas iepriekš nav reģistrēts produktu reģistrā (izņemot augu aizsardzības līdzekļus un mēslošanas līdzekļus). Jaunais produkts atbilstoši darījumam tiek automātiski reģistrēts produktu sarakstā (apakšsadaļā **"Produkti"**, produktu saraksta iedaļā **"Saražotie/Iepirktie"**). Aizpildot ievadekrānā redzamos laukus, datus apstiprina spiežot uz pogu **"Saglabāt"**.

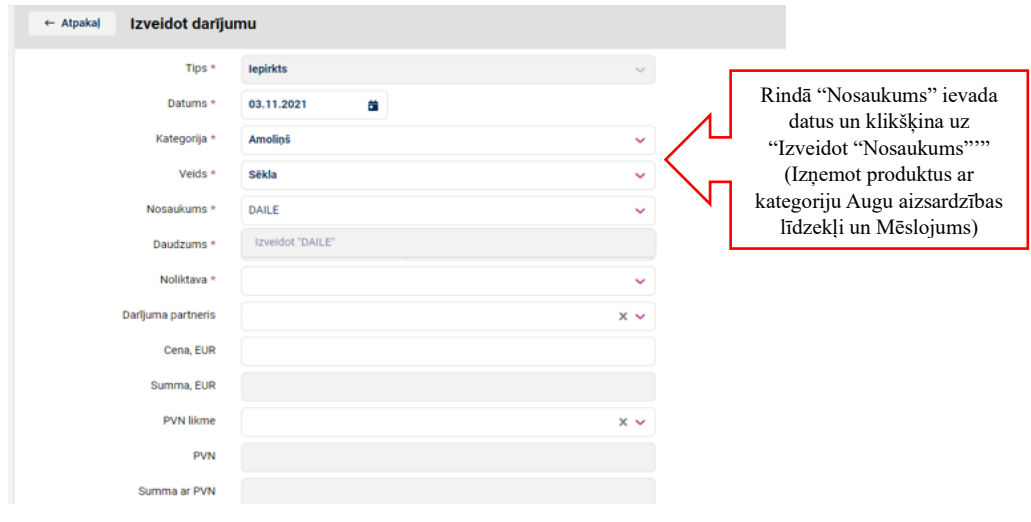

Datus par darījumiem apakšsadaļā **"Noliktavas kustība"** var filtrēt izvēloties periodu kā arī eksportēt uz Excel.

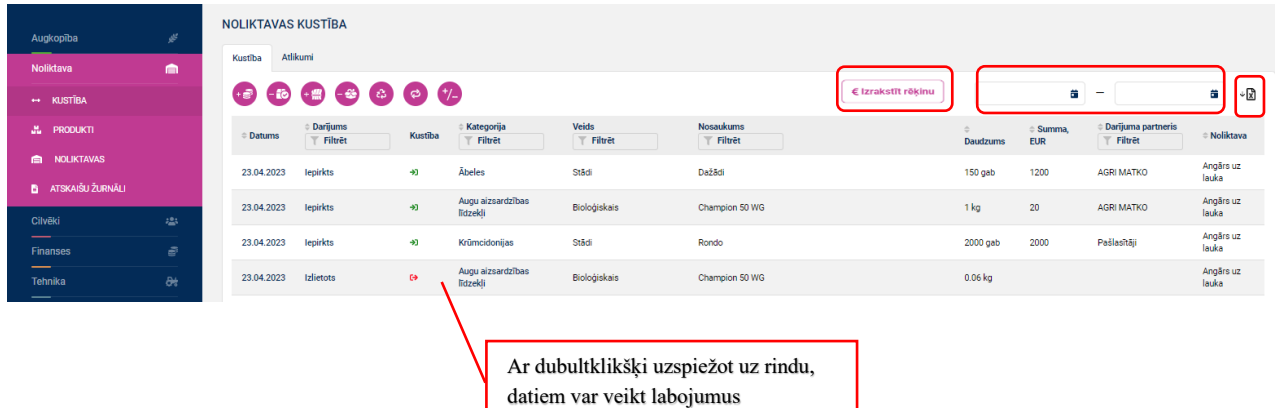

Ir iespēja **izrakstīt rēķinu** – eksportējot rēķina formu un to aizpildot.

Apakšsadaļas **"Noliktavas kustība"** cilnē **"Kustība"** ievadekrāna apakšējā labajā stūrī, tiek saskaitīti kopā saimniecības izdevumi un ieņēmumi, bet ar nosacījumu, ka noliktavas darījumiem ir ievadītas cenas.

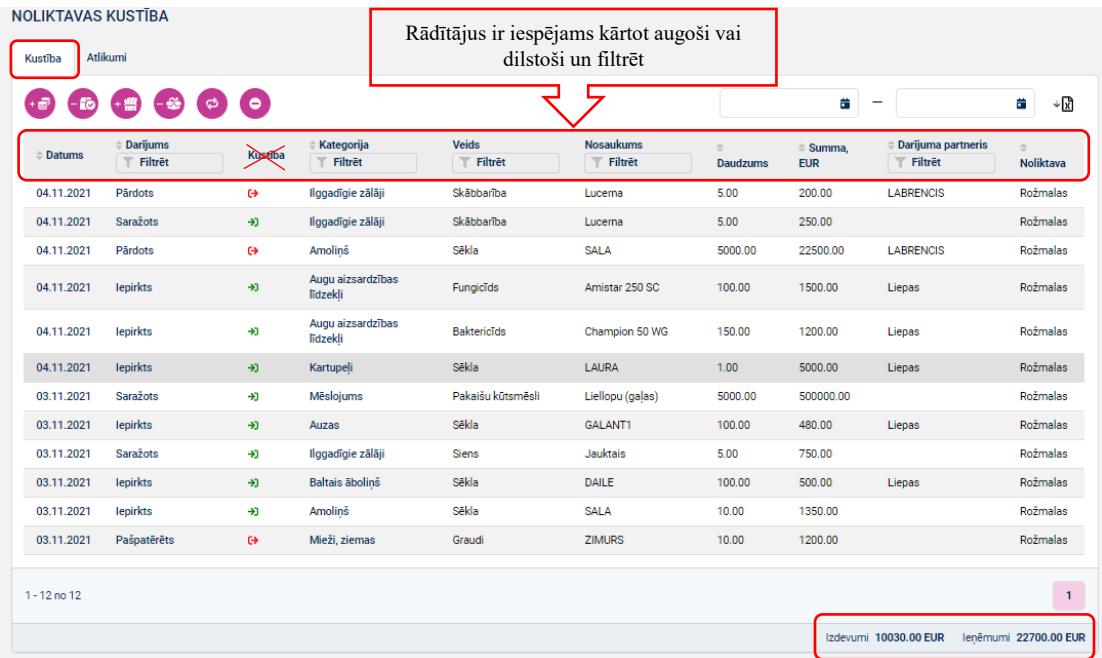

Apakšsadaļā **"Noliktavas kustība"** cilnē **"Atlikumi"**, lietotājs var atlasīt konkrētus datus par produkcijas un izejmateriālu atlikumiem uz noteikto periodu, kā arī datus eksportēt uz Excel.

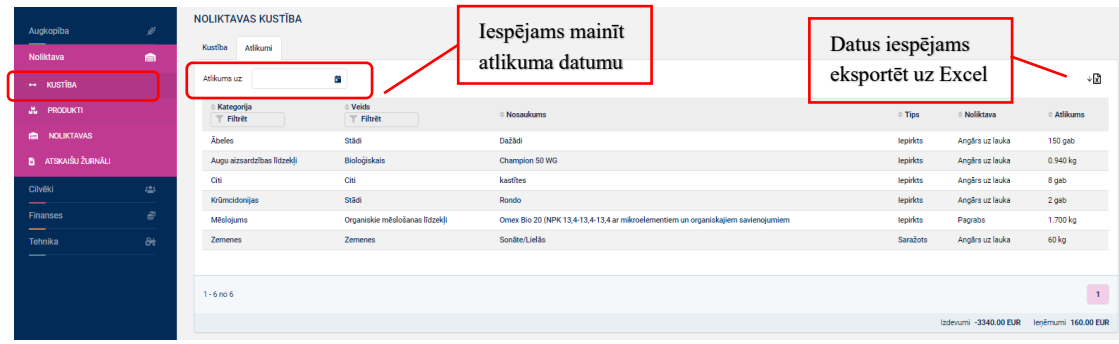

Tāpat ir iespējams filtrēt pēc produkta kategorijas un veida un kārtot augoši vai dilstoši. Ja lietotājs vēlas atlasīt visus noteiktā produkta darījumu (iepirkts, pārdots, saražots u.c.), cilnē **"Atlikumi"** lietotājam divas reizes jānospiež uz produkta atlikuma un tiks atlasīti visi šī produkta noliktavas darījumi.

## **5.3.6.4. Apakšsadaļa "ATSKAIŠU ŽURNĀLI"**

Sadaļā "Noliktava" apakšsadaļā "Atskaišu žurnāli" ir pieejami:

- Augu aizsardzības līdzekļu žurnāls;
- Biocīdu uzskaites žurnāls;
- Kūtsmēslu uzskaites žurnāls;
- Minerālmēslu uzskaites žurnāls;

Žurnāli tiek veidoti norādot periodu un atbilstošās produkta kategorijas produktu darījumiem. Lai izveidotu žurnālu jānorāda periods un jāspiež uz Excel ikonu.

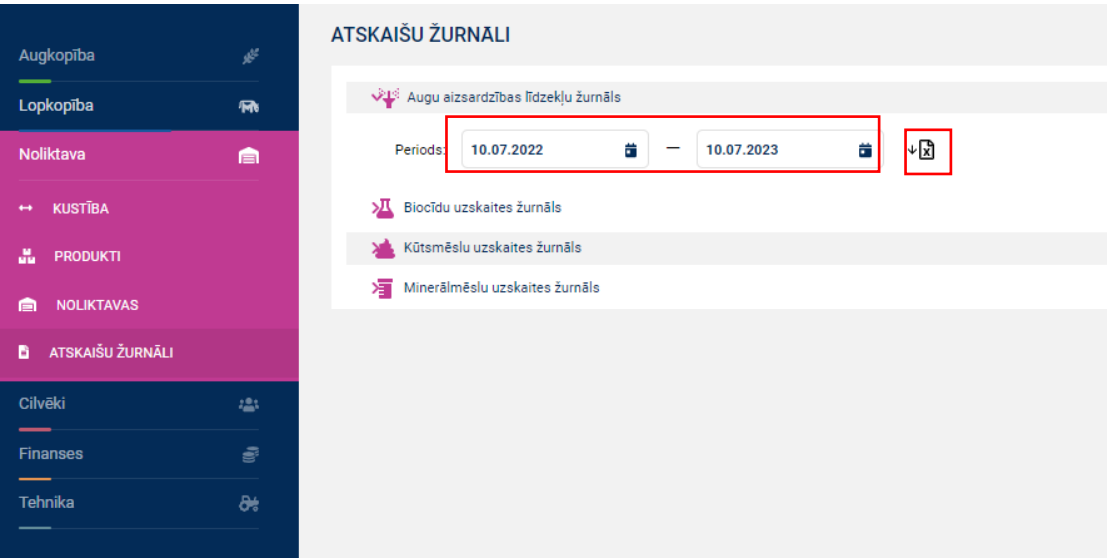

# **5.3.7. Sadaļa "Augkopība"**

Sadaļā **"Augkopībā"** lietotājs reģistrē un uzkrāj informāciju par saimniecībā apsaimniekotajām platībām, audzētajiem kultūraugiem, veiktajiem un plānotajiem darbiem, mēslojumu un augu aizsardzības līdzekļu patēriņu un informāciju par produkcijas ieguvi, tāpat var veikt augu maiņas un mēslošanas līdzekļu plānošanu. Augkopības sadaļa tiek dalīta sezonās un uzsākot darbību sistēmā datu ievade tiek nodrošināta 5 vēstures un 4 nākotnes sezonas, tāpēc svarīgi ir sekot līdzi, kurā sezonā tiek ievadīti dati.

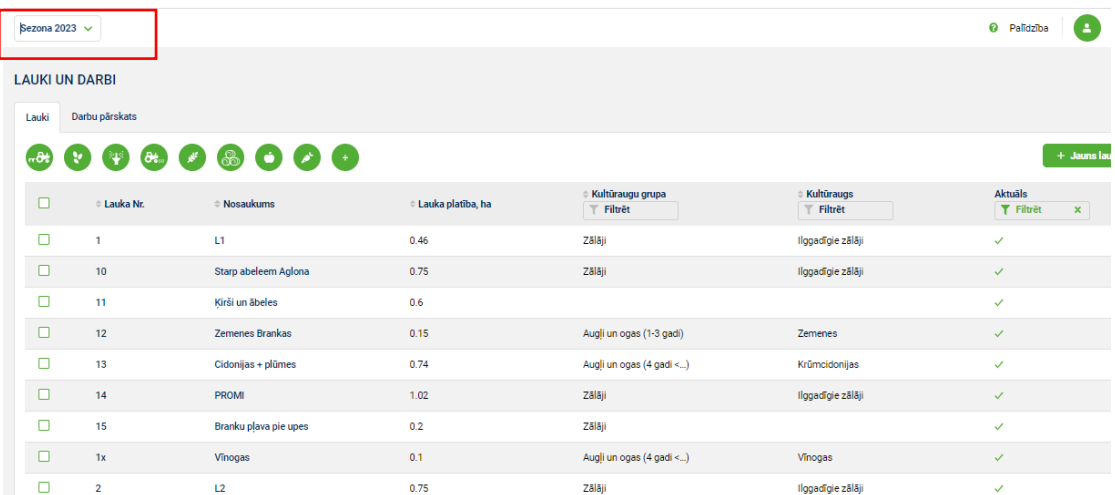

#### **Augkopības sadaļu sasaiste**

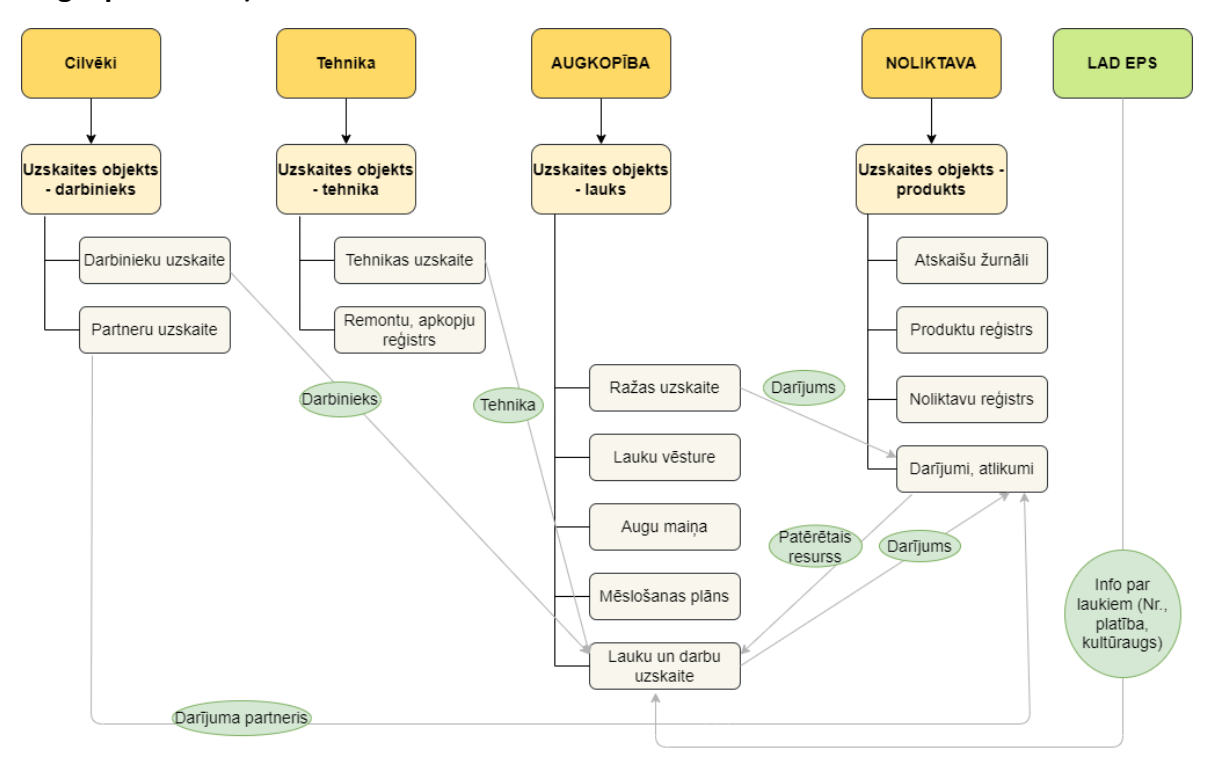

Sadaļā "Augkopība" pieejamas sekojošas apakšsadaļas:

- Lauki un darbi, kur veic darbu, tehnikas un darba spēka noslodžu plānošanu, ka arī datu imports no Lauku atbalsta dienesta pēc lauksaimnieka pieprasījuma;
- Ražas uzskaite jeb produkcijas uzskaites veidošana;
- Lauku vēsture jeb lauku vēstures pārskats;
- Augu maiņas plāns;
- Mēslošanas plāns.

# **5.3.7.1. Apakšsadaļa "LAUKI UN DARBI"**

Apakšsadaļā "Lauki un darbi" pieejamas sekojošas cilnes:

- Lauki;
- Darbu pārskats.

Lai uzsāktu darbību sadaļā **"Augkopība"**, lietotājam jāsareģistrē informācija apakšsadaļā "Lauki un darbi" cilnē "Lauki", par īpašumā, nomā vai pēc citas vienošanās apsaimniekotiem laukiem.

Katram laukam ir pieejamas 3 cilnes:

- Pamatinformācija, kur attēlo lauka Nr., nosaukumu, platību u.c.;
- Augšņu analīzes pēdējās aktuālās;
- Darbi plānoto un izpildīto darbu saraksts konkrētajā laukā.

Lai reģistrētu lauku sarakstu:

- **Importēt no LAD** jāspiež uz pogu "Importēt no LAD" (instrukciju skat. zemāk). Darījumu var veikt tikai vienu reizi, tāpēc lietotājam jāizvēlas, kuras sezonas laukus nepieciešams importēt, jo atkārtoti darbību nav iespējams veikt. Ja lauki tiks importēti, piemēram 2022 sezonā dati tiks kopēti gan pagātnē, gan nākotnē ar importēto 2022 sezonas informāciju. Importēt laukus no LAD var tikai tajās sezonās, kurā LAD ir iesniegts un apstiprināts "Vienotais iesniegums (Platību maksājums)".
- Ievadīt manuāli jāspiež uz pogu "+Jauns lauks". Ievadot lauku dati tiek saglabāti aktuālajā sezonā un nākotnes sezonās un pagātnes sezonā.

Apakšsadaļā "Lauki un darbi" cilnē "Lauki" tiek attēlots lauku saraksts, kuram ir kārtošanas un filtrēšanas funkcijas, ērtākai datu atlasīšanai. Lauku sarakstu eksportēt uz Excel failu.

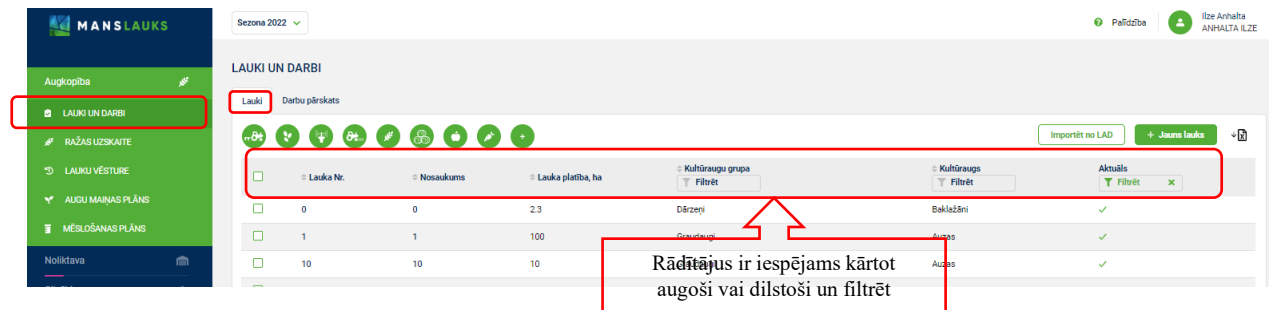

## **Lauku reģistrēšana**

**Manuāla lauka ievadīšana.** Apakšadaļā "Lauki un darbi", cilnē "Lauki" jāspiež uz pogu "+Jauns lauks". Ievadekrānā aizpilda visus ar (\*) atzīmētos obligātos laukus un spiež uz pogu "Izveidot".

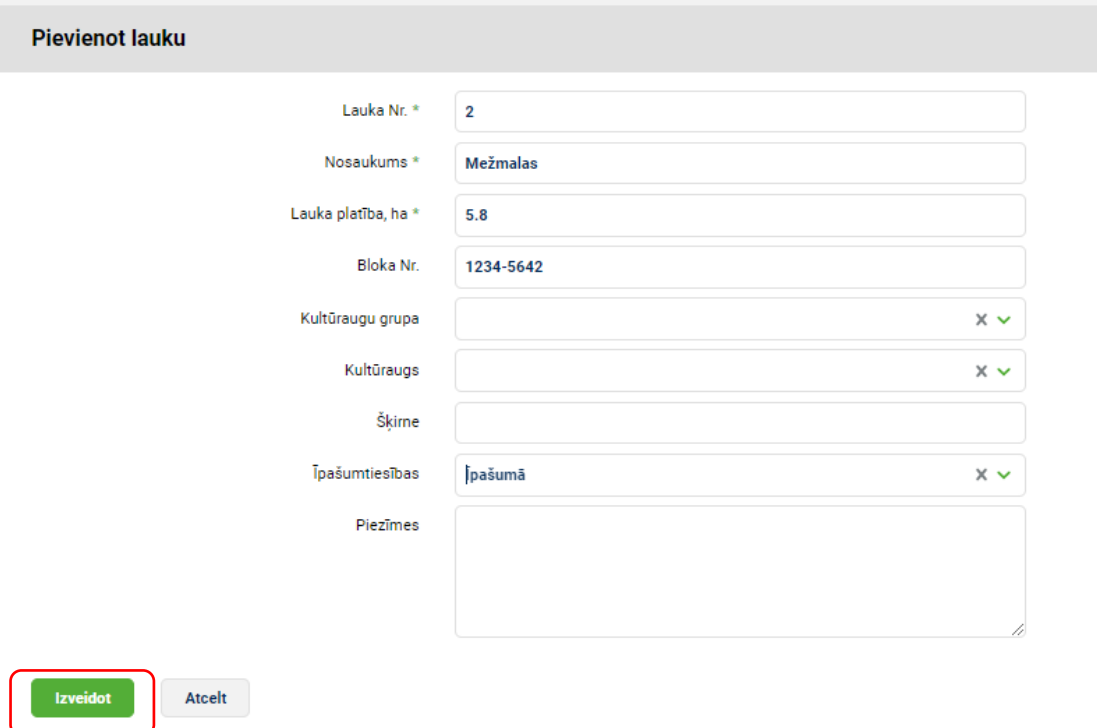

Reģistrējot laukus nav jāpievieno kultūraugs, sistēma to ģenerēs, pēc izpildīta sēšanas vai stādīšanas darba.

**Lauku saraksta importēšana no LAD.** Ja lietotājs vēlas lauku sarakstu importēt no LAD, sistēmā EPS ir jādod atļauja datu nodošanai uz sistēmu.

Kad LAD EPS ir veiktas izmaiņas, lietotājam atkārtoti jāieiet sistēmā sadaļā "Augkopība" apakšadaļā "Lauki un darbi" un jāspiež uz pogu "Importēt no LAD" un tad, kad tiek ielādēts lauku saraksts, spiež uz pogu "Saglabāt".

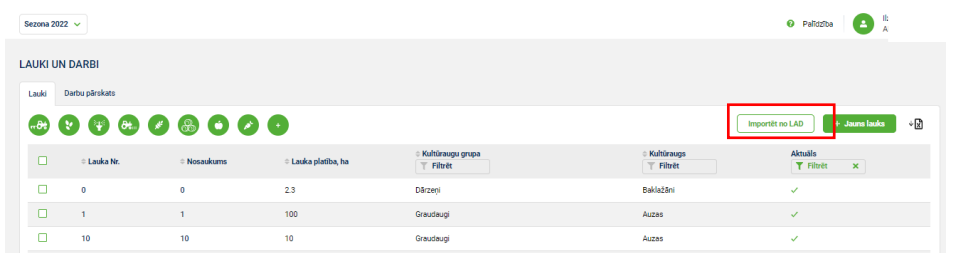

#### **Lauku kartēšana**

Lauku kartes ir pieejamas laukiem, kuri ir importēti no LAD, un tās ir apskates režīmā. Lauku kartes var pietuvināt un attālināt.

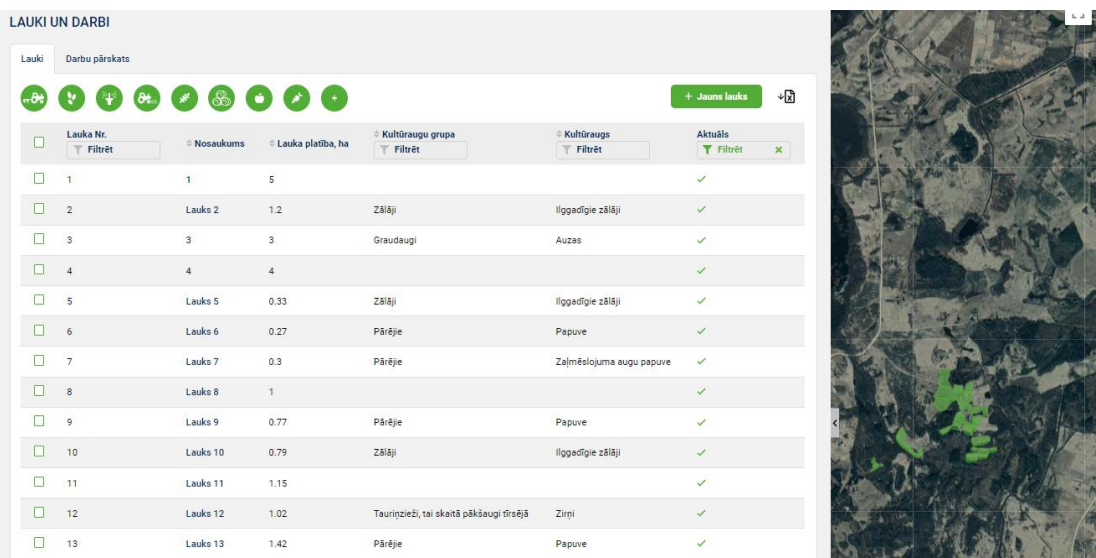

Lauku karte apskatāma arī lauku pamatinformācijā, ja lauks ir importēts no LAD.

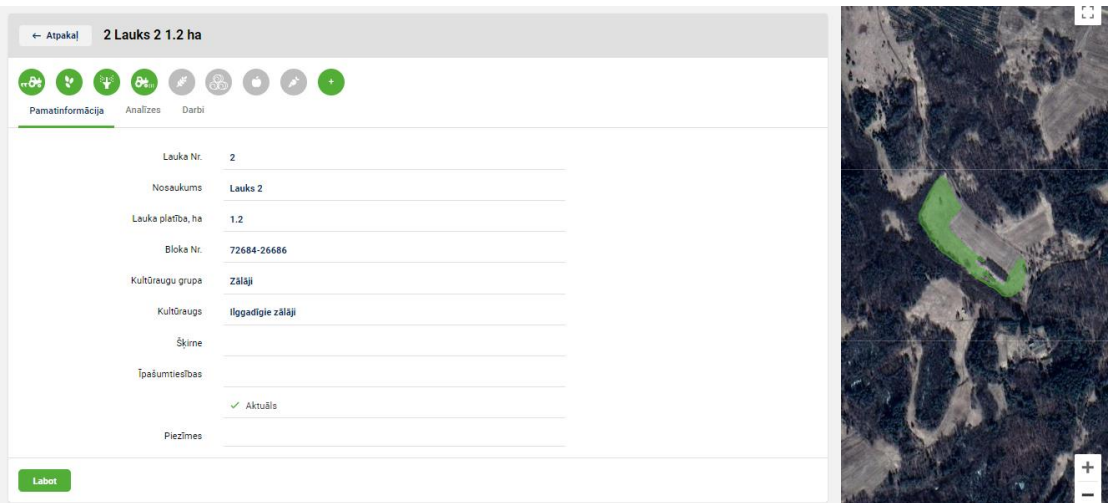

# **Lauku dalīšana un apvienošana**

Laukus var sadalīt un/vai apvienot sezonas ietvaros un beztermiņā, tas nozīme, ja lauki tiek sadalīti vai apvienoti sezonas ietvaros, tad nākamajā sezonā būs pirms sadalīšanas vai apvienošanas esošie lauki. Savukārt, ja lauki tiek dalīti vai apvienoti beztermiņā, tad

aktuālajā un visās nākotnes sezonās būs jaunie lauki. Atkārtoti dalīt vai apvienot var atbilstoši izvēlētajam termiņam. Sadalot vai apvienojot plānotie darbi tiek izdzēsti, savukārt izpildītie darbi tiek saglabāti atbilstoši apstrādātajai platībai.

Ja lietotājam nepieciešams sadalīt lauku jāspiež uz sadaļu **"Augkopība"** apakšsadaļu, **"Lauki un darbi"** iedaļu **"Lauki"**, jāizvēlas nepieciešamā ražas sezona, jāieklikšķina uz lauka un jāspiež poga **"Sadalīt lauku"**.

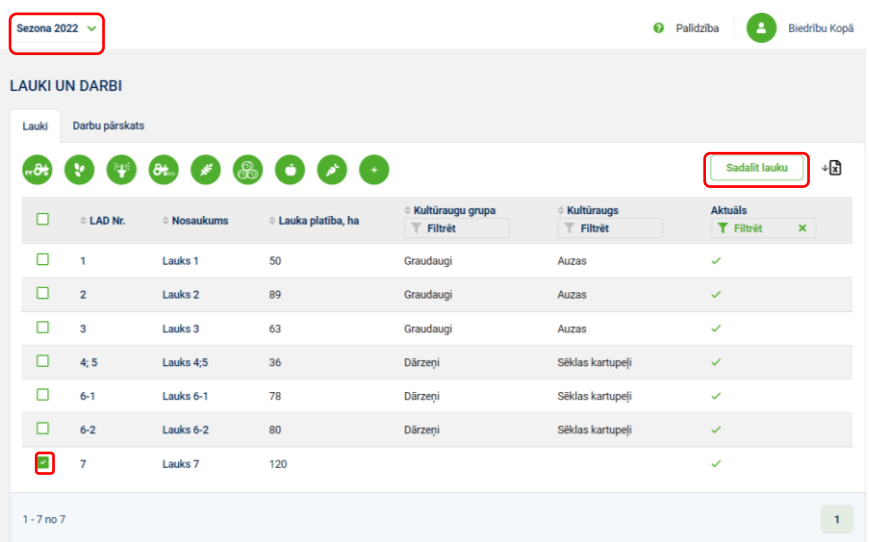

Ievadot informāciju par lauku sadalīšanu jāaizpilda visi lauki un tad jāspiež poga **"Sadalīt"**.

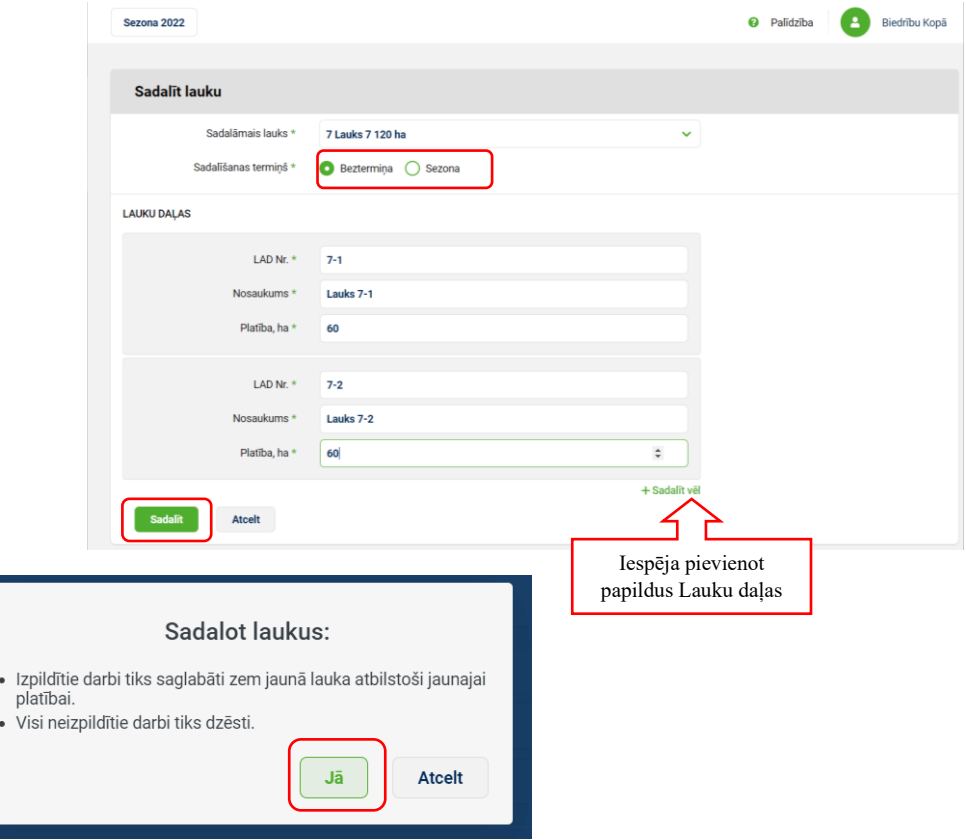

Ja lietotājam nepieciešams apvienot laukus jāspiež uz sadaļu **"Augkopība"** apakšsadaļu **"Lauki un darbi"** iedaļu **"Lauki"**, jāizvēlas atbilstošā sezona, jāieklikšķina uz laukiem, kurus nepieciešams apvienot un jāspiež poga **"Apvienot laukus"**. Var apvienot divus vai vairāk laukus.

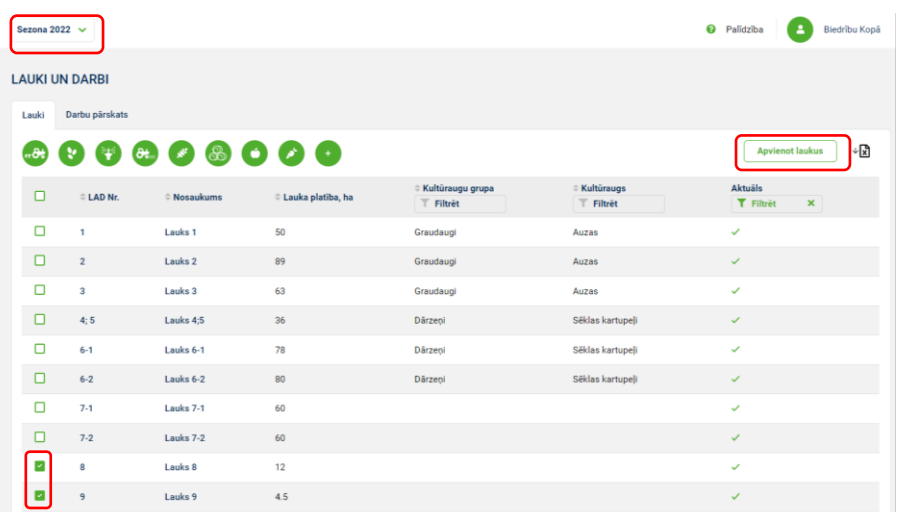

Ievadot informāciju par lauku apvienošanu jāaizpilda visi ekrānformas lauki un tad jāspiež uz pogu **"Apvienot"**.

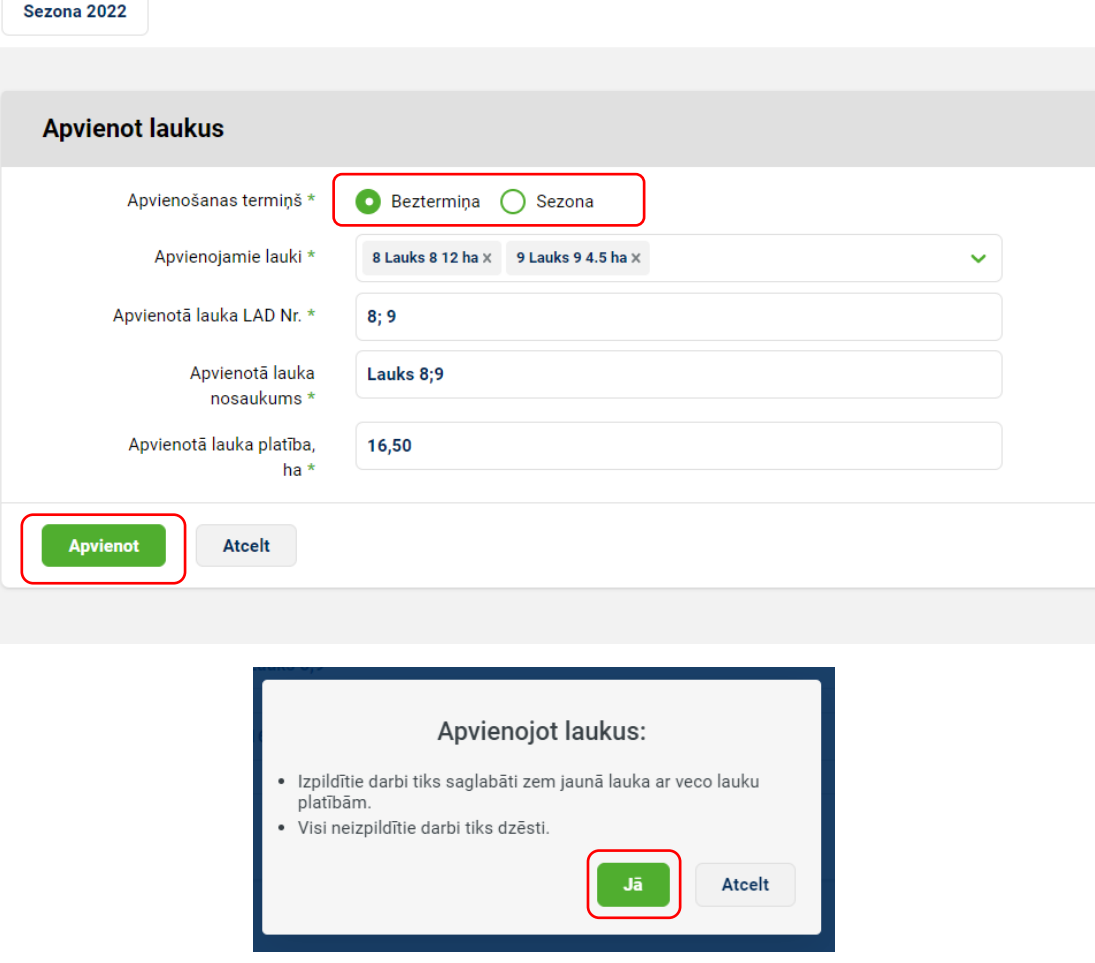

#### **Lauka analīžu ievadīšana**

Lai ievadītu informāciju par lauka augsnes analīzēm klikšķina uz noteiktā lauka, kam veikta augsnes analīzes, un spiež uz cilni **"Analīzes"** un pēc tam uz pogu **"Labot"**. Ievadītos datus akceptē spiežot pogu **"Saglabāt"**.

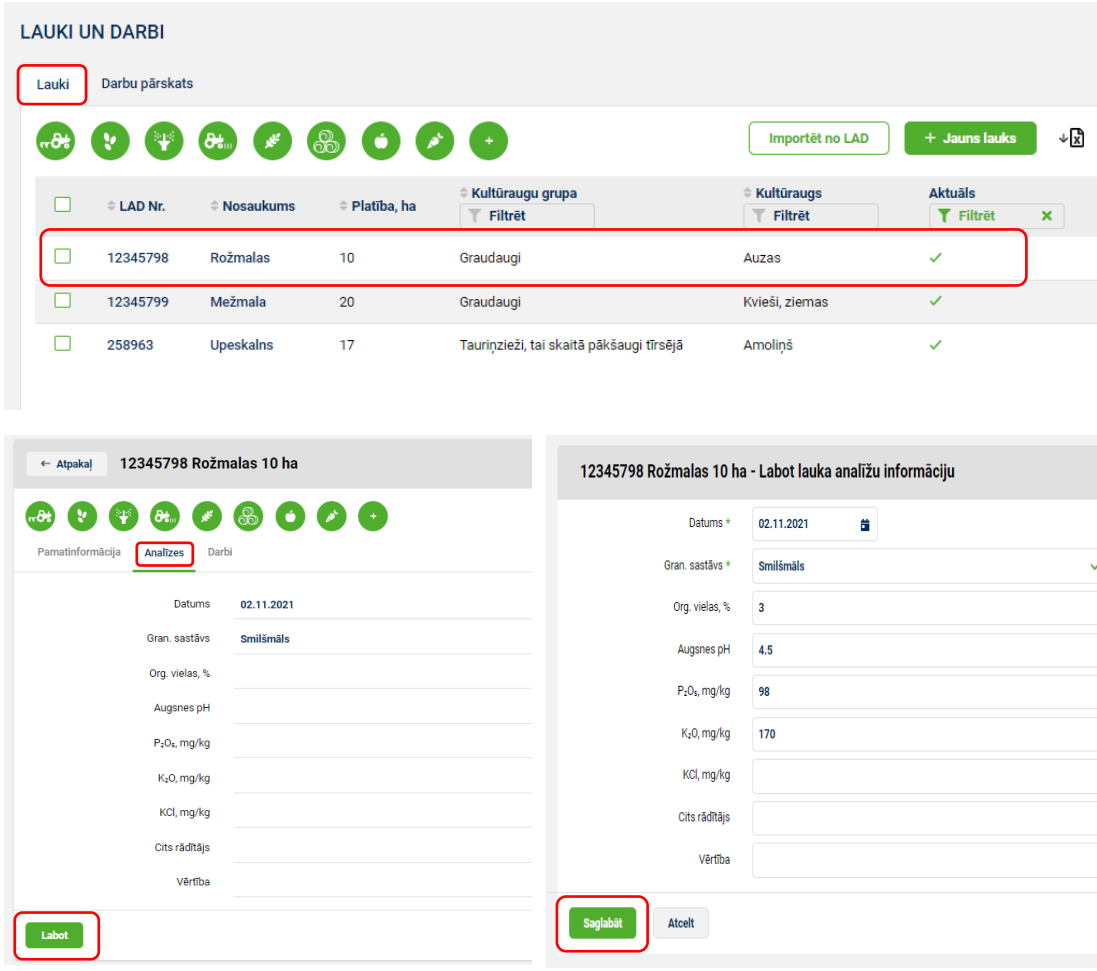

#### **Darbu reģistrēšana**

Lai ievadītu informāciju par laukā veiktajiem vai plānotajiem darbiem vienam laukam, kā arī redzētu informāciju par jau notikušajām darbībām laukā, klikšķina uz sadaļu **"Augkopība"**, apakšsadaļu **"Lauki un darbi"** un tad uz noteiktā lauka.

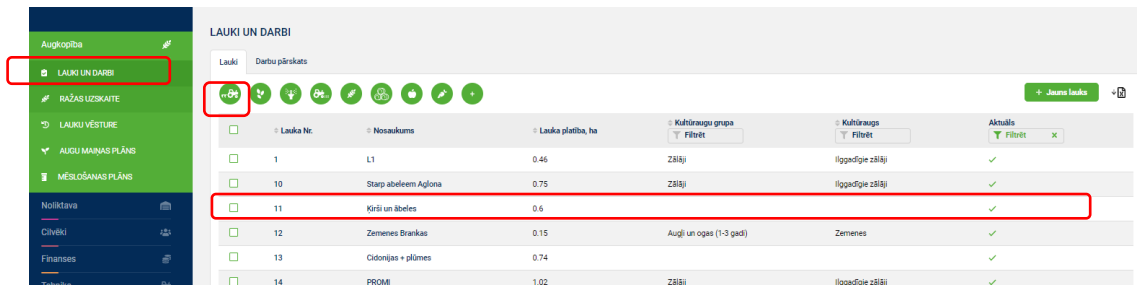

Ievadekrānā spiež uz cilni **"Darbi"**.

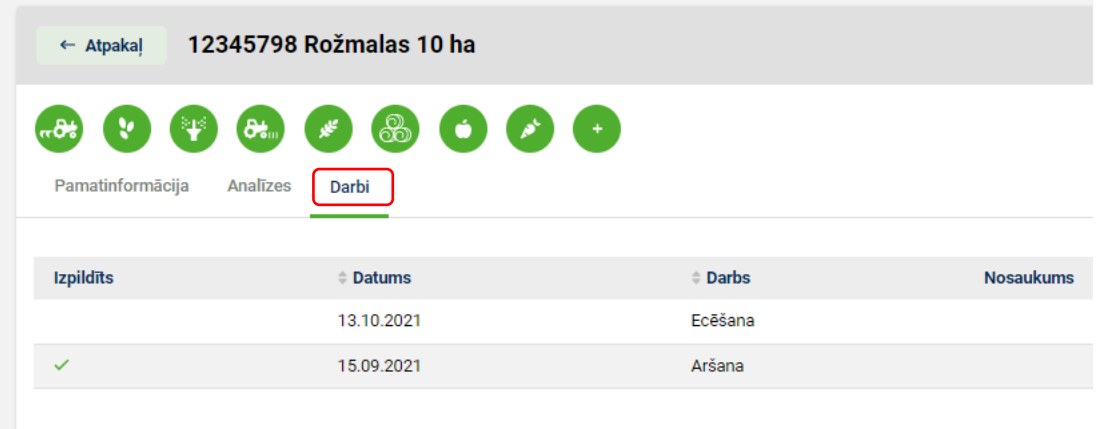

Lai pievienotu jaunu (izpildītu vai plānotu) darbu noteiktajam laukam izvēlas nepieciešamo ikonu - <sup>63</sup> 0 0 6 8 0 6 0 <sub>(augsnes apstrāde,</sub> sēšana/stādīšana, izkliede/smidzināšana, pļaušana, kulšana, lopbarības iegūšana, dārzeņu/garšaugu u.c. novākšana, augļu/ogu novākšana, cits).

Pirmajā solī norāda darbu un plānoto vai izpildīto datumu, ja darbs ir izpildīts obligāti jāieklikšķina vērtībā "Izpildīts". Darbu var izpildīt vienam vai vārākiem laukiem izmantojot funkciju "+Pievienot vēl lauku.

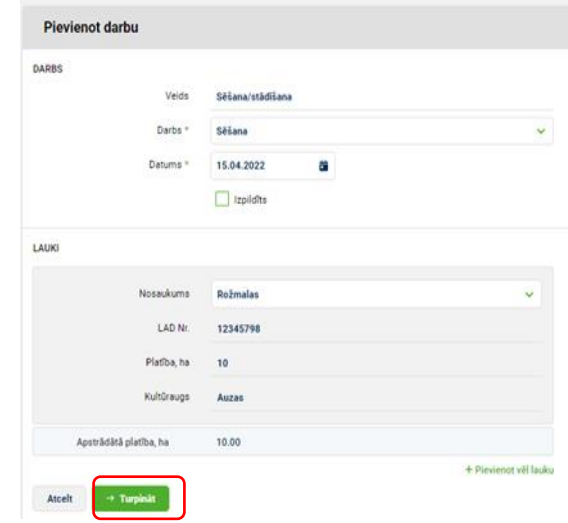

Otrajā solī, ja nepieciešams norāda produktu – kategoriju, veidu un nosaukumu, noliktavu, ievada devu vai kopējo daudzumu. Ja ir darbs sēšana/stādīšana, tad papildus ir iespējams norādīt vai konkrētajā darbā ir pievienota pasēja, kā arī izpildot darbu sēšana/stādīšana var norādīt, ka tiek sēts starpkultūraugs. Kad visa informācija savadīta, tad spiež pogu "Turpināt".

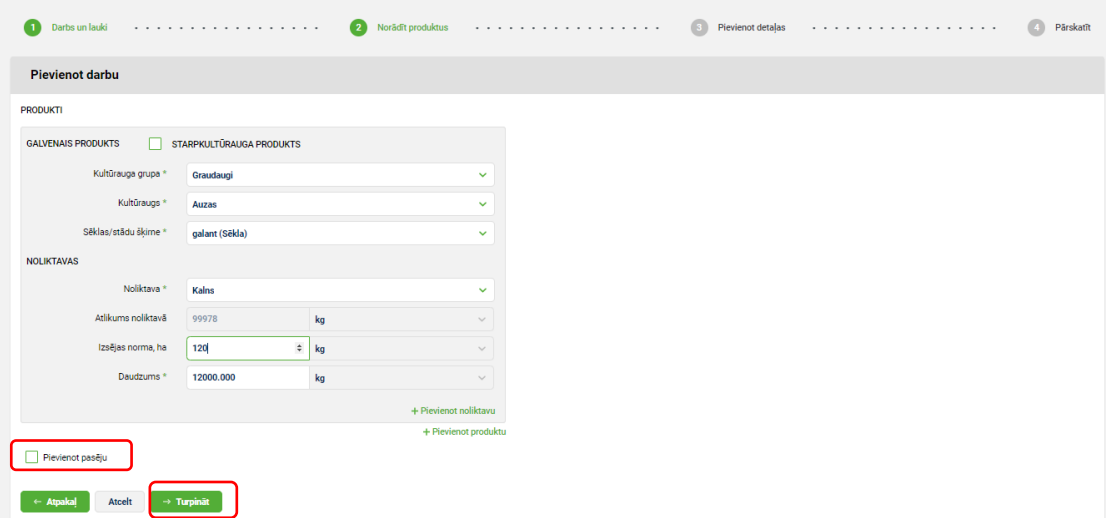

Trešajā solī norāda darbiniekus, izmantoto tehniku, izpildes laiku, piezīmes un var pievienot pielikumus, kas nepārsniedz 5MB. Ievadot **tehniku un darbinieku**, var **plānot to noslodzes**, kurš darbinieks un tehnika ir nepieciešama konkrētā lauka apstrādāšanā. Šie lauki nav obligāti ievadāmie lauki, tāpēc nav obligāti aizpildāmie. Kad viss izdarīts, spiež pogu "Turpināt".

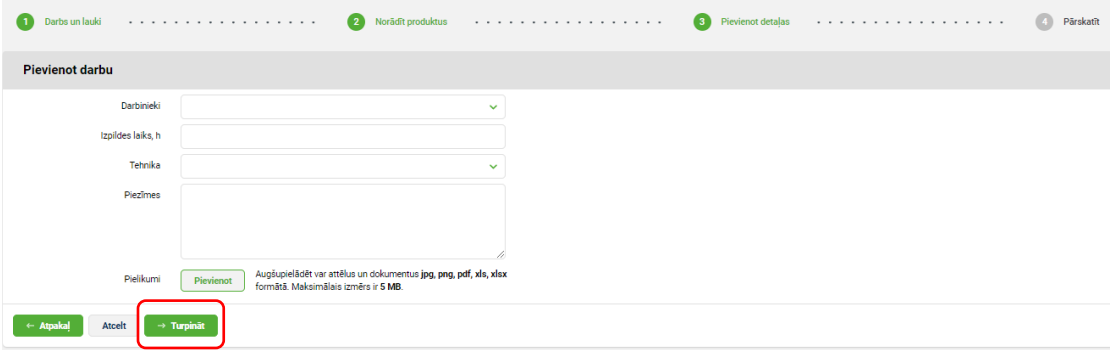

Pēdējā solī tiek attēlot darba kopsavilkums, ko var pārskatīt un, ja viss korekti spiež pogu "Izveidot".

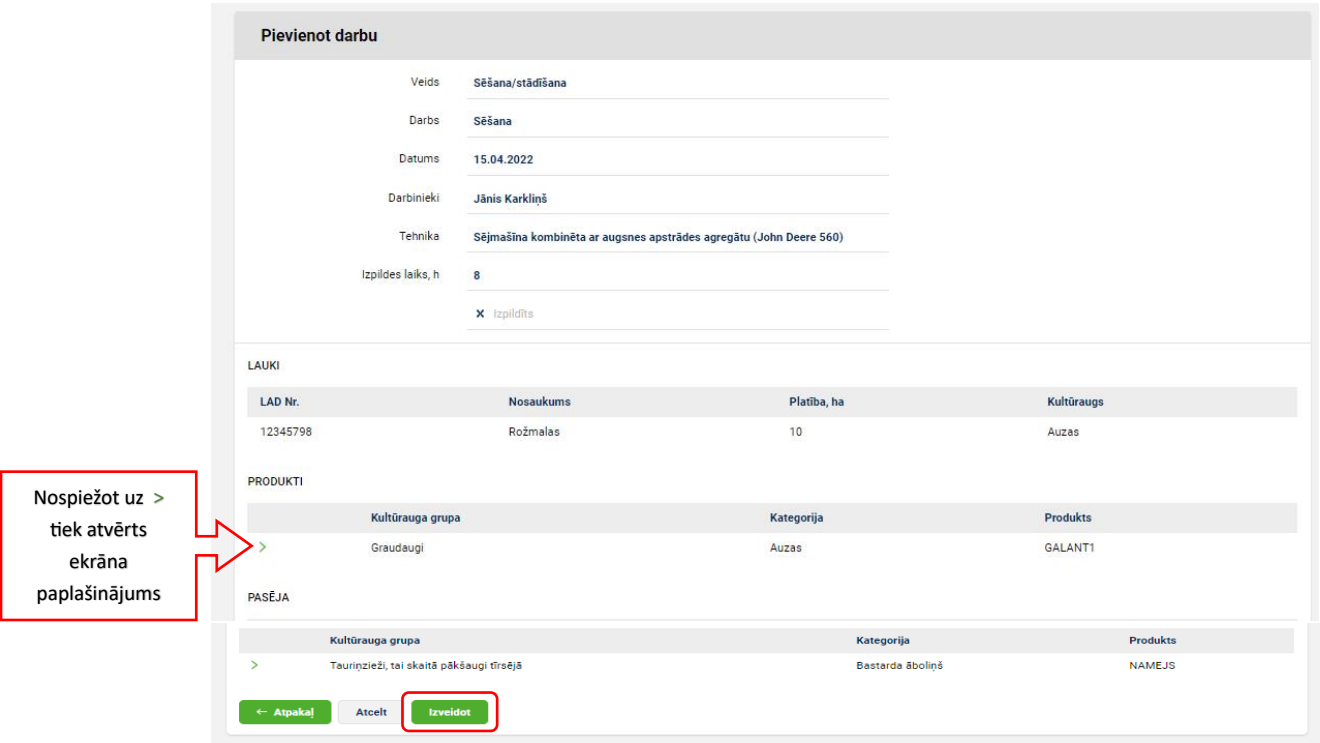

Ievadītos darbus var labot un dzēst. Ja darbā ir izmantots produkts, tad noliktavā tiek izveidots atbilstošs darījums ar tipu "Izlietots", bet ja darbs tiek dzēst izmantotā produkta atlikums tiek atjaunots noliktavas atlikumos.

Lai ievadītu informāciju par laukos veiktajiem vai plānotajiem darbiem diviem vai vairākiem laukiem, klikšķina uz sadaļu **"Augkopība"**, apakšsadaļu **"Lauki un darbi"** un tad uz cilni "**Lauki**", jāizvēlas nepieciešamā ražas sezona, jāieklikšķina uz laukiem, kuros vēlas veikt darbu. Lai pievienotu jaunu (izpildītu vai plānotu) darbu noteiktajiem

laukiem izvēlas nepieciešamo ikonu - (Augsnes apstrāde, Sēšana/Stādīšana, Izkliede/Smidzināšana u.c.). Nākošie ievades soļi ir tādi paši, kā ievadot darbu vienam laukam.

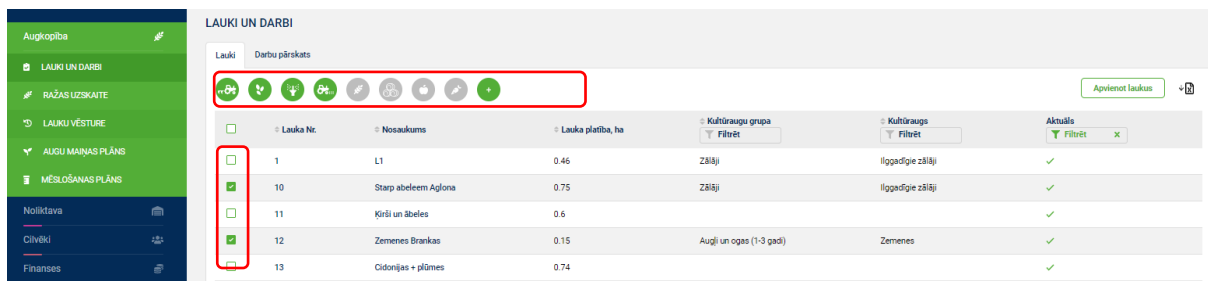

Ievadītā informācija par visiem darbiem atbilstoši ražas sezonai, tiek atspoguļota sadaļā **"Augkopība"** apakšsadaļā **"Lauki un darbi"** cilnē **"Darbu pārskats"**. Ievadītos datus ir iespējams kārtot augoši vai dilstoši un filtrēt.

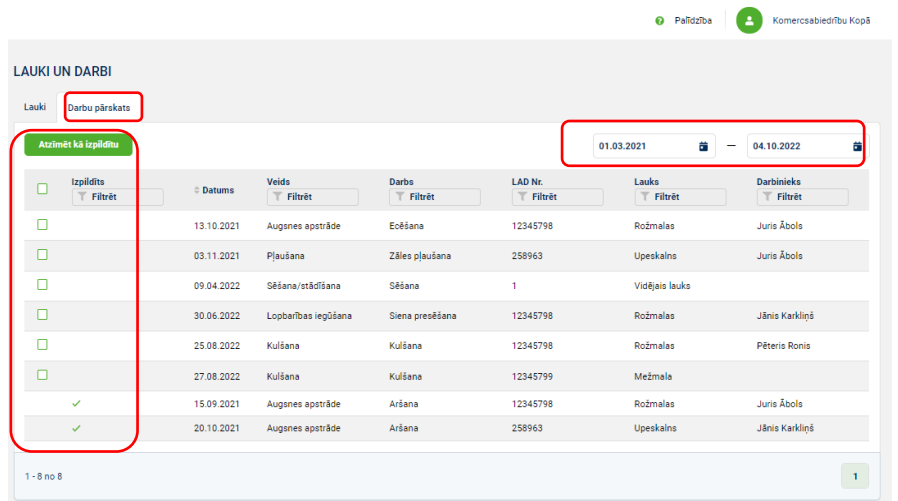

Ja lietotājs vēlas ieplānoto darbu atzīmēt kā izpildītu jāklikšķina uz darba un jāspiež poga **"Atzīmēt kā izpildītu"**.

Izpildot darbu Sēšana/stādīšana, laukam tiek ģenerēts kultūraugs, bet darbi "Kulšana", "Aršana" dzēš kultūraugu laukam. Darbi "Kulšana", "Augļu/ogu novākšana" un "Lopbarības iegūšana" veido ierakstu sadaļā "Ražas uzskaite", lai reģistrētu iegūtās produkcijas kravas. Reģistrējot kravu, tiek izveidots ieraksts sadaļā "Noliktava" apakšadaļā "Kustība" darījums "Saražots"

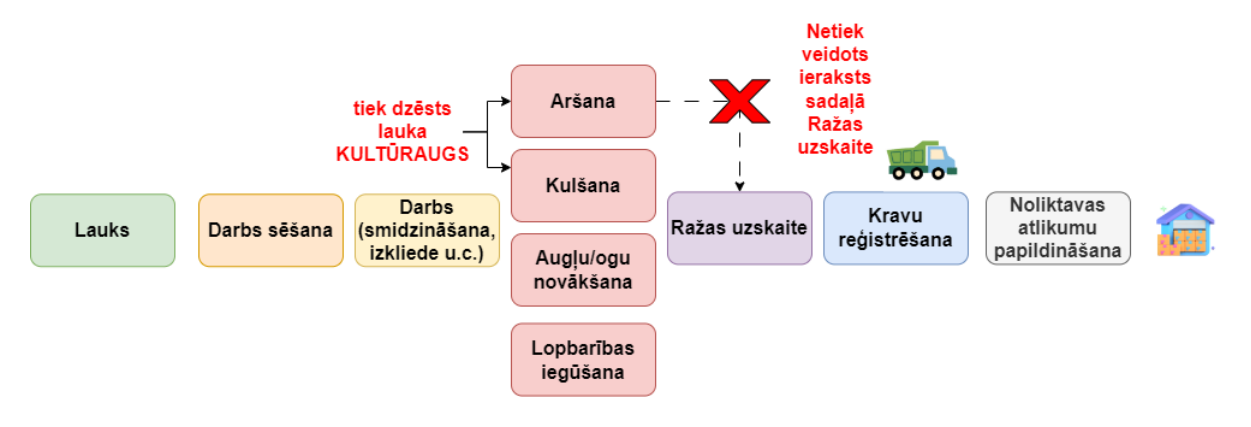

#### **5.3.7.2. Apakšsadaļa "RAŽAS UZSKAITE"**

Ražas uzskaite atspoguļo datus par iegūto produkcijas daudzumu no apsaimniekotajām platībām un izveidojot MS excel atskaiti lietotājs var analizēt ražas rādītājus pa laukiem, pa kultūraugiem, pa šķirnēm un produkcijas veidiem.

Lai lietotājs varētu ievadīt iegūto produkcijas daudzumu spiež uz sadaļu **"Augkopība"** apakšsadaļu **"Ražas uzskaite"**, izvēlas **produkcijas veidu** (Graudi/Sēklas, Dārzeņi/garšaugi u.c., Augļi/ogas, Lopbarība). Informāciju reģistrē balstoties uz lietotāja iepriekš ievadītajiem darbiem – Kulšana, Lopbarības iegūšana, Dārzeņu/garšaugu novākšana un Augļu/ogu novākšana, kas tiek sinhronizēti uz "Ražas uzskaiti". Lietotājam ir jāspiež uz attiecīgo rindu, kurā vēlas pievienot produkcijas iegūšanu.

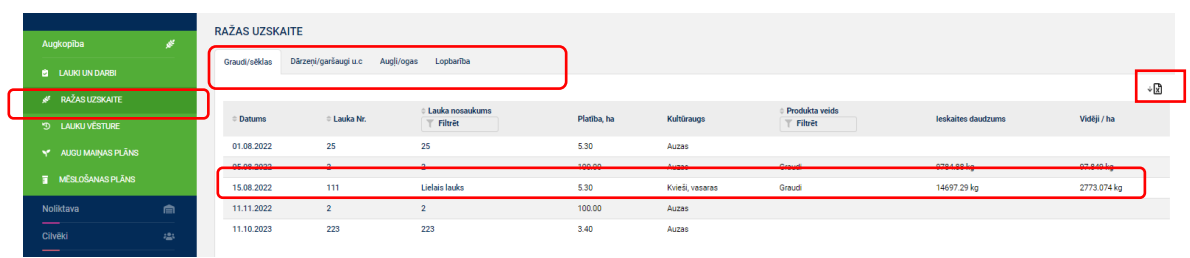

Ievadekrānā ir attēlots, kas konkrētajā laukā novākts. Lai pievienotu iegūto produkciju spiež uz pogu **"+Pievienot"**.

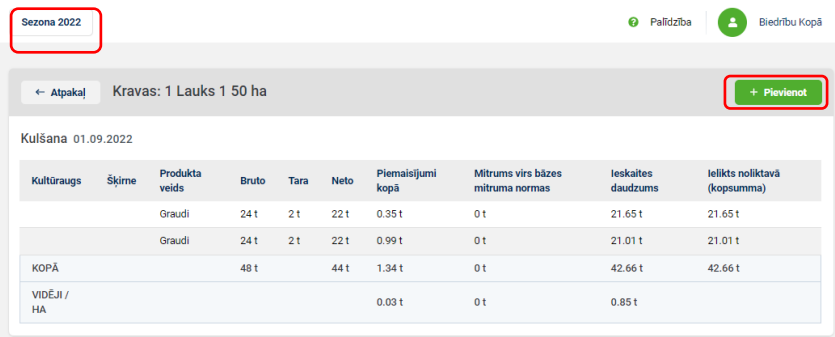

Aizpilda datus ievadekrānā un spiež uz pogu **"Izveidot"**.

1.veids – Graudi/sēklas/lopbarība

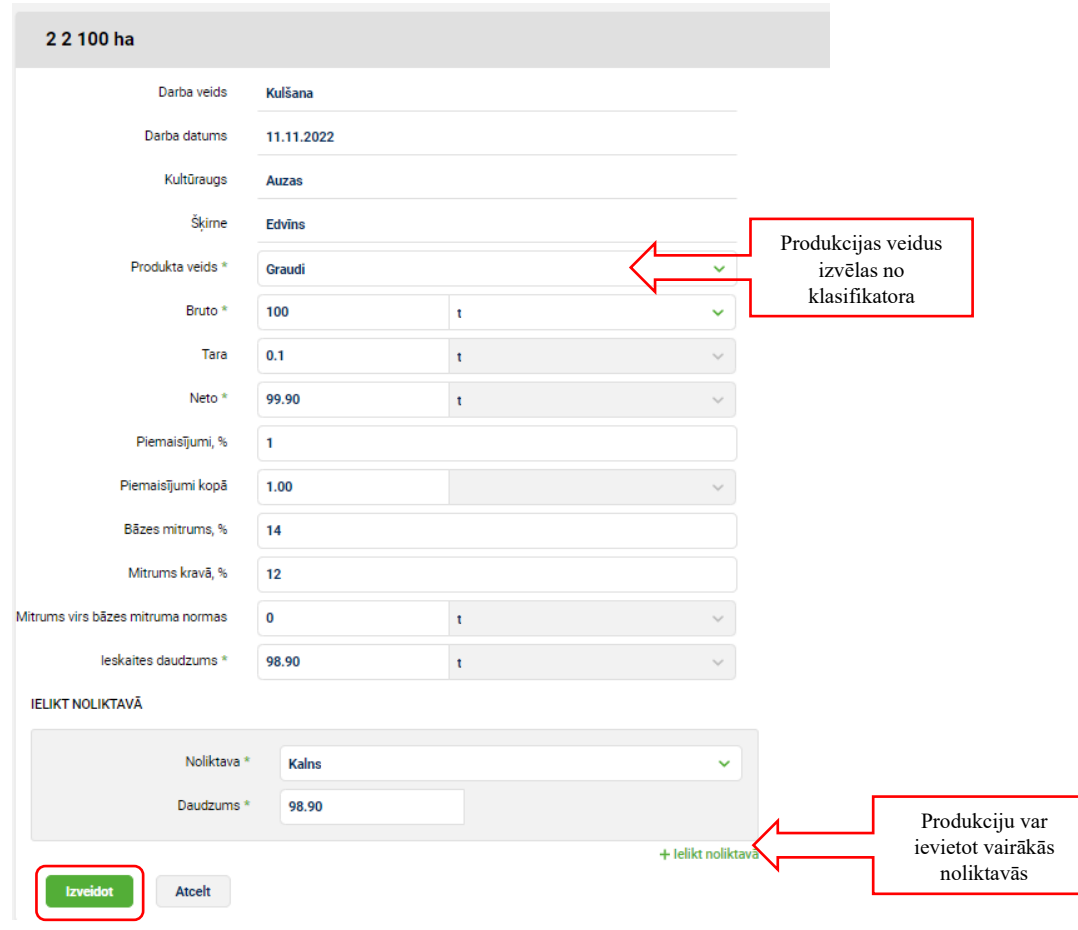

# 2.veids - Dārzeņi/garšaugi u.c./augļi/ogas, lopbarība

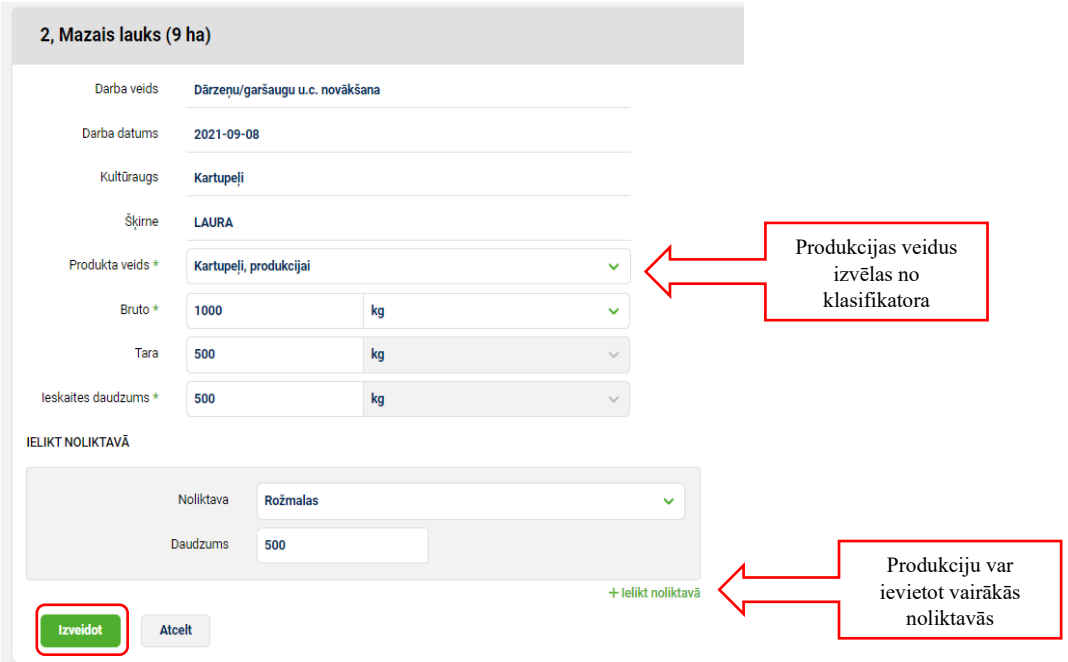

Izveidojot ražas uzskaites ierakstu sadaļā "Noliktava" apakšasadaļa "Kustība" automātiski izveidojas darījums "Saražots".

# **5.3.7.3. Apakšsadaļa "LAUKU VĒSTURE"**

Lauku vēsture ir pārskats par saimniecībā apsaimniekotajām lauksaimniecības platībām (redzama, gan vēsturiskā informācija, gan aktuālā). Pārskatā ir attēlota informācija par lauka kultūraugu, veiktajiem darbiem un informāciju par laukā par lielotajiem mēslošanas un augu aizsardzības līdzekļiem.

Lai izveidotu laukam Lauku vēstures atskaiti, jāspiež uz sadaļu "Augkopība" apakšadaļu "Lauku vēsture". Lauku vēsturi nav jāaizpilda, tā tiek izveidota no iepriekš aizpildītas informācijas (darbi, analīzes, u.c.). Lauks sarakstā tiek attēlots, ja laukam tiek ievadīts vismaz viens izpildīts darbs.

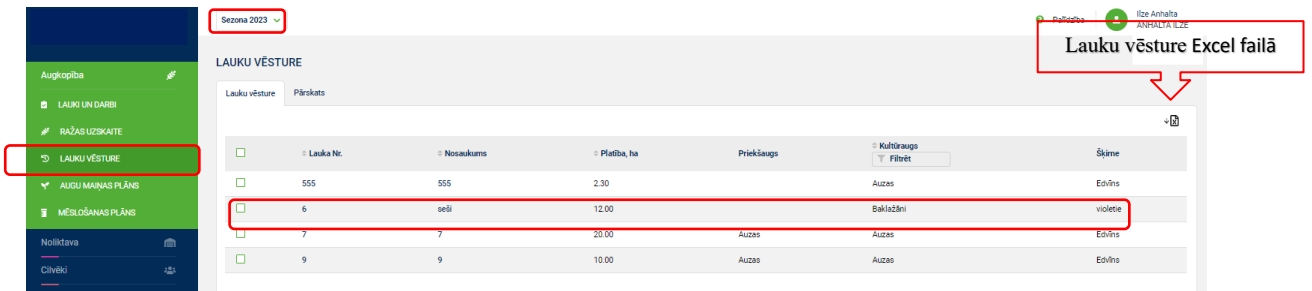

Lauka Lauku vēstures dati tiek attēloti, ja uzspiež uz lauka rindas divas reizes. Lauku vēsture tiek attēlotas sekojošas cilnes ar datiem:

- Darbi;
- Augu aizsardzība;
- Mēslošana;
- Sēkla;
- Raža;
- Dati.

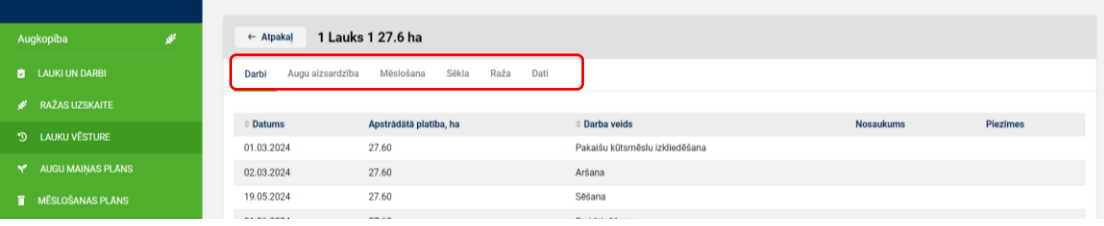

• Darbi (visi sezonas ietvaros ievadītie darbi ar statusu "Izpildīts");

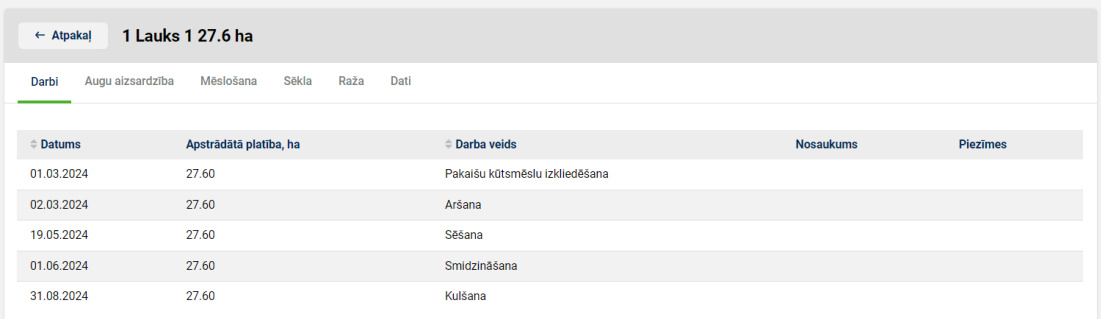

• Augu aizsardzība (visi sezonas ietvaros lietotie augu aizsardzības līdzekļi un to devas);

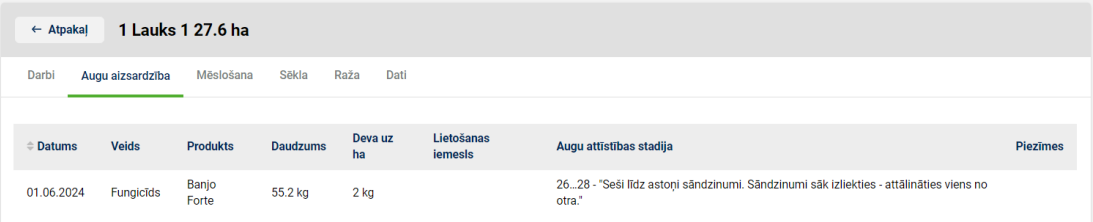

• Mēslošana (visi sezonas ietvaros lietotie mēslošanas līdzekļi);

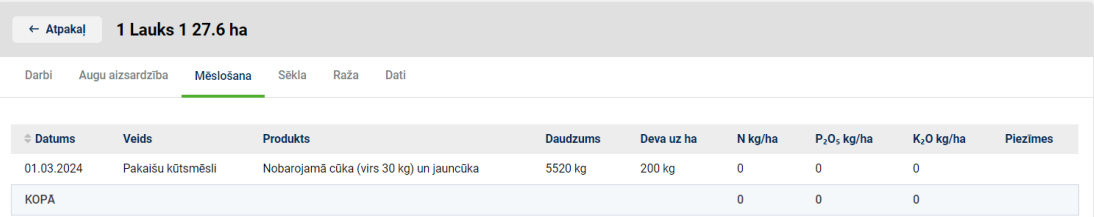

• Sēkla (sezonas ietvaros lietotais sēklas apjoms);

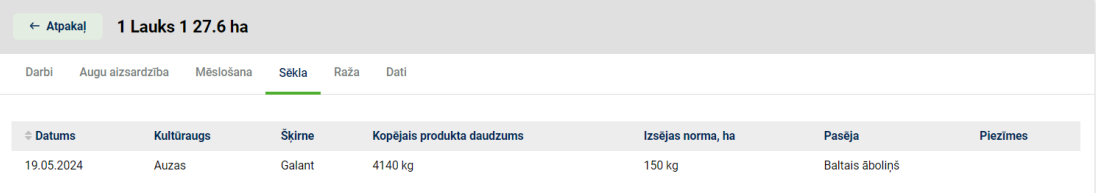

• Raža (sezonas ietvaros reģistrētie produkti un to daudzums);

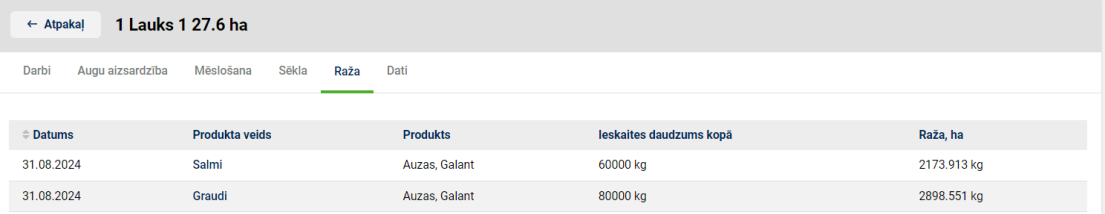

• Dati (lauka analīzes, izmaiņu dati un informācija par lauka sadalīšanu un apvienošanu).

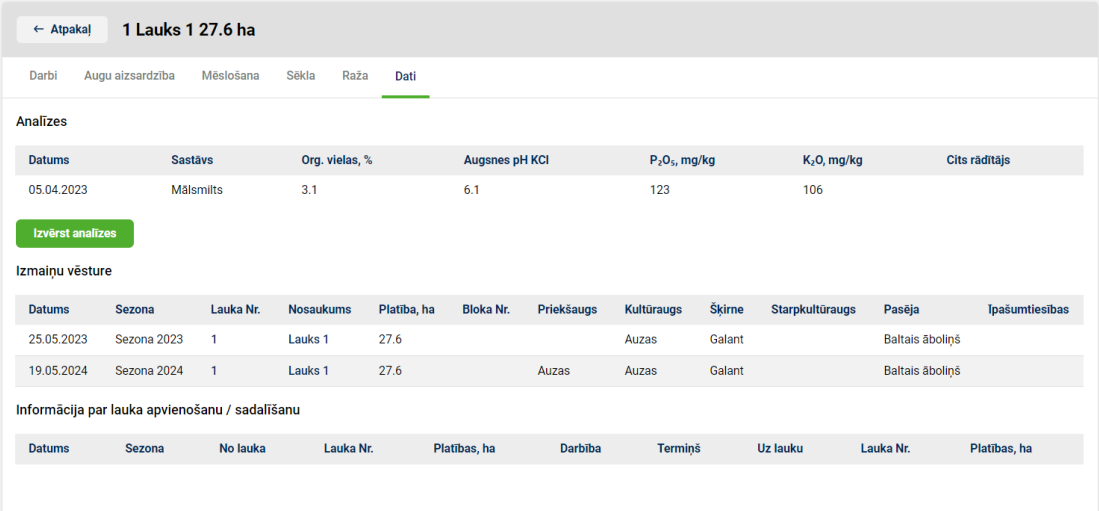

Apakšsadaļā **"Lauku vēsture"** ir pieejama cilne **"Pārskats"**, kurā attēlots kultūraugu grupu struktūra, kultūraugu struktūra, šķirņu struktūra pa kultūraugiem un ražas ieguve pa produkta veidiem.

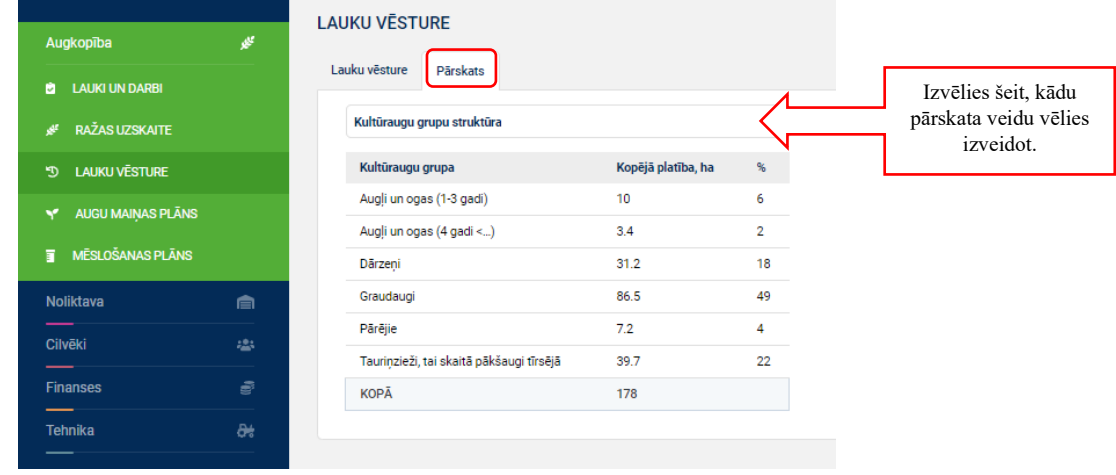

# **5.3.7.4. Apakšsadaļa "AUGU MAIŅAS PLĀNS"**

Augu maiņas plāns ir augkopības plānošanas dokuments, kurā tiek plānota augu maiņa konkrētam laukam noteiktā laika periodā.

Plānojot augu maiņas plānā lauka kultūraugu, plānoto ražu un pasēju, dati tiek sinhronizēti uz Mēslošanas plānu un konkrētajās sezonās tiek izveidots darbs bez datuma un ar statusu "Neizpildīts". Ja apakšsadaļā "Lauki un darbi" laukam tiek ievadīts darbs "Sēšana/stādīšana", informācija tiek sinhronizēta uz augu maiņas plānu un ja tiek vadīts darbs "Mēslošana", informācija par izlietotajiem mēslošanas līdzekļiem tiek sinhronizēta uz mēslošanas plānu.

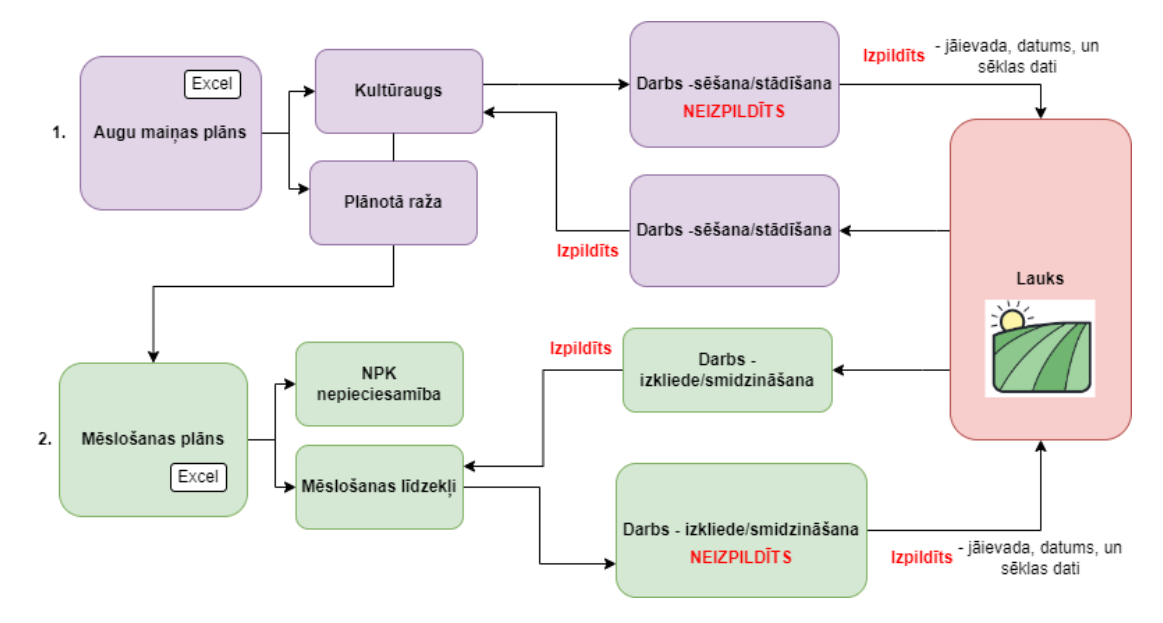

Lai plānotu augu maiņu vienam vai vairākiem laukiem jāspiež uz sadaļu **"Augkopība"** apakšsadaļā **"Augu maiņas plāns"**, atzīmējot nepieciešamos lauku vai laukus un spiežot uz pogu **"+Plānot"** tiek atvērta augu maiņas plāna ekrānforma.

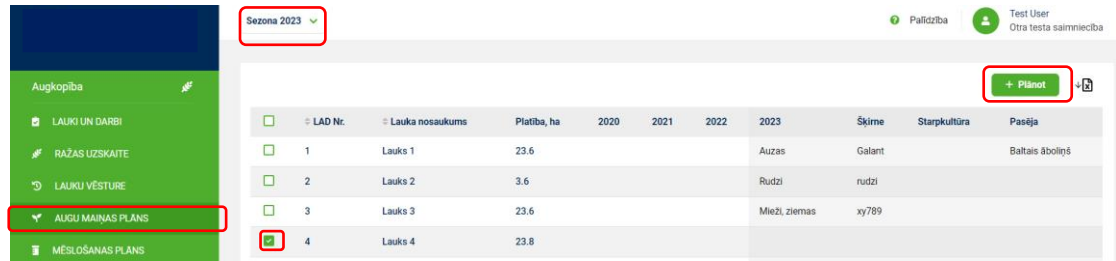

Augu maiņas plānā jānorāda lauks vai lauki, sezonas, kurās tiek plānots kultūraugs, kultūraugs, plānotie iegūtie produktu un to ražība, pasēju un starpkultūraugu (ja tādi tiek plānoti) un jāspiež uz pogu "Izveidot". Vienu kultūraugu var plānot vairākās sezonās, vairākiem laukiem, ja tiek plānoti vienādi iegūstamie produkti un produktu apjomi, vai arī jāvada dati katrai sezonai atsevišķi, iegūtos datus var eksportēt uz Excel failu.

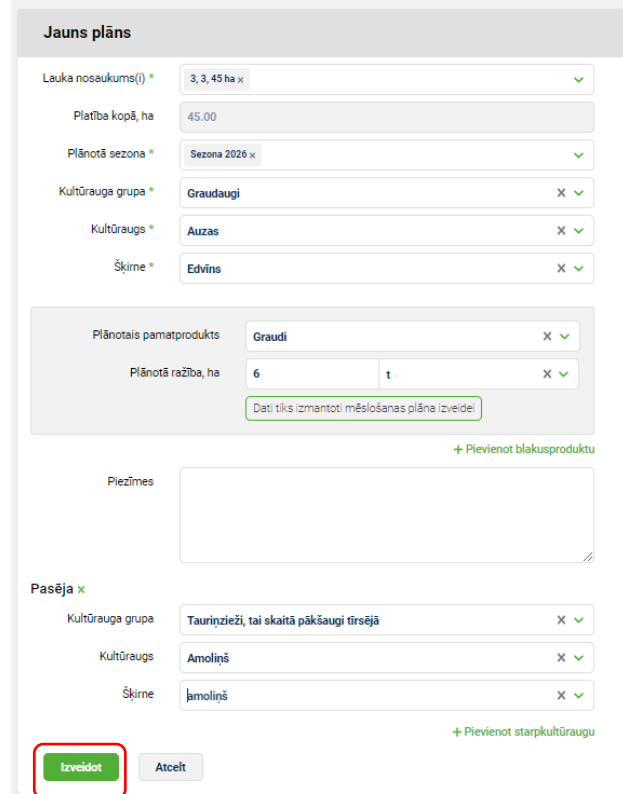

Uzspiežot divas reizes uz attiecīgā lauka rindas, ekrānā tiek attēlots augu maiņas plāns aktuālai sezonai un trijām pagātnes sezonām

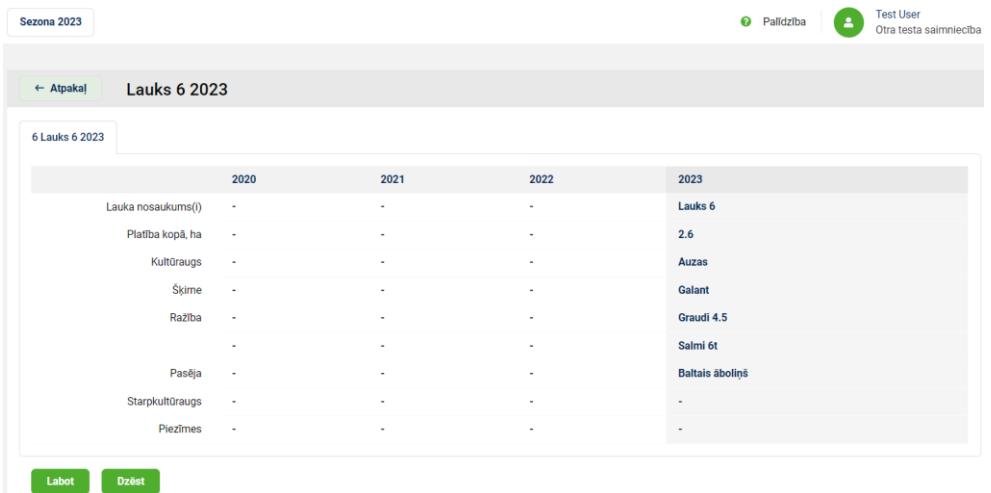

Izveidoto ekrānformu var labot, dzēst un lejuplādēt uz Excel par visiem laukiem Ja augu maiņas plānā tiek labots kultūraugs, dati par kultūraugu tiek manīti darbam "Sēšana/stādīšana". Ja augu maiņas ekrānformā tiek mainīta plānotā raža, informācija tiek mainīta arī mēslošanas plānā.

# **5.3.7.5. Apakšsadaļa "MĒSLOŠANAS PLĀNS"**

Kultūraugu mēslošanas plāna mērķis ir nodrošināt ekonomiski izdevīgas ražas iegūšanu nodrošinot produkcijas kvalitāti, saglabāt augsnes auglību, novērst barības elementu zudumus un vides piesārņojumu. Plāna izstrāde nepieciešama, lai veicinātu ūdens un augsnes aizsardzību no piesārņojuma ar nitrātiem t.i., tiešu vai netiešu slāpekļa savienojumu (jebkura slāpekli saturoša ķīmiska viela vai ķīmisks produkts, izņemot gāzveida slāpekli) noplūdi ūdens vidē vai augsnē, ja šī noplūde apdraud vai var apdraudēt cilvēku veselību, kaitē vai var kaitēt dabas resursiem, ūdens ekosistēmai un bioloģiskajai daudzveidībai.

Mēslošanas plāna aprēķins ir veidots pēc Latvijas lauku konsultācijas un izglītības centra un LR Zemkopības ministrijas veidotās "Kultūraugu mēslošanas plāna izstrādes metodikas" (2008.g.).

# **Pirms veidot lauka mēslošanas plānu ir jāievada sekojoša informācija:**

- 1. Iepriekšējā sezonā jābūt ievadītam priekšaugam darbs "Sēšana/stādīšana" sadaļā "Lauki un darbi";
- 2. Iepriekšējā sezonā jābūt ievadītiem iestrādātajiem priekšauga kūtsmēsliem darbs "Mēslošana" kūtsmēsliem sadaļā "Lauki un darbi";
- 3. Aktuālās sezonas jāsaplāno augu maiņas plāns;
- 4. Jāievada augsnes analīzes sadaļā "Lauki, cilnē "Analīzes".

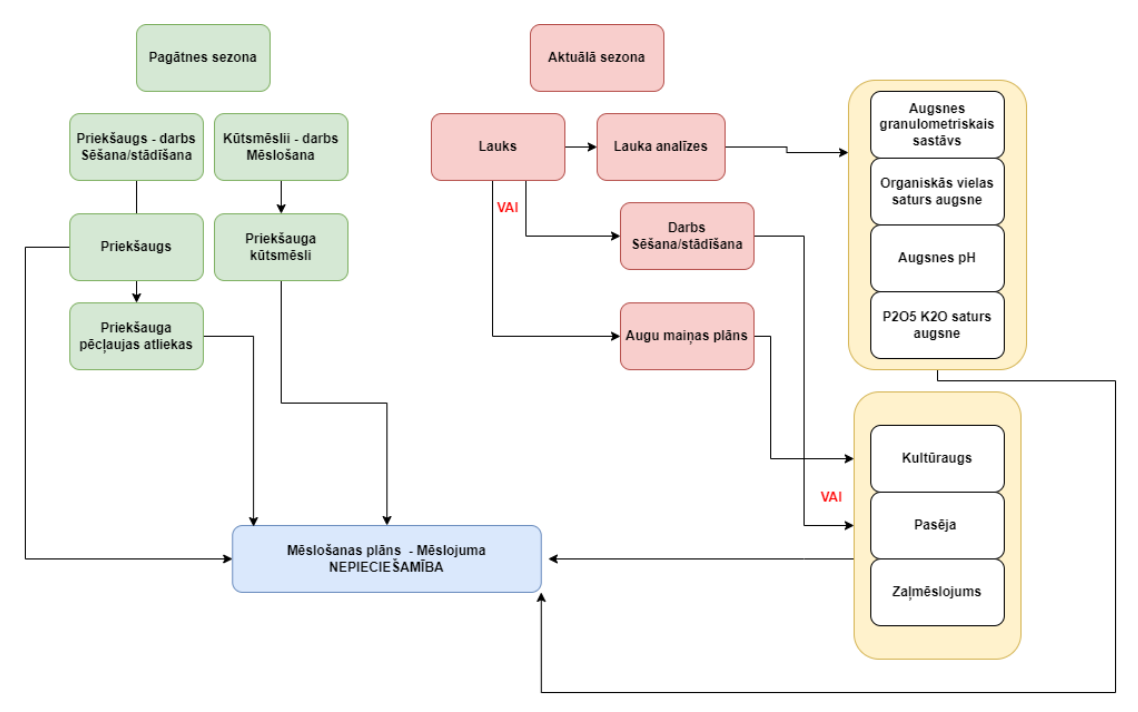

Lai izveidotu mēslošanas plānu sadaļā **"Augkopība"** apakšsadaļā **"Mēslošanas plāns"** tiek attēlots lauku saraksts. Lauki sarakstā parādās tikai tad, ja plānojot augu maiņas plānu ir ievadīta vērtība "Plānotā ražība". Laukiem, kuriem tiek veidots mēslošanas plāns ir aizpildītas kolonnas "Mēslošanas nepieciešamība" un "Bilance"

Lietotājam jāizvēlas nepieciešamā sezona un jāklikšķina uz lauka divas reizes un tiek atvērta mēslošanas plāna ekrānforma, kura sastāv no mēslojuma nepieciešamības datiem un mēslojuma nodrošināšanas datiem (plānotais mēslojums uz lauka).

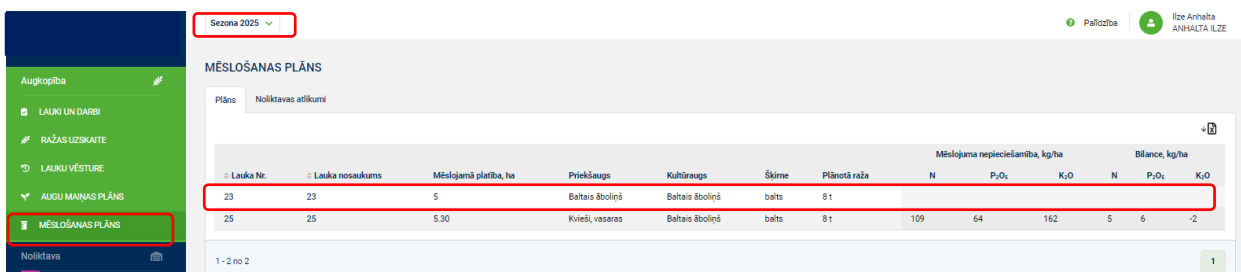

Mēslojuma nepieciešamībai ir iespējams atvērt paplašinājumu nospiežot uz  $\rightarrow$  kurā iespējams redzēt visas piemērotās korekcijas un pievienot:

- Priekšauga pēcpļaujas efektu (salmu, lapas) jānorāda iestrādātais apjoms tonnās uz 1 ha, jo pēc noklusējuma tiek attēlota vērtība "0 t/ha";
- Zaļmēslojuma efekts jānorāda nepieciešamais zaļmēslojums, ja tāds tika iestrādāts, jo pēc noklusējuma tiek attēlota vērtība "Nav iestrādāts zaļmēslojums";
- Cita korekcija ļauj manīt mēslojuma nepieciešamību ar +/- ( saskaņā ar konsultanta ieteikumiem).

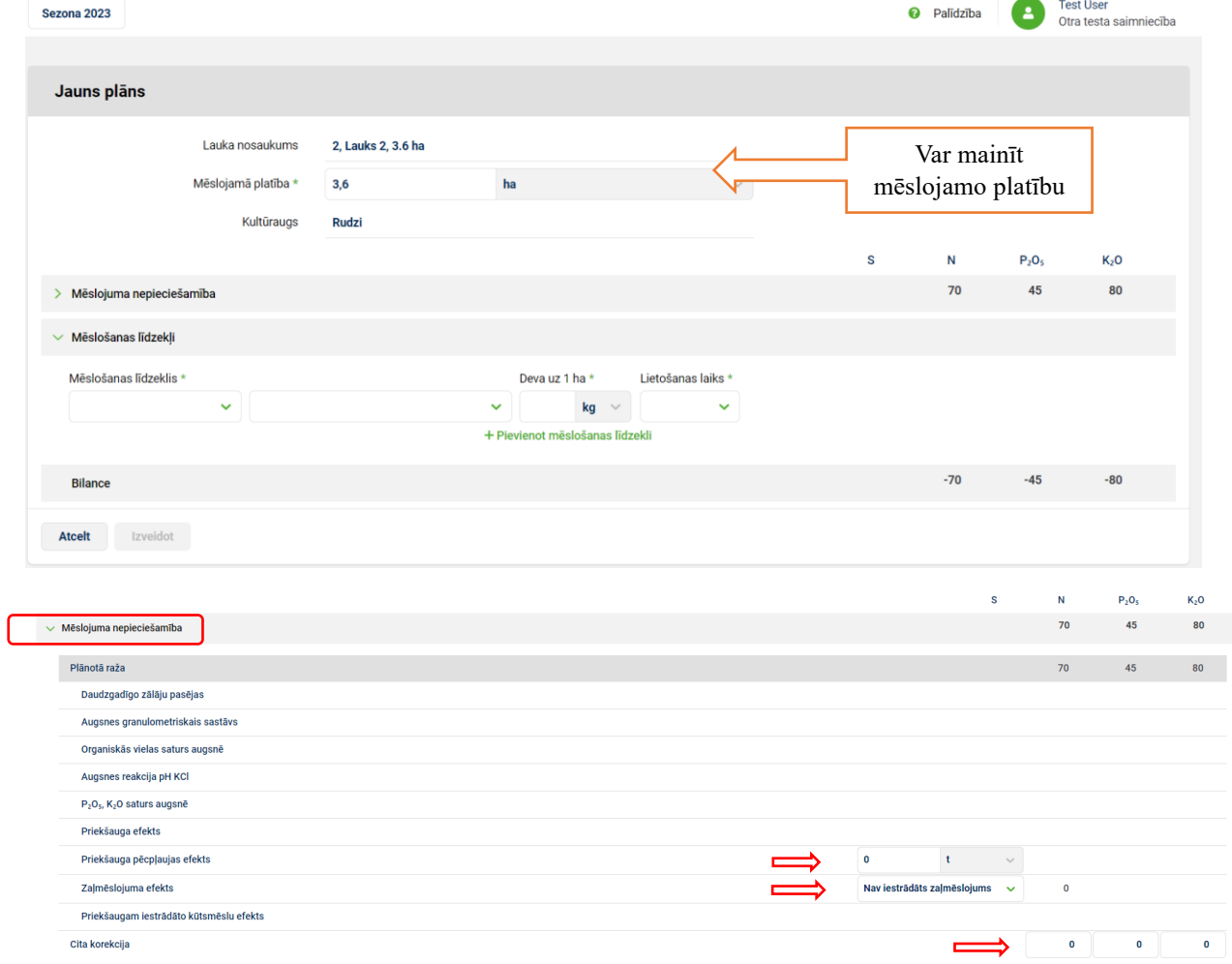

Lai ievadītu mēslojuma nodrošinājumu ekrānformā jāpievieno mēslošanas līdzekļi, deva un lietošanas laiks. Pievienojot mēslošanas līdzekli un saglabājot mēslošanas plānu (poga "Saglabāt"), laukam tiek izveidots neizpildīts darbs "Izkliede/smidzināšana". Mēslošanas plānam tiek attēlota NPK bilance (Mēslojuma nepieciešamība – mēslošanas līdzekļi).

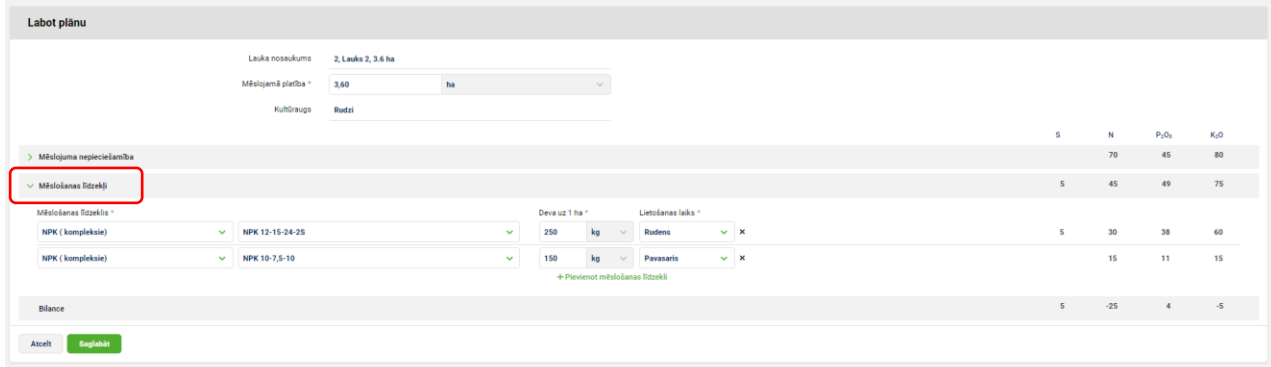

Mēslošanas plānu ir iespējams labot un dzēst un lejuplādēt uz Excel par visiem laukiem.

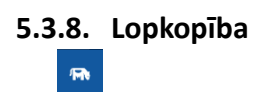

Sadaļā "Lopkopība" projekta ietvaros realizēts dzīvnieku ēdināšanas plāns un dzīvnieku kustības grafiks. Dzīvnieku ēdināšanas plāns realizēts lopkopības sadaļā, savukārt dzīvnieku kustības grafiks finanšu sadaļā.

# **5.3.8.1. Dzīvnieku ēdināšanas plāns (lopbarības veidi un devas)**

Sadaļa, kurā saplānot dzīvniekiem nepieciešamās lopbarības veidus un daudzumus, minerālvielas u.c. papildbarību. Aprēķinu var veidot katrai dzīvnieku grupai un periodam atsevišķi. Dzīvnieku ēdināšanas plāna sastādīšana plānota soļos. Sarakstā attēloti periodi, periodu dienu skaits, sausnas apjoms tonnās, kā arī iespējams aprēķināt potenciālās izmaksas.

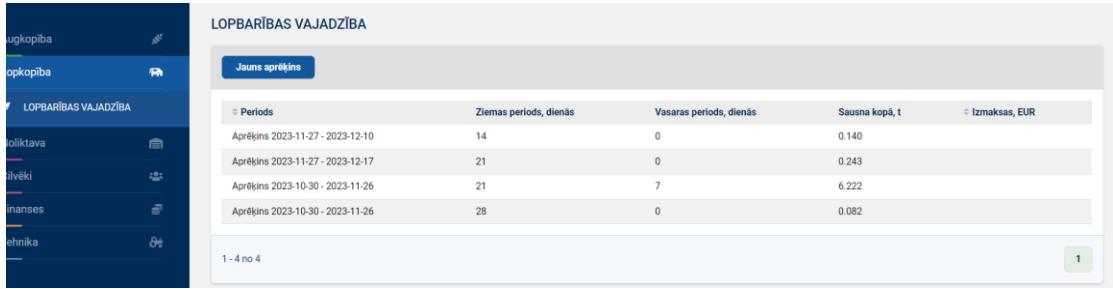

Lai izveidotu jaunu lopbarība vajadzības aprēķinu spiež "Jauns aprēķins". Pirmajā solī norāda periodu, par kuru tiks plānota lopbarība.

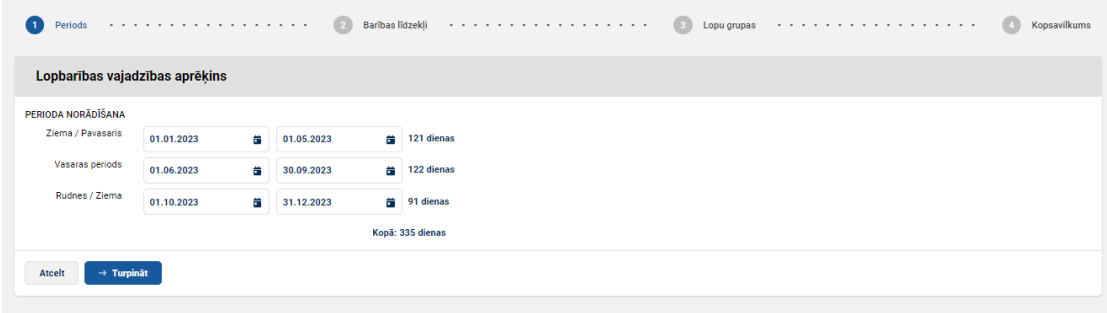

Otrajā solī norāda plānoto lopbarību, ko baros lopiem. Ja lopbarību plānots saražot saimniecībā, tad norāda plānoto platību un vidējo ražu no ha. Ja lopbarību plānots iepirkt, norāda cenu eiro par tonnu.

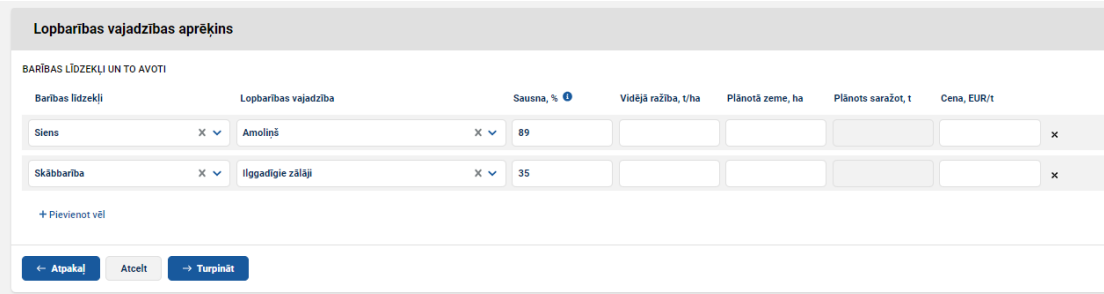

Trešajā solī pievieno saimniecībā esošās un dzīvnieku ēdināšanas periodā plānotās lopu grupas un tām atbilstošo plānu. Nepieciešamība tiek rēķināta balstoties un sausnas uzņemšanas spēju dienā, kg. Svarīgi saplānot ēdināšanas plānu abos izvēlētajos periodos.

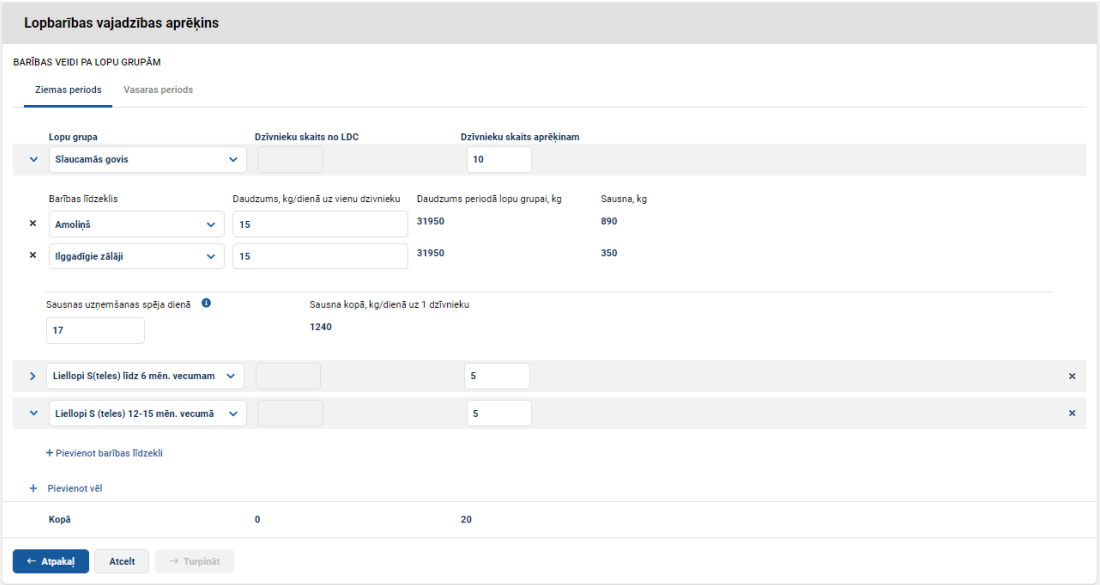

Savadot visus datus pēdējā solī tiek izveidots kopsavilkums cik lopbarības nepieciešams visā saimniecībā izvēlētajā periodā.

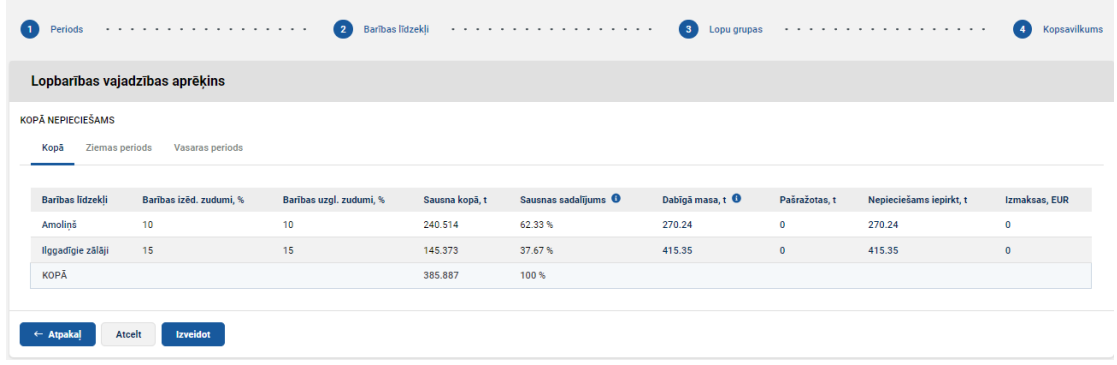

# **5.3.8.2. Dzīvnieku kustības grafiks**

Dzīvnieku kustības grafiku var izveidot sadaļā Finanses apakšsadaļā budžets lejuplādējot exceli. Šo exceli var lejuplādēt no jebkuras cilnes.

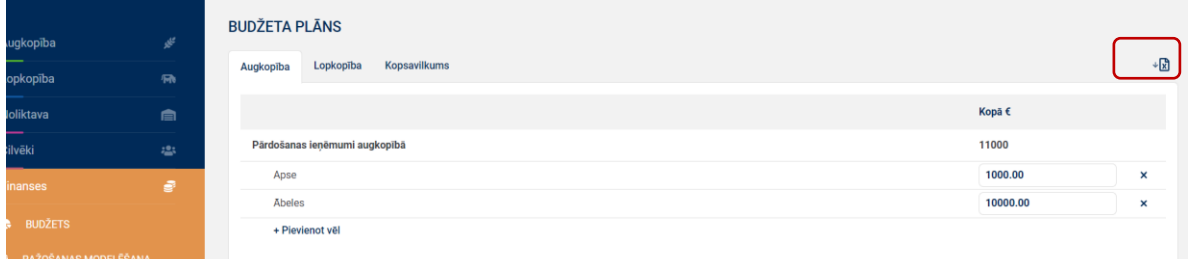

Lejuplādējot exceli lapā "Dzīvnieku kustība" lietotājs veido dzīvnieku kustības grafiku, kura dati ir sasaistīti ar pārējām excel lapām, lai veidotu pilnīgu ieņēmumu un izdevumu skatu par saimniecību.

Dzīvnieku kustības excel failā norāda pirmo plānošanas/faktisko gadu, lai pārējos plānošanas gados dati veidotos korekti. Plānot vienlaicīgi var sešiem gadiem.

Lai izveidotu dzīvnieku kustības grafiku izvēlas lopu grupas no izvēlnes un katrai lopu grupai par izvēlēto/ plānoto periodu norāda:

- Lopu skaits sākumā;
- Cik piedzimuši vai plānoti;
- Cik nopirkti vai plānoti nopirkt;
- Vidēji viena nopirktā lopa svars;
- Cik ir pārskaitīti citās grupās un cik ir pārskaitīti no citām grupām (šeit ir ielikta pārbaude, lai nekļūdītos ar skaitu, ja vienā grupā maina un otrā nav ievadīti);
- Cik realizēts vai plānots realizēt;
- Vidējais 1 dzīvnieka svars kg;
- Svars t, tiek automātiski aprēķināts tiem dzīvniekiem, kurus realizēja vai plānoja realizēt;
- Cik dzīvnieki izlietoti pašpatēriņam (savām vajadzībām), tāpat arī jānorāda kritušie dzīvnieki, ja tādi plānoti vai bijuši. Plānojot kritušos dzīvniekus vērtē no saimniecības rādītājiem un pieņem kā koeficientu – aprēķinot cik dzīvnieku varētu būt;
- Izlietots pašpatēriņam, t tiek aprēķināts automātiski;
- Lopu skaits perioda beigas tiek aprēķināts automātiski ņemot vērā visas veiktās vai plānotās darbības;
- Vidējais dzīvnieka svars kg nepieciešams, lai aprēķinātu kopējo svaru perioda beigās;

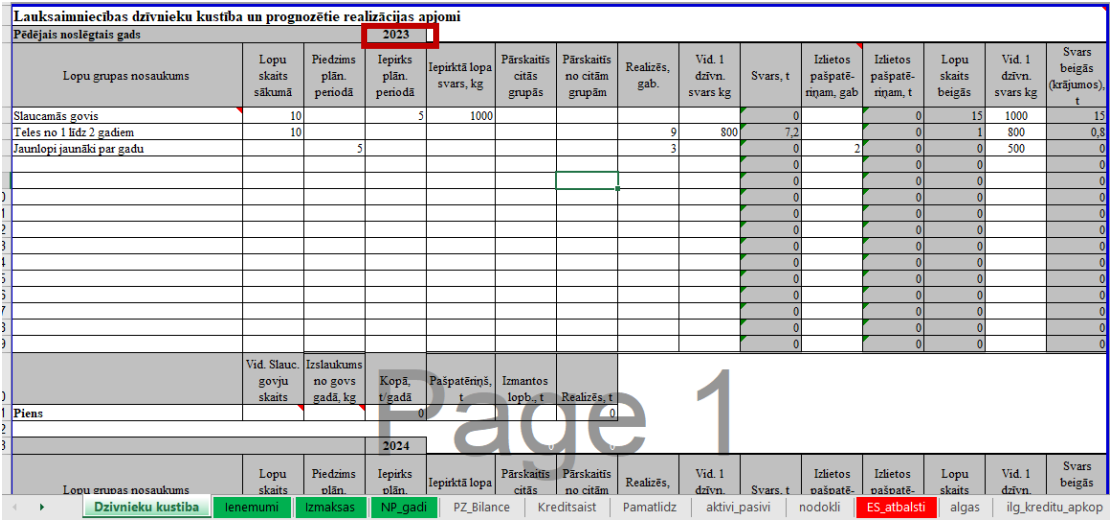

• Svars beigās (krājumos),t – tiek aprēķināts automātiski.

Ja ir piena lopkopības saimniecība, tad ievadot vidējo slaucamo govju skaitu, izslaukumu no govs gadā, tiek aprēķināt kopējais piena daudzums gadā, ko iegūst saimniecībā. Papildus var norādīt pašpatērēto pienu un izmantoto lopbarībai, lai precīzi aprēķinātu realizēto pienu, t.

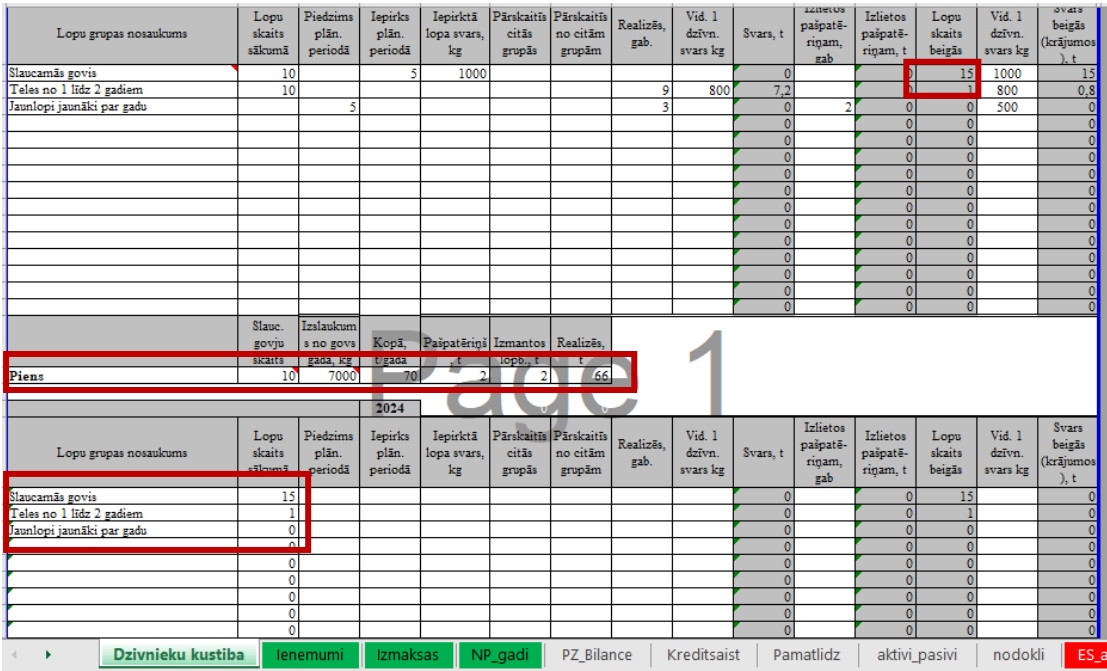

Veicot plānošanu nākamajiem gadiem, lopu skaits perioda sākumā tiek aprēķināts automātiski pamatojoties uz iepriekšējā gada datiem.

# **5.3.9. Sadaļa "Finanses"**

Sadaļā "Finanses" lietotājs reģistrē un uzkrāj informāciju par saimniecībā audzēto kultūraugu, lopu grupu ieņēmumiem un izmaksām, tāpat analizē finanšu rādītājus un veic ražošanas modelēšanu.

Sadaļa Finanses sastāv no sekojošām apakšsadaļām:

- Budžets;
- Ražošanas modelēšana.

Apakšsadaļā "Budžets" ir pieejams:

- tiešo ražošanas izmaksu analīze (pa kultūraugu/lopu grupām);
- budžeta plānošana, kontrole;
- finanšu rādītāju aprēķins un tā analīze;
- darba algu kalkulācija;
- aizņēmumu plānošana;
- investīciju plānošana;

Apakšsadaļa "Budžets" tiek veidota sezonās un uzsākot darbību sistēmā datu ievade tiek nodrošināta 5 vēstures un 4 nākotnes sezonas, tāpēc svarīgi ir sekot līdzi, kurā sezonā tiek ievadīti dati.

# **5.3.9.1. Tiešās ražošanas izmaksas**

Lai sadaļā Finanses apakšsadaļā Budžets izveidotu budžeta plānu, sākotnēji tiek plānotas tiešās ražošanas izmaksas. Tiešās ražošanas izmaksas ir sadalītas cilnēs:

- augkopība;
- lopkopība.

Šādi nepieciešams, lai varētu veikt aprēķinus un analizēt tiešās ražošanas izmaksas pa kultūraugiem un/ vai lopu grupām. Kultūraugu pievienošana ir cilnē Augkopība, savukārt lopu grupu pievienošana cilnē Lopkopība. Lai pievienotu kultūraugu un/ vai lopu grupu spiež pogu + Pievienot vēl.

Pievienojot kultūraugu norāda kopējos ieņēmumus un pievieno tiešās ražošanas izmaksas konkrētajam kultūraugam. Kultūraugus var pievienot neierobežoti. Augkopība tiešās ražošanas izmaksas veic:

- sēklas materiālam;
- mēslojumam;
- augu aizsardzības līdzekļiem:
- pirktie pakalpojumiem ražošanas nodrošināšanai;
- degviela ražošanas nodrošināšanai;
- citi izdevumiem.
Ievadot izmaksu pozīcijas, tiek aprēķinātas kopējās ražošanas izmaksas katram kultūraugam.

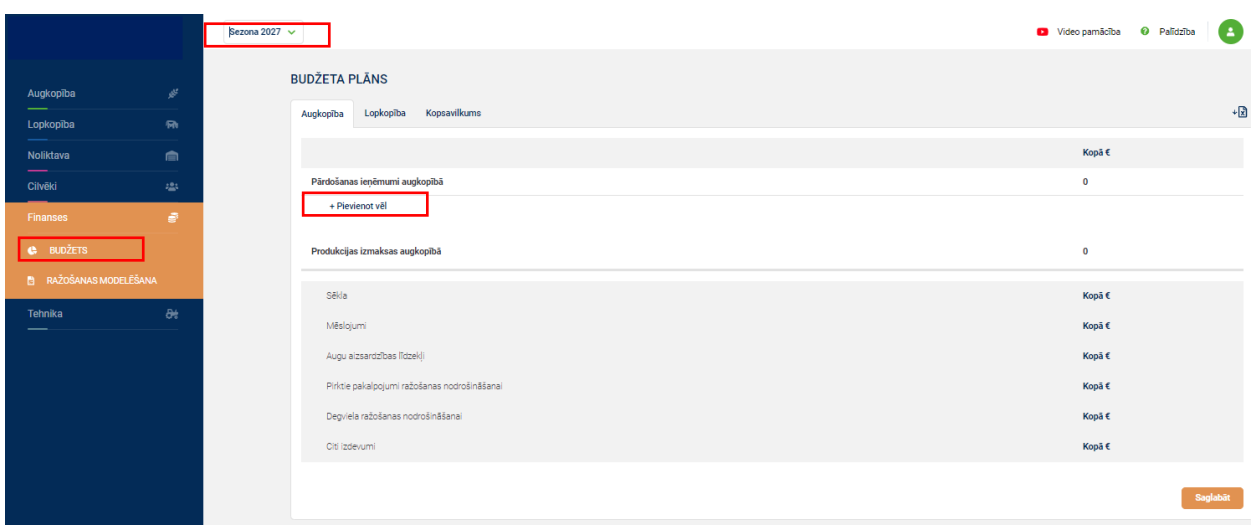

Pievienojot lopu grupu norāda kopējos ieņēmumus un pievieno tiešās ražošanas izmaksas konkrētajai lopu grupai. Lopu grupas var pievienot neierobežoti. Lopkopībā tiešās ražošanas izmaksas veic:

- Iepērkamā lopbarība;
- Apsēklošana;
- Veterinārija;
- Dzīvnieku iepirkšana;
- Pārraudzības izdevumi;
- Degviela ražošanas nodrošināšanai;
- Citi izdevumi.

Ievadot izmaksu pozīcijas, tiek aprēķinātas kopējās ražošanas izmaksas katrai lopu grupai.

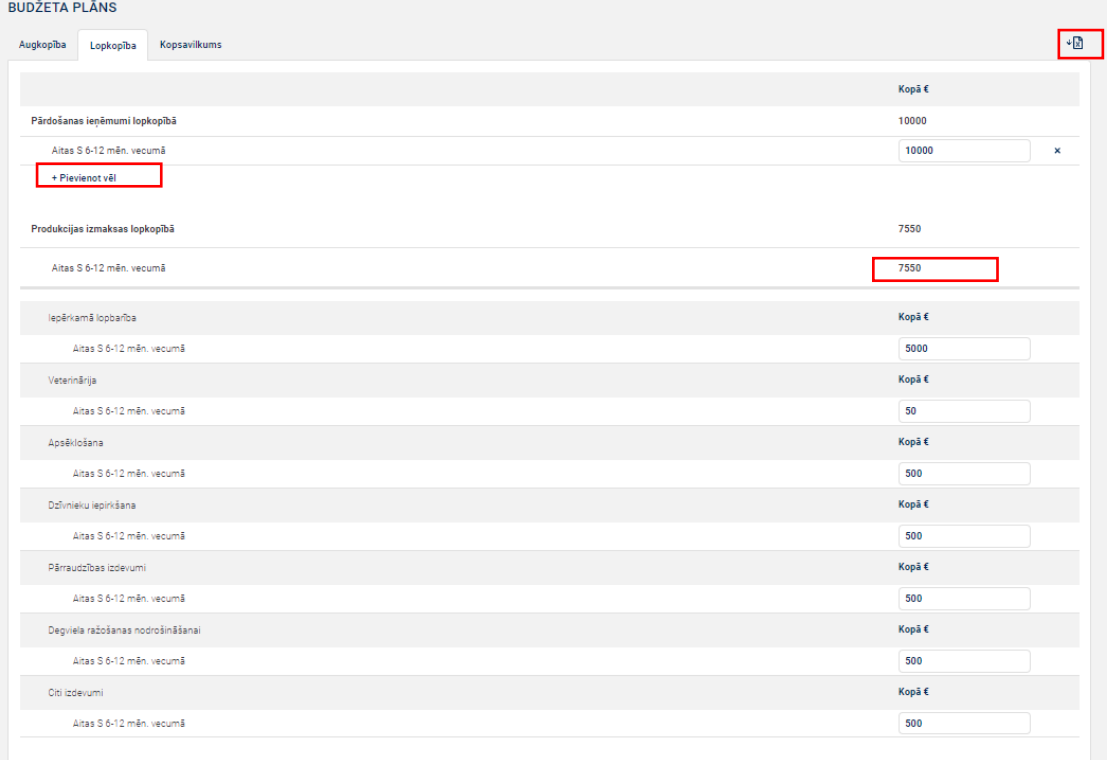

Tāpat tiešās ražošanas izmaksas var plānot lejuplādējot exceli. Excelī tiešās ražošanas izmaksas tiek ievadītas lapā "Izmaksas" . Izmaksas var plānot sešu gadu periodā. Kultūraugiem izmaksas tiek veidotas pozīcijām, kas ievadītas lapā "Ienemumi", savukārt lopu grupām izmaksas tiek veidotas pozīcijām atbilstoši lapas "Dzīvnieku kustība" izveidotajiem ierakstiem.

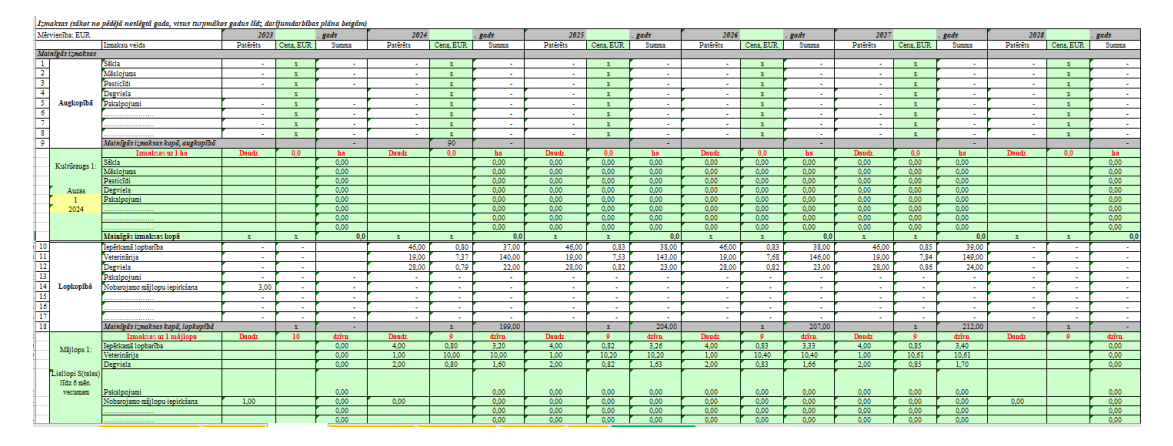

### **5.3.9.2. Budžeta plānošana, kontrole.**

Sadaļā **Finanses** var veidot **budžeta plānu**, kas sevī ietver plānotās ražošanas izmaksas, finanšu rādītājus, plānotos algas un aizdevumu atmaksas apjomus. Ievadot faktiskos datus, tiks aprēķināti faktiskie finanšu rādītāji, ražošanas izmaksas, budžets. Budžeta plānošana ir ļoti svarīga saimniecībā, lai tā varētu attīstīties, plānot naudas plūsmu, plānot investīcijas vai aizņēmumus, ja tas nepieciešams.

Lai lietotājs varētu izveidot/plānot budžetu spiež uz sadaļu **"Finanses"** apakšsadaļu **"Budžets"**.

Apakšsadaļa "Budžets" ir sadalīta trīs cilnēs:

- Augkopība attēlo tiešās ražošanas izmaksas;
- Lopkopība attēlo tiešās ražošanas izmaksas;
- Kopsavilkums attēlo kopējos ieņēmumus un izmaksas.

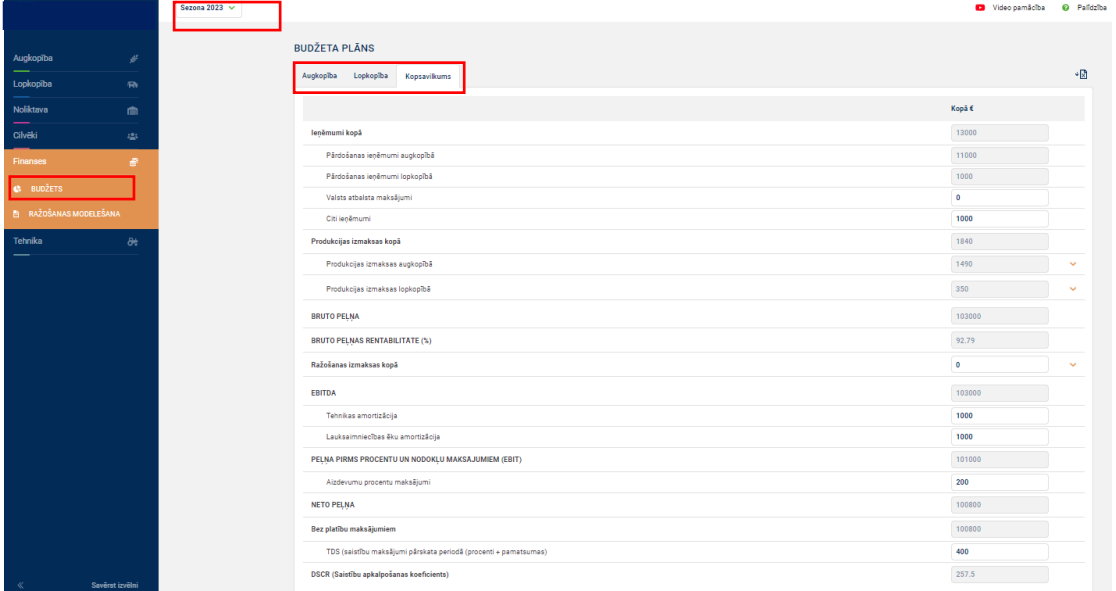

Kad ir saplānotas tiešās ražošanas izmaksas, cilnē Kopsavilkums veido budžeta plānu.

Datu vērtības "pārdošanas ieņēmumi augkopībā" un " pārdošanas ieņēmumi lopkopībā" tiek sasummētas un automātiski aizpildītas no cilnē Augkopība un Lopkopībā ievadītās informācijas. Šie dati tiek sasummēti un parādīts kopsavilkums. Lietotājam pie ieņēmumiem papildus jāievada valsts atbalsta maksājumi un citi ieņēmumi.

Tiešās ražošanas izmaksas jeb produkcijas izmaksas tiek sasummētas un automātiski aizpildītas no cilnēm augkopība un lopkopība ievadītās. Tiešās ražošanas izmaksas var redzēt kopējās – savērstas vai pa konkrētām pozīcijām (izvērstas).

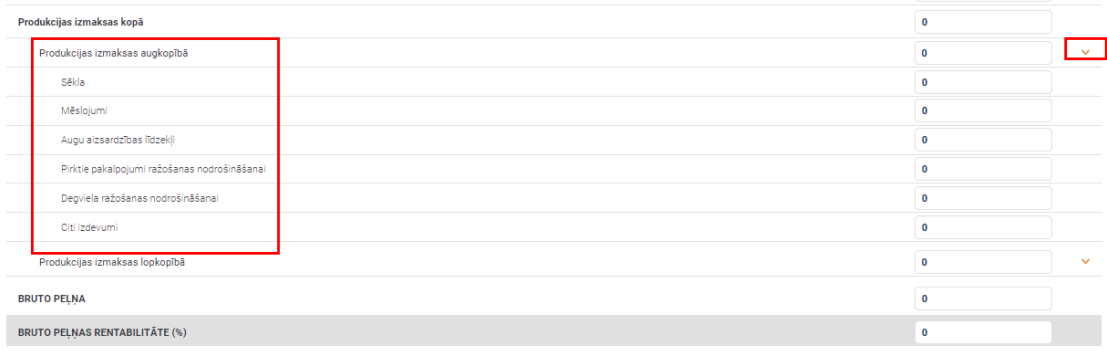

**Ražošanas izmaksas** ir izmaksas, kuras nevar aprēķināt uz vienu vienību ( ha, vai dzīvnieku). Ražošanas izmaksas ir iespējams ievadīt kopējās (savērstas), vai katrai pozīcijai (izvērstas). Ražošanas izmaksas ir:

- Degviela citām saimniecības vajadzībām;
- Elektrība;
- Komunālie pakalpojumi;
- Darba algas un VSAOI;
- Nodokļi;
- Administrācijas izmaksas;
- Apdrošināšana un sertifikācija;
- Transporta pakalpojumi;
- Zemes, ēku noma;
- Tehnikas remonts;
- Lauksaimniecības ēku remonts;
- Citas izmaksas.

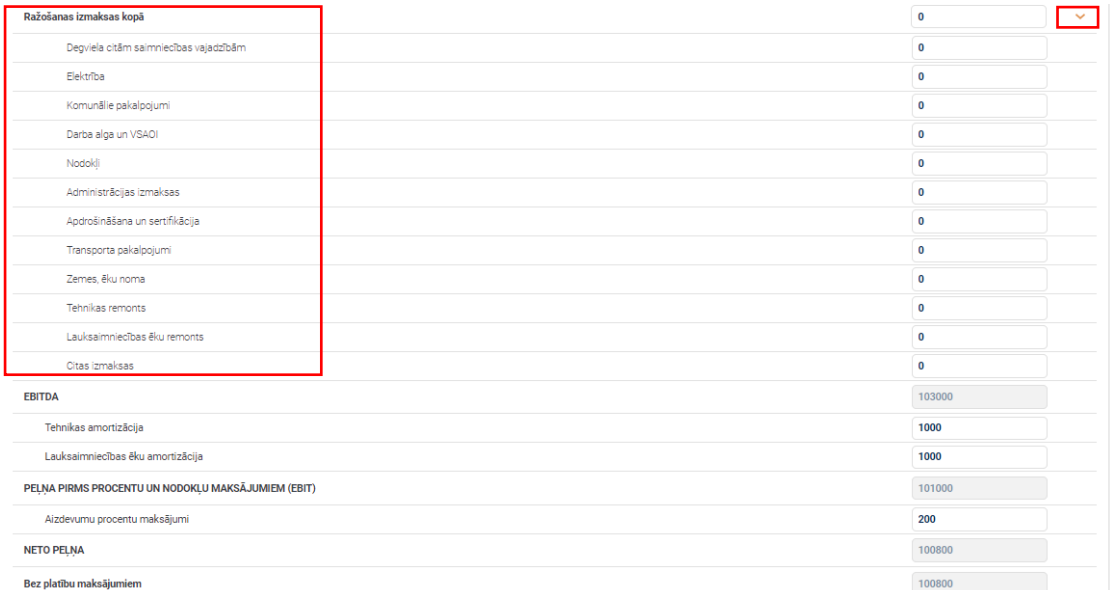

Papildus lietotājs var ievadīt:

- Tehnikas amortizāciju;
- Lauksaimniecības ēku amortizāciju;
- Aizdevumu procentu maksājumus.

Budžetu var plānot un kontrolēt lejuplādējot exceli, to var darīt sešu gadu periodā. Budžetu plāno savadot atbilstošo informāciju. Atbilstoši dzīvnieku kustībai – tiek saplānoti lopkopības ieņēmumi, savukārt augkopības ieņēmumus plāno atbilstoši kultūraugiem un platībām lapā "ieņēmumi"

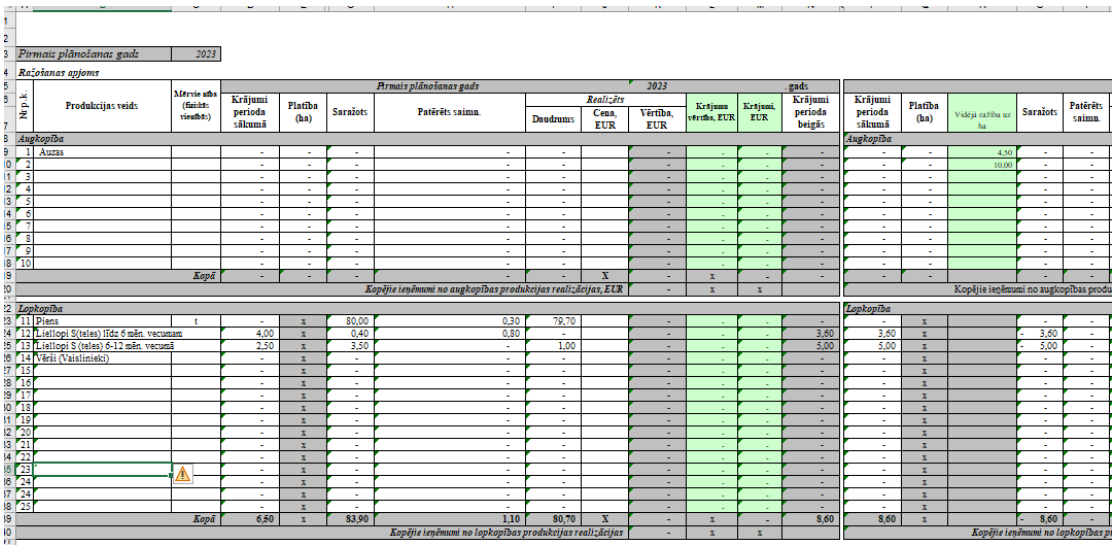

Savadot visus ieņēmumus, tiek sasummēti kopējie faktiskie/plānotie ieņēmumi pa plānotajiem gadiem.

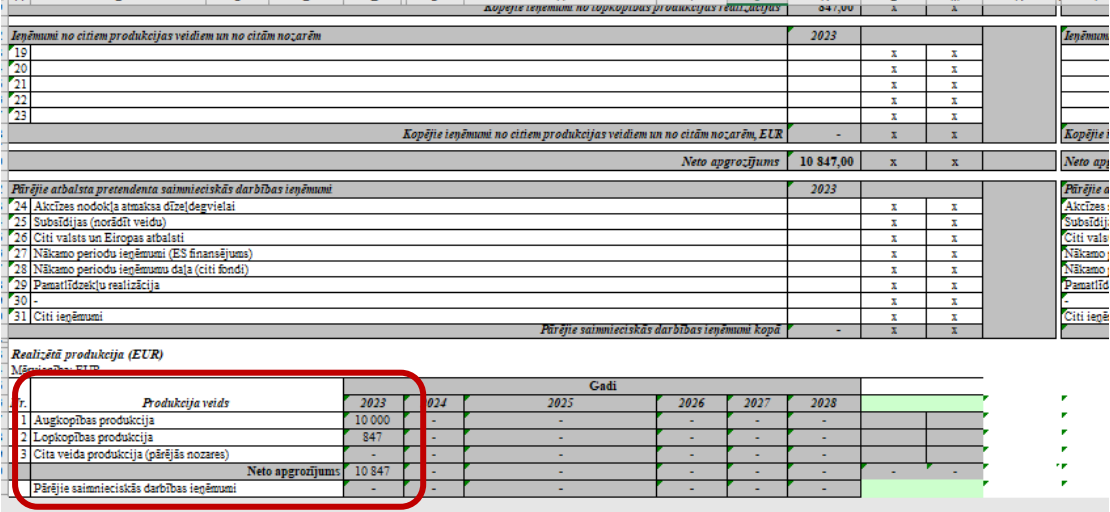

Lapā "Izmaksas" tiek saplānotās ne tikai tiešās ražošanas izmaksas, bet arī pastāvīgās izmaksas. Savadot visas izmaksas, tiek sasummētas kopējās faktiskās/plānotās izmaksas pa plānotajiem gadiem.

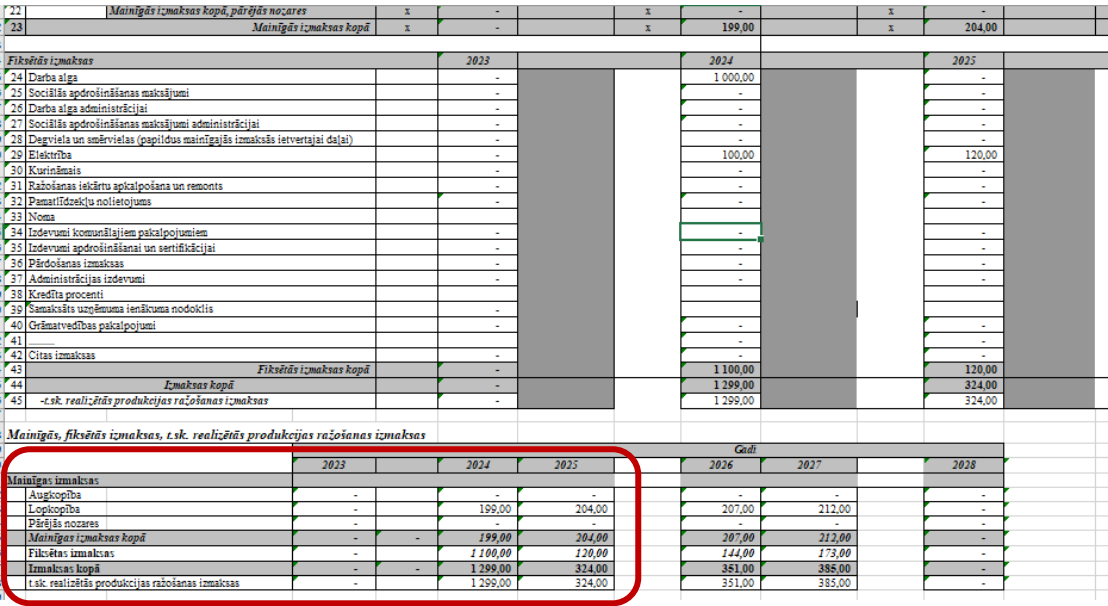

Excelī iespējams plānot vai fiksēt atbalsta maksājumu apjomus, aizņēmumus, investīcijas, darbinieku algas un veidot naudas plūsmu.

### **5.3.9.3. Finanšu rādītāji.**

Savadot plānotos/faktiskos ieņēmumus un izmaksas tiek aprēķināti finanšu rādītāji. Pamatojoties uz lauksaimnieku vajadzībām tika noteikti svarīgākie **finanšu rādītāji**. Sistēma aprēķina sekojošus finanšu rādītājus:

- Bruto peļņa tiešā peļņa, ko uzņēmums iegūst par preci vai pakalpojumu, tas ir, starpība starp produkta pārdošanas cenu (bez pievienotās vērtības nodokļa) un tā ražošanas izmaksām.
- Bruto peļņas rentabilitāte, procentos rāda, cik rentabla ir pamatdarbība, kas, neietver uzņēmuma administrēšanu, pārdošanu un citas netiešās izmaksas.
- EBITDA peļņa pirms procentu maksājumiem, nodokļiem un amortizācijas atskaitījumiem. Finanšu rādītājs, kas norāda uz uzņēmuma peļņas gūšanas spēju – cik lielu peļņu tas var iegūt ar saviem esošiem aktīviem un darbībām produkcijas ražošanā un pārdošanā.
- Peļņa pirms procentu un nodokļu maksājumiem (EBIT).
- Neto peļņa.
- DSCR (Saistību apkalpošanas koeficients) rāda, cik lielā mērā uzņēmums spēj segt saistību maksājumus konkrētajā periodā. Rādītājs virs 1 norāda pietiekamu uzņēmuma maksātspēju, kamēr rādītājs zem 1 norāda uz potenciālām problēmām. Pieņemts, ka rādītājam būtu jābūt lielākam par 1,2–1,3, lai uzņēmums darbotos ar rezervi.

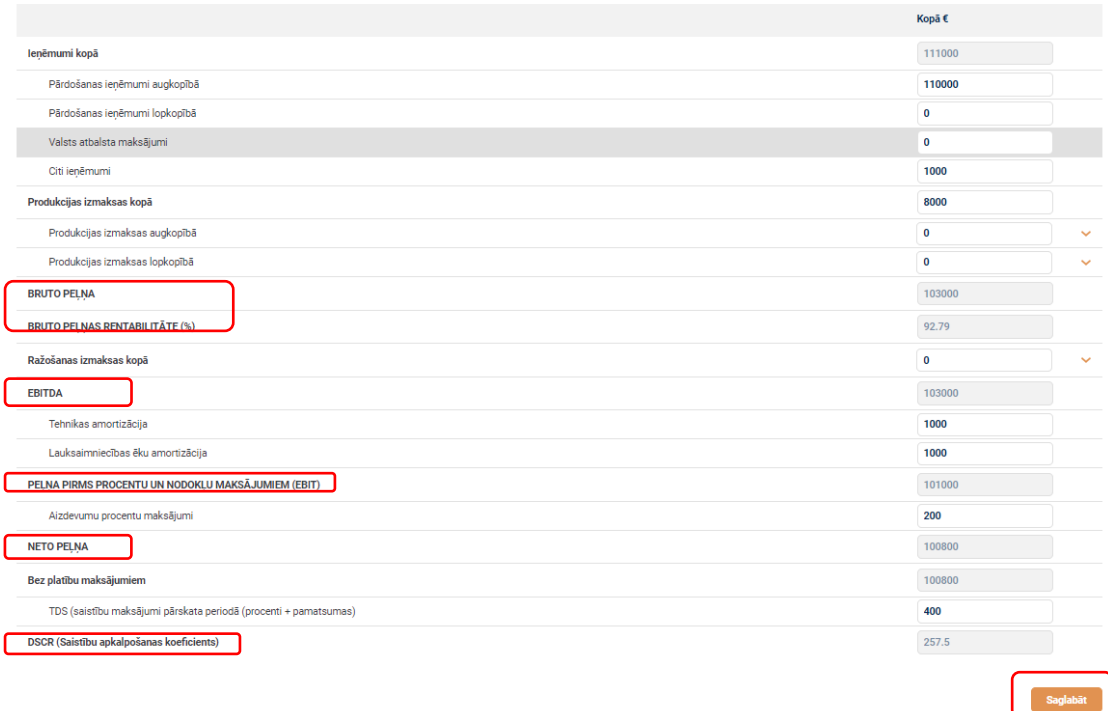

Savadot visus datus, spiež pogu "Saglabāt" Datus iespējams labot. Pamatojoties uz šiem finanšu rādītājiem, lauksaimnieks var veikt investīciju plānošanu un nepieciešamības gadījumā aizņēmumu plānošanu.

Papildus excel failā lapā PZ\_Bilance, savadot datus, ir iespējams aprēķināt ekonomiskās dzīvtspējas rādītājus:

- Finansiālās neatkarības jeb īpašuma koeficients Parāda pašu kapitāla daļu visu līdzekļu kopsummā. Pārsniedzot 0,5 robežu, liecina par uzņēmuma stabilu finanšu līdzekļu struktūru.
- Likviditātes kopējais koeficients -rāda to, cik lielā mērā uzņēmuma apgrozāmie līdzekļi spēj segt īstermiņa saistības. Ja koeficients ir virs 1, tad tas nozīmē, ka uzņēmumam ir pietiekami apgrozāmie līdzekļi, lai segtu īstermiņa maksājumus; savukārt, ja rādītājs ir zemāks par 1, tas nozīmē, ka uzņēmums nespētu apkalpot maksājumus piegādātājiem, ja saimnieciskā darbība uz kādu laiku tiktu apturēta. Pārāk liels rādītājs (virs 2) norāda uz iesaldētu naudu apgrozāmajos līdzekļos, kuru, iespējams, var izmantot efektīvāk.

| $\frac{3}{4}$                                                | A<br>$\overline{\phantom{a}}$ | в                                                         | с        | n        | Е        | F        |  |  |  |  |  |  |
|--------------------------------------------------------------|-------------------------------|-----------------------------------------------------------|----------|----------|----------|----------|--|--|--|--|--|--|
|                                                              | 27                            | Ilgtermiņa aizņēmumu ilgtermiņa daļa                      |          |          |          |          |  |  |  |  |  |  |
| 5                                                            | 28                            | Parādi piegādātājiem un darbuzņēmējiem                    |          |          |          |          |  |  |  |  |  |  |
| 6                                                            | 29                            | Nākamo periodu ieņēmumi                                   |          |          |          |          |  |  |  |  |  |  |
| 7                                                            | 30                            | t.sk. saņemtā finanšu palīdzība (ELFLA finansējums)       |          |          |          |          |  |  |  |  |  |  |
| 8                                                            | 31                            | Neizmaksātās iepriekšējo gadu dividendes                  |          |          |          |          |  |  |  |  |  |  |
| 9                                                            | 32                            | Pārējie ilgtermiņa kreditori                              |          |          |          |          |  |  |  |  |  |  |
| Ō                                                            | 33                            | Kopā ilgtermiņa parādi                                    |          |          |          |          |  |  |  |  |  |  |
| 1                                                            |                               | 34 Istermina parādi                                       |          |          |          |          |  |  |  |  |  |  |
|                                                              |                               | Īstermiņa aizņēmumi (t.sk. ilgtermiņa aizņēmumu īstermiņa |          |          |          |          |  |  |  |  |  |  |
| $\frac{2}{3}$                                                | 35                            | dala)                                                     |          |          |          |          |  |  |  |  |  |  |
|                                                              | 36                            | Parādi piegādātājiem un darbuzņēmējiem                    |          |          |          |          |  |  |  |  |  |  |
| 4                                                            | 37                            | Nākamo periodu ieņēmumi                                   |          |          |          |          |  |  |  |  |  |  |
| 5                                                            | 38                            | Pärskatä gada dividendes                                  |          |          |          |          |  |  |  |  |  |  |
| $\overline{6}$                                               | 39                            | Pärējie kreditori                                         |          |          |          |          |  |  |  |  |  |  |
| 7                                                            | 40                            | Kopā īstermina parādi                                     |          |          |          |          |  |  |  |  |  |  |
| 8                                                            |                               | 41 Kopā kreditori (33 +41)                                |          |          |          |          |  |  |  |  |  |  |
| 9                                                            |                               | 42 Kopā pasīvi (24+25+42)                                 | 30 000   | 28 418   | 27 796   | 27.24    |  |  |  |  |  |  |
| 0                                                            |                               |                                                           | $-30000$ |          |          |          |  |  |  |  |  |  |
| 1<br>C.4.3. Ekonomiskās dzīvotspējas rādītāju aprēķins<br>z. |                               |                                                           |          |          |          |          |  |  |  |  |  |  |
| 3                                                            |                               |                                                           | 2022     | 2023     | 2024     | 2025     |  |  |  |  |  |  |
| 4                                                            |                               | Pašu kapitāls / aktīvu kopsumma                           | 0.00     | 1.00     | 1.00     | 1.00     |  |  |  |  |  |  |
| 5                                                            |                               | 2 Apgrozāmie līdzekļi / īstermiņa kreditori               | 0.00     | 28418,00 | 27796,00 | 27249,00 |  |  |  |  |  |  |
| $\frac{6}{7}$                                                |                               | $3$ Tira pelna + (nolietojums)*50%                        | 30 000   | 28 418   | (622)    | (547)    |  |  |  |  |  |  |
|                                                              |                               |                                                           |          |          |          |          |  |  |  |  |  |  |

**5.3.9.4. Darba algu kalkulācija.**

Kopējās darba algas izmaksas var ievadīt cilnē "Kopsavilkums", savukārt detalizēti var veikt aprēķinus excel failā lapā algas. Algas plānot var sešiem gadiem mēnešu ietvaros. Algas plāno katram darbiniekam atsevišķi. Ieliekot Janvāra mēnesī plānoto/ faktisko algu, tā tiek ieplānota visos pārējos gada mēnešos un aprēķināta kopējā bruto alga gadā. Tāpat iespējams plānot sezonas darbinieku atalgojumus.

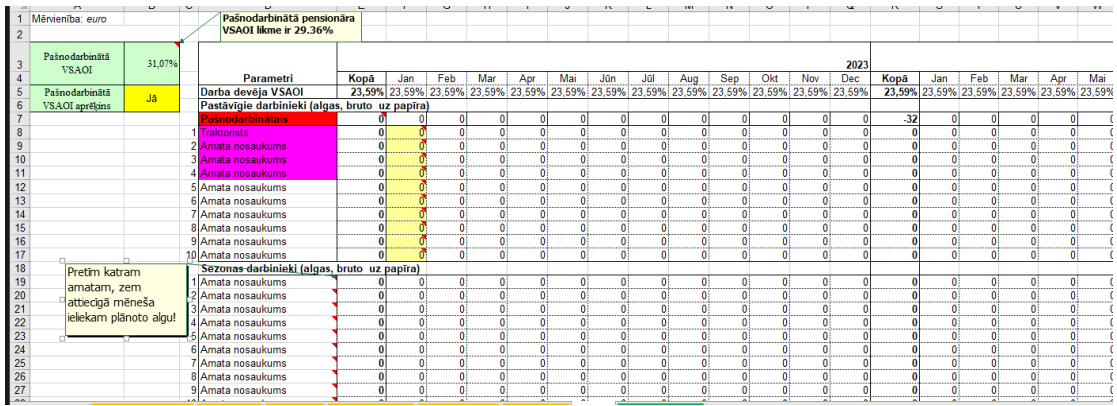

Kad visas algasievadītas, tad automātiski tiek aprēķināta darba devēja soc. nodoklis un kopējie izdevumi algām gan gada griezumā, gan mēnešu griezumā.

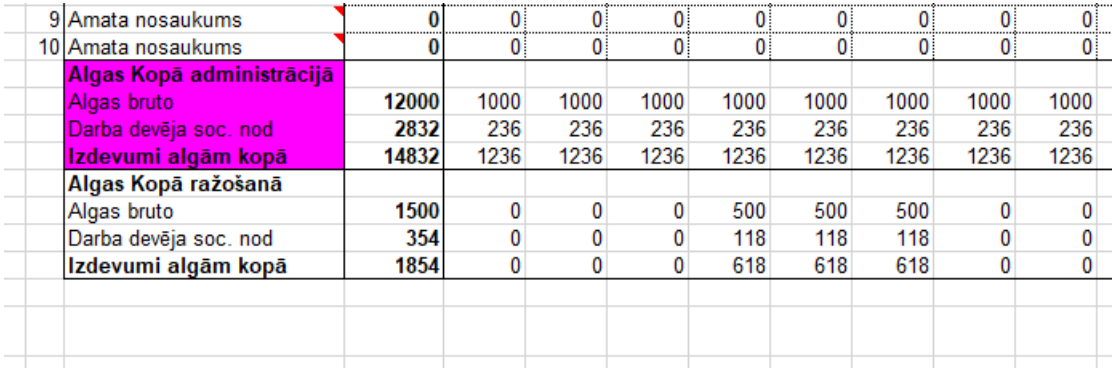

### **5.3.9.5. Aizņēmumu plānošana.**

Ņemot vērā DSCR radītāju, lauksaimnieks var izvērtēt vai var plānot aizņēmumus papildus esošajām saistībām.

Aizņēmumu plānošana notiek excel failā. Katru aizņēmumu plāno atsevišķi excel failā lapās – 1,2,3, utt. Papildus var plānot kredītlīniju un līzingu. Lai veiktu aizņēmumu plānošanu lietotājam nepieciešams norādīt:

- kredīta nosaukumu;
- summu;
- valūtu;
- plānoto procentu likmi;
- plānoto kredīta atmaksas sākumu;
- plānoto kredīta atmaksas termiņu;
- kredīta procentu aprēķina veidu;
- pamatsummas grafika veidu;
- vai kredīts ir ņemts iepriekš.

Savadot visus nepieciešamos datus, tiek izveidots atmaksas grafiks pa mēnešiem, kur tiek attēlots pamatsummas maksājums un procentu maksājums.

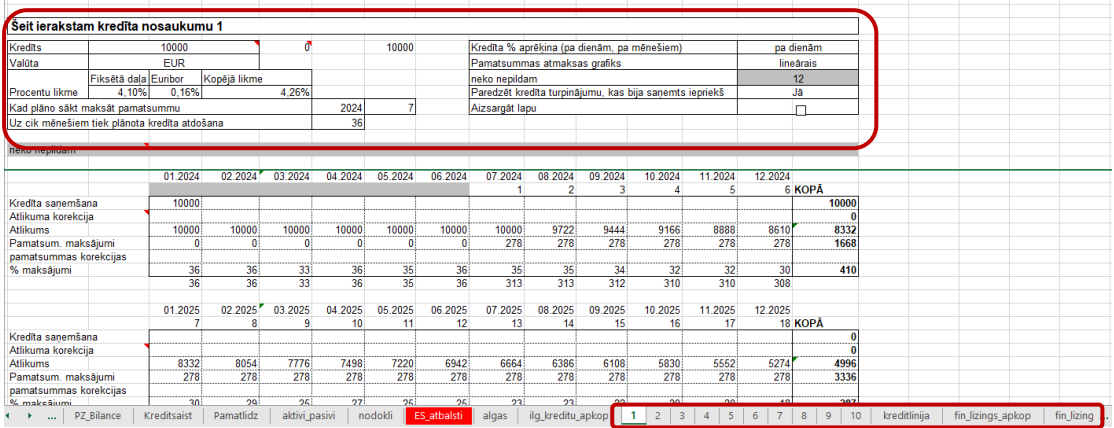

Savadot visus esošos un plānotos aizņēmumus excel faila lapā ilg\_kreditu\_apkop pa mēnešiem ir attēlots:

• kad plānots saņemt jaunu aizdevumu;

- esošo aizdevumu atlikumi;
- kopējie pamatsummas maksājumi;
- kopējie procentu maksājumi.

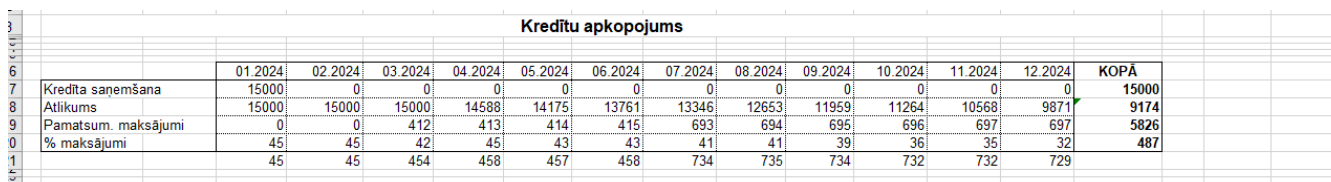

Excel faila lapā Kredītsaist tiek attēlotas visas esošās un plānotās saistības sešu gadu periodā. Lietotājs var novērtēt saistību apjomus, gan saņemtos, gan atmaksātos, gan īstermiņa daļu, gan ilgtermiņa daļu kā arī samaksātos procentus gada griezumā.

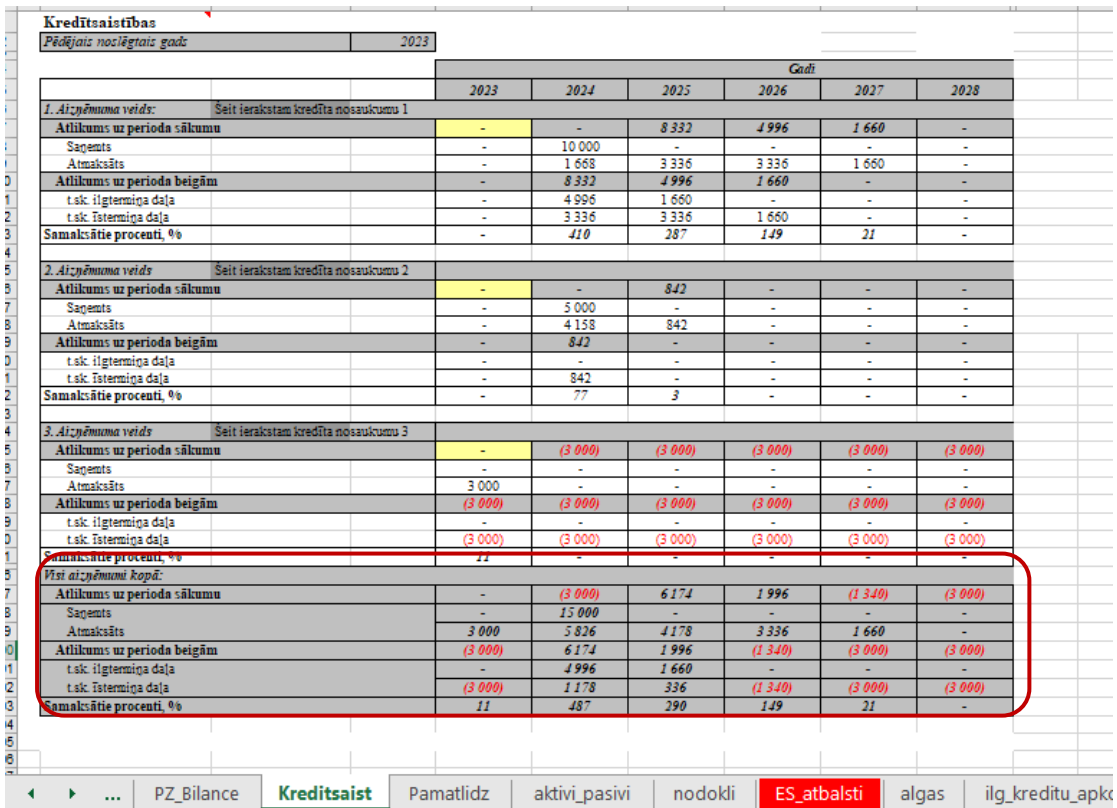

### **5.3.9.6. Investīciju plānošana.**

Investīciju plānošana vajadzētu veikt pamatojoties uz aizņēmumu plānošanas iespējām un naudas līdzekļu atlikumu saplānojot naudas plūsmu.

Excel faila lapā Pamatlidz norāda saimniecībā esošos pamatlīdzekļus, to plānoto nolietojumus. Tad plāno jaunas nepieciešamās investīcijas saimniecībai. Excel failā var izvēlēties amortizācijas metodi, pēc kā ievadot atlikušo vai iegādes (plānoto) vērtību tiek aprēķināts nolietojums. Tieši tāpat var plānot, ja kādu pamatlīdzekli pārdod vai likvidē saimniecībā.

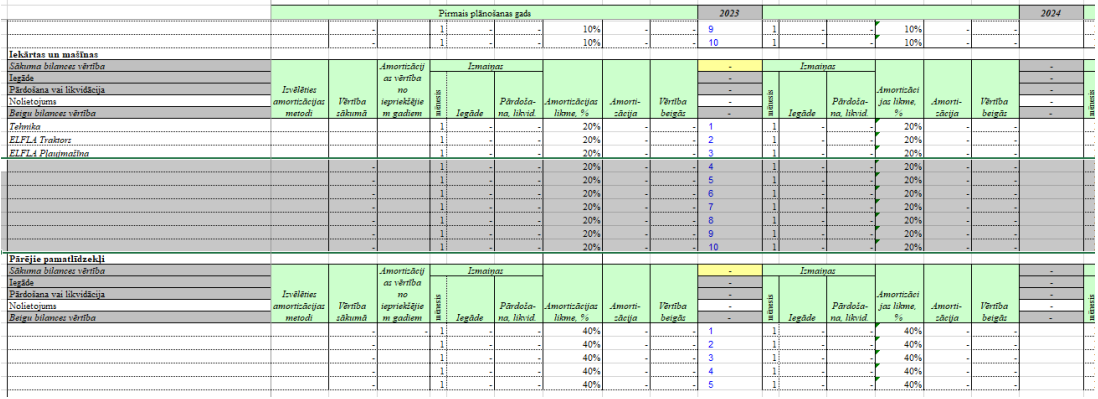

Kad viss saplānots, tad ir iespējams redzēt pamatlīdzekļu kopsavilkumu – atlikumu gada sākumā, izmaiņas un vērtību gada beigās.

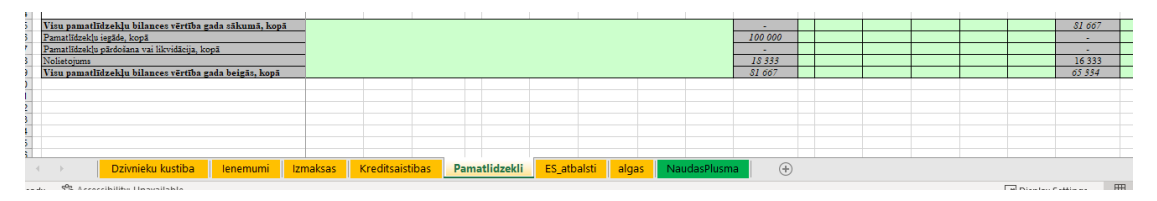

### **5.3.9.7. Salīdzinājums ar citām nozares saimniecībām.**

Lai lietotājs varētu salīdzināt savus saimniecības datus ar citām nozares saimniecībām, sākotnēji nepieciešams aizpildīt apakšsadaļu Budžets – cilnes augkopība un/ vai lopkopība vai arī lejuplādēto excel. Kad tas izdarīts, tad apakšsadaļā Ražošanas modelēšana izvēloties atbilstošo kultūraugu vai lopu grupu un lejuplādējot excel, lietotajs savas saimniecības datus salīdzina ar Latvijas uzņēmumu, statistikas un citu lauku saimniecību vidējiem rādītājiem.

Visos ražošanas modeļos iekļautās cenas ņemtas no tirgus datiem, ko snieguši Latvijas uzņēmumi, statistikas institūcijas un lauku saimniecības. Tehnikas pakalpojumu cenu apkopojums tiek veikts, pamatojoties uz konsultantu iesūtīto informāciju par dažādu tehnisko pakalpojumu cenām visos Latvijas reģionos. Tehnisko pakalpojumu cenas veidojas, saskaitot degvielas, darbaspēka un pamatlīdzekļu nolietojuma izmaksas, kā arī pakalpojuma sniedzēja vēlamo peļņu. Tehnisko pakalpojumu cenas norādītas bez pievienotās vērtības nodokļa (bez PVN).

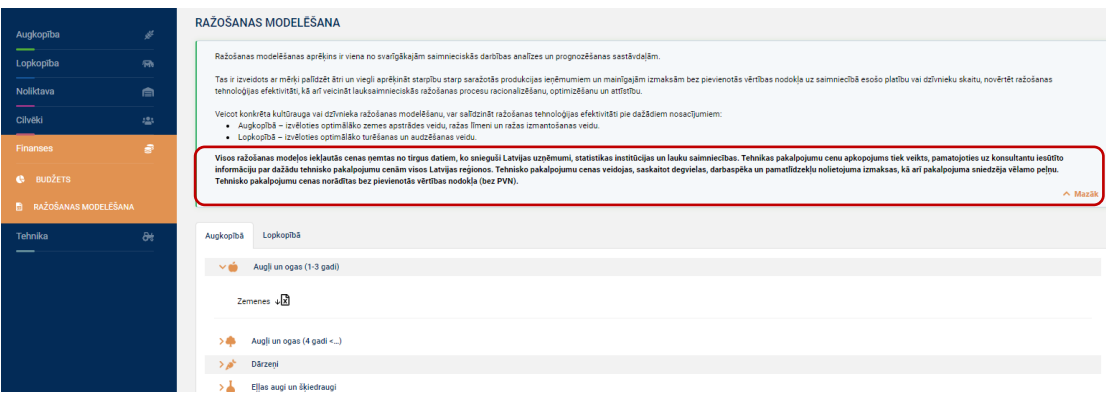

### **5.3.9.8. Ražošanas modelēšana.**

**Ražošanas modelēšanas** aprēķins ir viena no svarīgākajām saimnieciskās darbības analīzes un prognozēšanas sastāvdaļām.

Tas ir izveidots ar mērķi palīdzēt ātri un viegli aprēķināt starpību starp saražotās produkcijas ieņēmumiem un mainīgajām izmaksām bez pievienotās vērtības nodokļa uz saimniecībā esošo platību vai dzīvnieku skaitu, novērtēt ražošanas tehnoloģijas efektivitāti, kā arī veicināt lauksaimnieciskās ražošanas procesu racionalizēšanu, optimizēšanu un attīstību. Tāpat ražošanas modelēšana ir svarīga saimniecībai izvēloties jaunu nozari vai saimniekošanas metodi.

Lai lietotājs varētu modelēt situācijas spiež uz sadaļu **"Finanses"** apakšsadaļu **"Ražošanas modelēšana"**, izvēlas sev atbilstošo cilni - augkopība vai lopkopība, atbilstošo kultūraugu vai dzīvnieku un lejuplādē Excel failu.

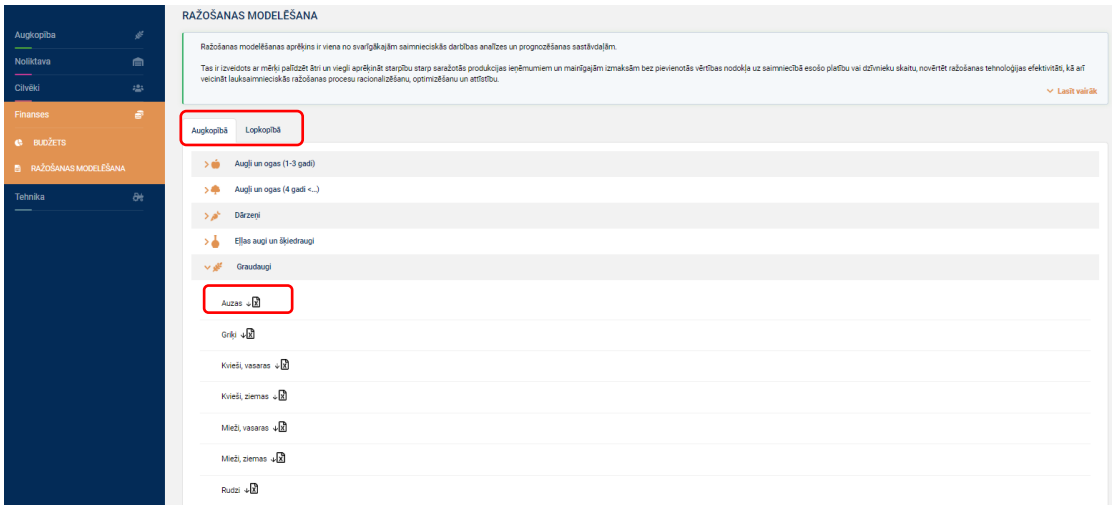

Excel, lai modelētu ražošanas scenārijus ir jāizvēlas no piedāvātajām vērtībām:

- Ražošanas tehnoloģija piem. konvencionāli vai bioloģiski;
- Izmantošanas veids piem. pārtikai vai lopbarībai;
- Augsnes apstrādes veids piem. aršanas tehnoloģija;
- Ražība piem. 5t/ha;
- Platība jāieraksta plānotā vai esošā platība.

Papildus modelī esošajām mēslojuma izmaksām vat pievienot vēl, tāpat arī ar augu aizsardzības līdzekļiem un darba veidu izmaksām.

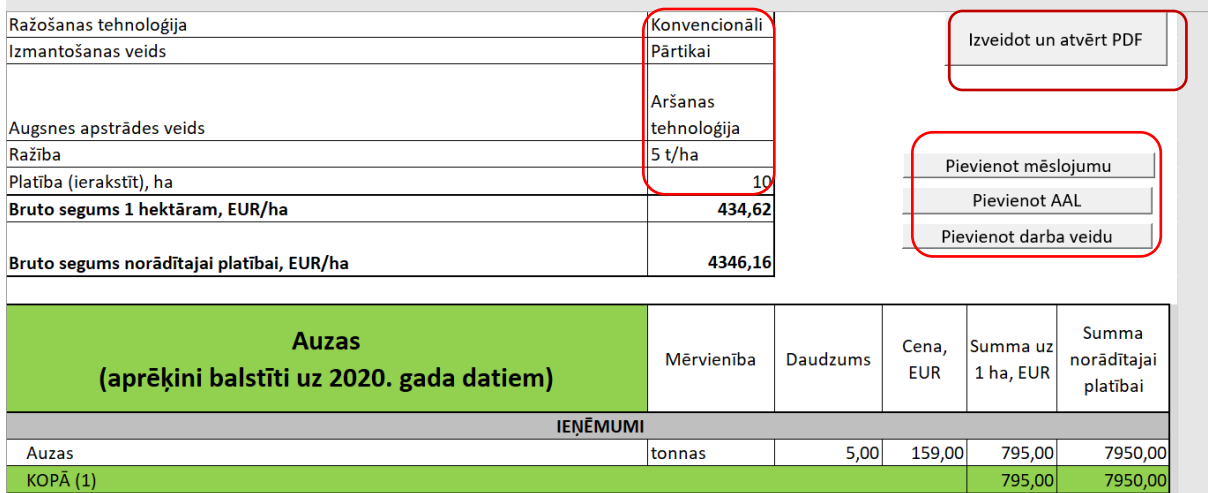

Ir iespējams izveidoto modeli atvērt PDF formātā un saglabāt savā datorā.

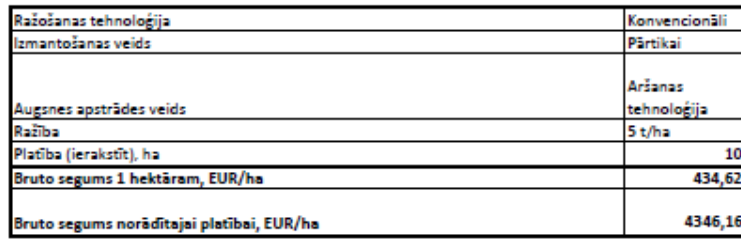

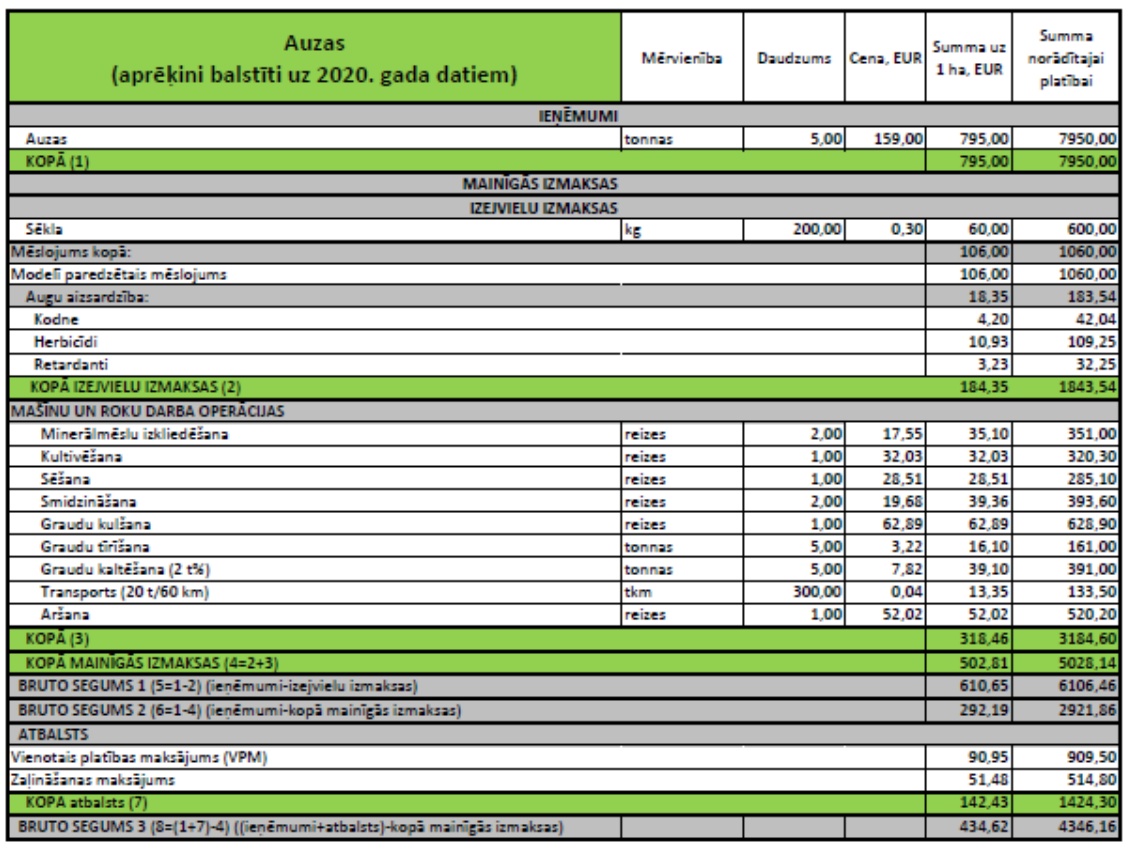

### **5.3.10. Informācijas panelis**

Piereģistrējoties veiksmīgi sistēmā, lauksaimniekiem sākotnēji tiek atvērts informācijas panelis, kur pieejama palīdzības instrukcija, laika apstākļu rīks, kalendārs, aktualitātes, pieejamās platības un veiktie darbi saimniecībā.

Sistēmas lietošanas instrukciju var lejuplādēt PDF formātā no jebkuras sadaļas esot sistēmā, kā arī skatīties video instrukciju par sistēmas sadaļām( <sup>o video pamācība</sup>).

|                                                                                                    |                                                                  |                 |                               |                 |                        | Palīdzība                                                                                      |  |
|----------------------------------------------------------------------------------------------------|------------------------------------------------------------------|-----------------|-------------------------------|-----------------|------------------------|------------------------------------------------------------------------------------------------|--|
| <b>LAIKA PROGNOZE</b>                                                                                      |                                                                  | <b>DARBI</b>    |                               |                 | Û                      | <b>AKTUALITÄTES</b>                                                                            |  |
| Riga                                                                                                    |                                                                  | <b>Datums</b>   | <b>Darbs</b>                  | Lauka nosaukums | Apstrādātā platība, ha | Lauka diena ziemas kviešu demonstrēji<br>saimniecībā "Tūži"                                    |  |
| $21^{\circ}$ C<br>亦                                                                                        | Skaidrs laiks                                                    | 13.10.2023      | Dārzenu novākšana ar kombainu | seši            | 12 <sup>12</sup>       | 13.07.2023                                                                                     |  |
| △ 64 %<br>$\approx$ 2.57 m/s                                                                               | 2 1014 hPa                                                       | 24.08.2023      | Kulšana                       | 555             | 2.3                    | Valkas novada zemnieki un citi interesenti iūn                                                 |  |
| 12:00<br>15:00                                                                                             | 19:00                                                            | 03.07.2023      | Sēšana                        | 222             | 22                     | pulcējās Valkas novada Kārku pagasta "Diber<br>lauka dienu, ko organizēja Latvijas Lauku kon   |  |
| $\langle \mathbf{C} \rangle$<br>$\Delta \mathbf{b}$<br>$\mathcal{L}_{\text{th}}$<br>$23^{\circ}$ C<br>23°C | $\langle \rangle$<br>$\mathcal{E}_{\text{th}}$<br>$17^{\circ}$ C | 29.06.2023      | Sēšana                        | seši            | 12                     | un izglītības centrs un z/s "Tūži".                                                            |  |
| 么<br>$\circ$                                                                                               | $19^{\circ}$ C<br>13°C                                           | 04.06.2023      | Minerālmēslu izkliedēšana     | 11              | 10                     |                                                                                                |  |
| 么<br>T.                                                                                                    | $15^{\circ}$ C<br>12°C                                           |                 |                               |                 |                        | Lauka diena par fungicīdu lietošanu zie                                                        |  |
| $\epsilon^2\Delta$<br>$\mathbf{C}$<br>$19^{\circ}$ C<br>11°C<br>Pk<br>A<br>$17^{\circ}$ C<br>11°C          |                                                                  | <b>PLATTBAS</b> |                               |                 | Y                      | kviešu sējumos                                                                                 |  |
|                                                                                                    |                                                                  | Kopējā platība  |                               |                 | 441.3 ha               | 09.06.2023                                                                                     |  |
| <b>KALENDÄRS</b>                                                                                           | $\langle \quad \rangle$                                          | Lauka Nr.       | <b>Nosaukums</b>              | Kultūraugs      | # Platība, ha          | LLKC aicina apmeklēt lauka dienu "Ziemas kv<br>slimību ierobežošana, izmantojot atbalsta sis   |  |
| 17. jūl. - 23. jūl. 2023                                                                                   |                                                                  | $\Omega$        | o                             | Baklažāni       | 2.3                    | "Vesels augs".<br>×                                                                            |  |
| Pirmdiena 17. iūl.                                                                                         |                                                                  | $\mathbf{1}$    | $\mathbf{1}$                  | <b>Auzas</b>    | 100                    |                                                                                                |  |
| Šodiena 18. iūl.                                                                                           |                                                                  | 10              | 10                            | Auzas           | 10                     | Notiks lauku pārvaldības sistēmas "Ma                                                          |  |
| Trešdiena 19. jūl.                                                                                         |                                                                  | 11              | 11                            | Auzas           | 10 <sup>°</sup>        | atklāšanas seminārs                                                                            |  |
| Ceturtdiena 20. jūl.                                                                                       |                                                                  | 111             | Lielais lauks                 | Burkāni         | 5.3                    | 01.06.2023<br>Latvijas Lauku konsultāciju un izglītības centr                                  |  |
| Piektdiena 21. jūl.                                                                                        |                                                                  |                 |                               |                 |                        | izstrādājis ērtu un ikvienam saimniekam viegl                                                  |  |
| Sestdiena 22. jūl.                                                                                         |                                                                  |                 |                               |                 |                        | viedo lauku saimniecības pārvaldības sistēm<br>manslauks.lv. Ikviens interesents aicināts piet |  |
| Svētdiena 23. jūl.                                                                                         |                                                                  |                 |                               |                 |                        | sistēmas oficiālajam atklāšanas semināram.<br>п                                                |  |

**5.3.10.1. Laika apstākļu monitorings un prognozes.**

Prognozētie **laika apstākļi** ir pieejami 5 dienām. Laika apstākļu vieta tiek noteikta atbilstoši vietai, kur atrodas dators, pirms tam ļaujot sistēmai noteikt lokāciju. Ja sistēmai šī atļauja nav iedota, tad noklusējumā rāda Rīgu. Laika apstākļi tekošajai dienai tiek attēloti ik pa trīs stundām. Papildus tiek attēlots vēja ātrums un virziens, mitrums, atmosfēras spiediens, un lietus varbūtība.

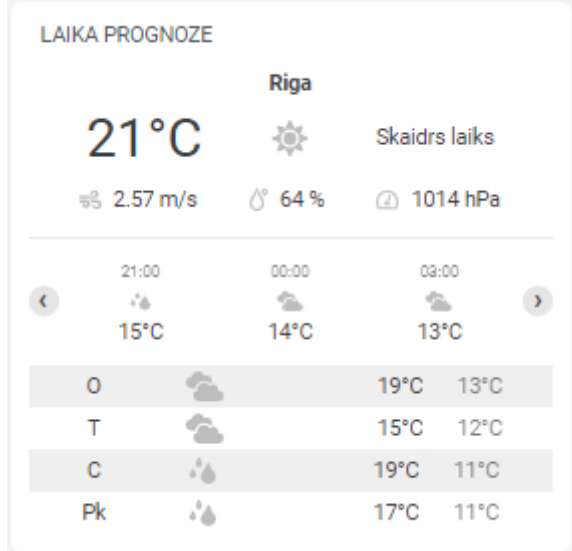

### **5.3.10.2. Veicamo darbu kalendārs.**

**Kalendārā** lauksaimnieks var redzēt plānotos darbus, ja tam norādīts datums, kā arī plānotos notikumus. Plānotos darbus lauksaimnieks, plāno pats, savukārt notikumus ievieto sistēmas administrators. Kalendārs tiek attēlots nedēļas ietvaros.

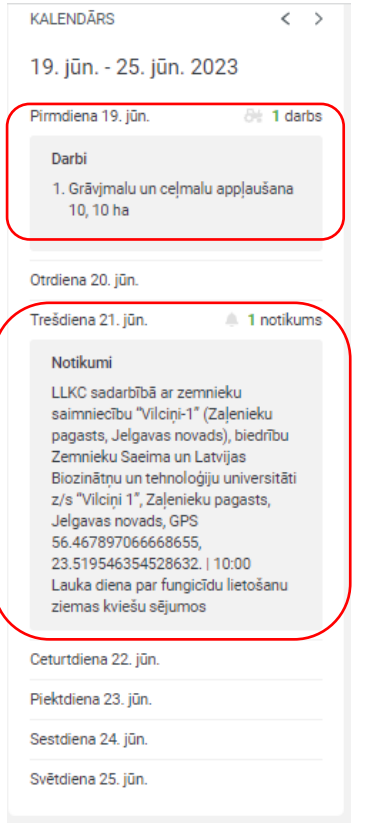

## **5.3.10.3. Aktualitātes, bibliotēka (izmaiņas normatīvajos aktos, jaunākie pētījumi, rokasgrāmatas, kaitēkļu un slimību datubāze utt.).**

**Aktualitāšu** sadaļā tiek publicēta informācija par lauksaimniekiem noderīgiem materiāliem, normatīvo aktu izmaiņas, notikumiem, kā arī ieteikumi par optimālu produkcijas realizēšanas laiku u.c. Aktualitātes tiek publicētas sarakstā un kārtotas no jaunākās uz vecāko. Rakstam ir attēlots īss apraksts, bet lai izlasītu visu rakstu jāspiež "Lasīt vairāk".

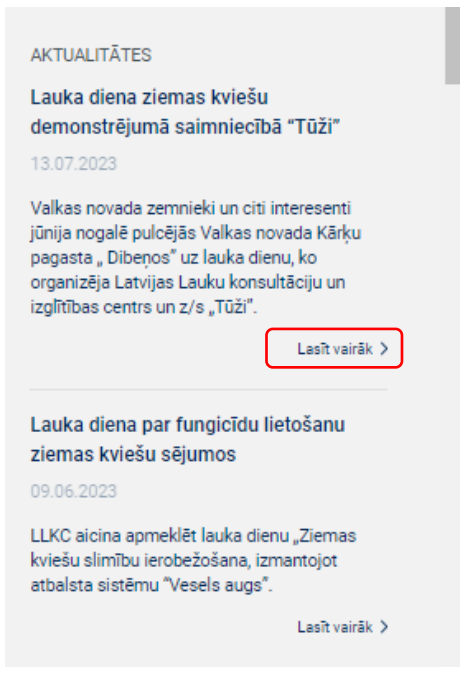

### Raksta skats.

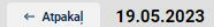

# Precizēti nosacījumi buferjoslu un laukmaļu apsaimniekošanā

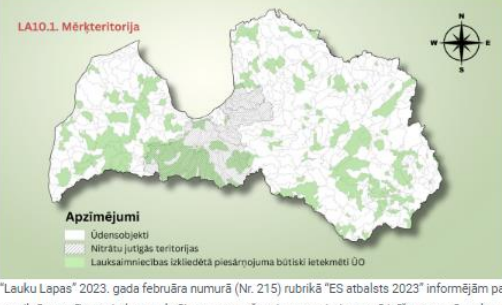

"Lauku Lapas" 2023. gada februāra numurā (Nr. 215) rubrikā "ES atbalsts 2023" informējām par aizsargjoslu, buferjoslu, laukmaļu un "zaļo joslu" apsaimniekošanas prasībām, lai izpildītu valstī noteiktās prasības atbalsta maksājumu saņemšanai, pamatojoties uz tā brīža normatīvo aktu projektiem. Patlaban ir apstiprināti Ministru kabineta noteikumi, kas nosaka atbalsta maksājumu par platībām saņemšanas kārtību, un tajos ir veiktas izmaiņas saistībā ar buferjoslu un laukmaļu apsaimniekošanu. Buferjosla ir ar ražošanu nesaistīta platība, viens no elementiem, kas var nodrošināt LLVS (Laba lauksaimniecības un vides stāvokļa nosacījumi) 8.1. nosacījuma izpildi: \* lauksaimnieks vismaz 4% no saimniecības aramzemes atstāj ar ražošanu nesaistītām platībām vai elementie \* gar ūdensobjektiem ir 2 līdz 20 metrus platas ražošanā neizmantotas aizsargjoslas (buferjoslas), kuras ir ar zālāju vai dabīgi iesējušos augu segumu Aizsargioslas (buferjoslas) augu segums ir atšķirīgs no blakus esošās lauksaimniecības zemes augu seguma. Buferjoslas prasības agrovides pasākumā "Zaļās joslas": \* josla gar ūdensobjektiem, vismaz 8 m plata un 150 metru gara

### **5.3.10.4. Ieteikumi par optimālu produkcijas realizēšanas laiku.**

Ieteikumi par optimālu produkcijas realizēšanas laiku pieejami Aktualitāšu sadaļā raksta veidā. Šādi raksti pieejami par piena cenām, gaļas liellopu cenām un graudu cenām. Atverot rakstu ir saite uz biržu, kur redzamas aktuālās cenas, tāpat arī var analizēt vēsturiskās cenas, lai pieņemtu lēmumu, kad labāk realizēt savu produkciju.

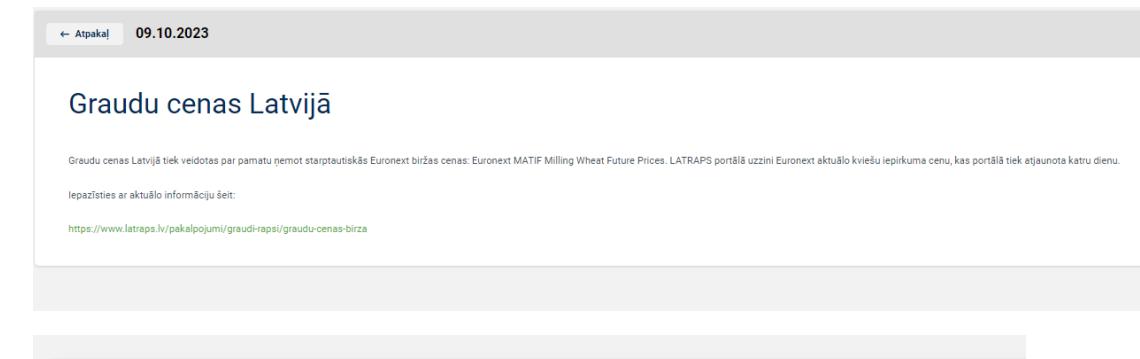

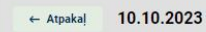

# Svaigpiena iepirkuma statistika

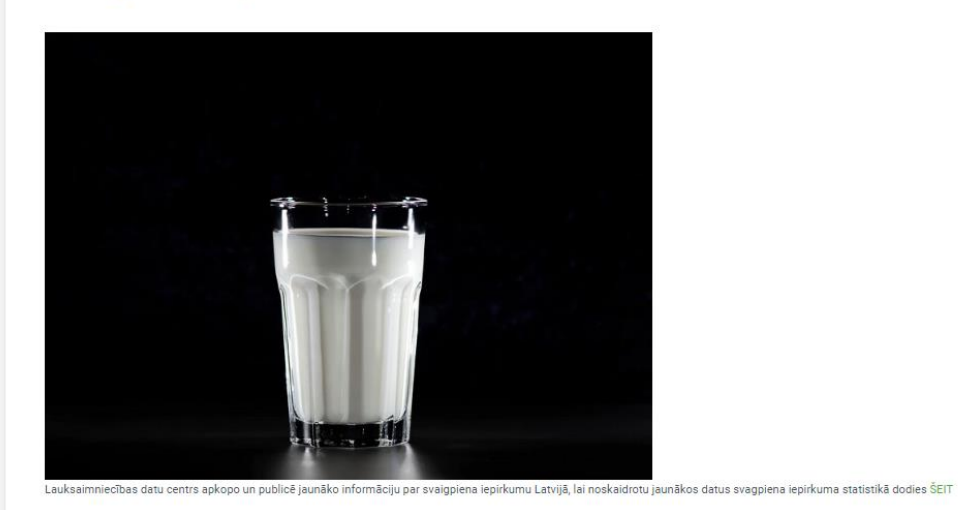

10.10.2023  $\leftarrow$  Atpaka

# Izsoles rezultātu buļiem un telēm

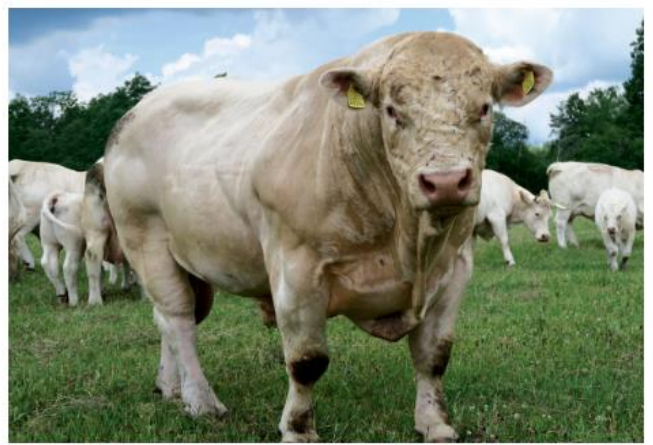

Foto: Uldis Graudini

Vēlies noskaidrot izsoles rezultātus buļiem un telēm, apmēklē liellopu izsoļu mājas lapu un iepazīsties ar jaunāko informāciju.

https://liellopuizsoles.lv/lv/izsoles-rezultati

# **5.3.11. Administratoru panelis**

Administratoru panelī pieejami sistēmā izmantotie klasifikatori, notikumu un aktualitāšu ievades forma, dažādi sistēmas uzstādījumi un e-pastu sagataves, ko sistēma reģistrējoties izsūta lietotājam.

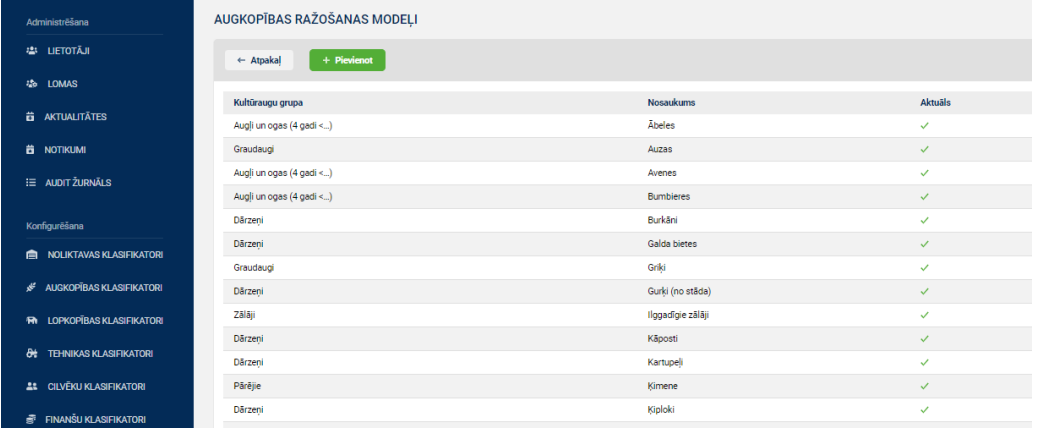

# **6. Piekļuve sistēmai**

Ņemot vērā Eiropas Lauksaimniecības fonda lauku attīstībai Latvijas Lauku attīstības programmas 2014.-2020.gadam pasākuma "Sadarbība" 16.1.apakšpasākuma "Atbalsts Eiropas Inovāciju partnerības lauksaimniecības ražīgumam un ilgtspējai lauksaimniecības ražīguma un ilgtspējas darba grupu projekta īstenošanai" nosacījumus, tiks nodrošināta bezmaksas piekļuve Projekta ietvaros izstrādātās sistēmas sadaļām [\(www.manslauks.lv\)](http://www.manslauks.lv/) un lietošanas instrukcijām.

Savukārt, par maksu būs pieejami LLKC konsultantu pakalpojumi, klientu serviss, datu uzglabāšanas serviss, kā arī piekļuve sistēmas sadaļām, kas nav izstrādātas Projekta ietvaros.

Zemāk tabulā parādītas Projekta ietvaros radītās sistēmas izmantošanas un piekļuves iespējas.

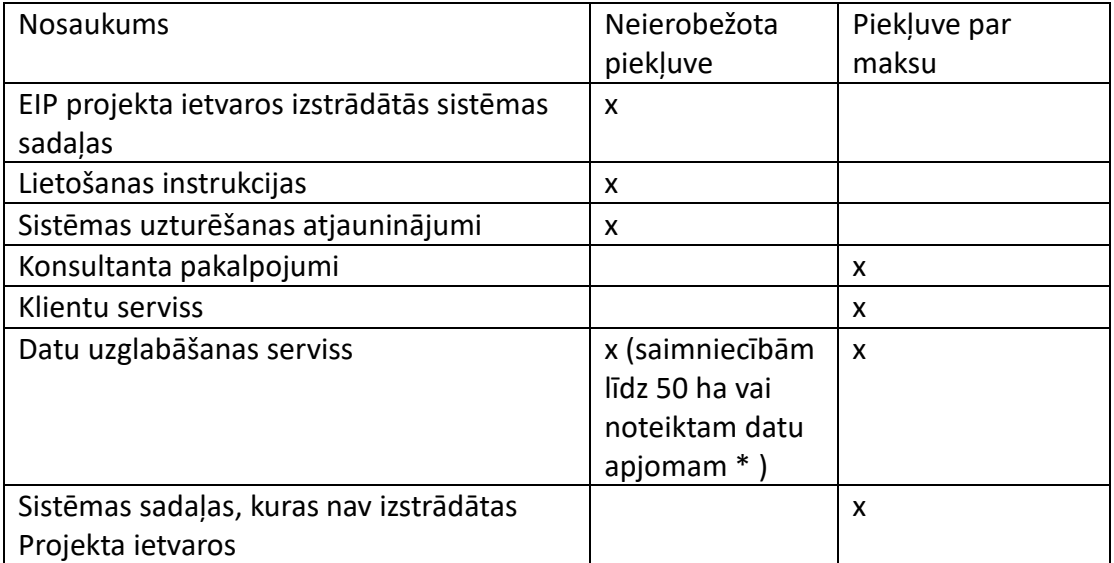

\* laika gaitā var tikt precizēts.

# **PIELIKUMI**

1. Pielikums

### Lauksaimnieku intervijas anketa

Intervija tiek veikta Eiropas Lauksaimniecības fonda lauku attīstībai Latvijas Lauku attīstības programmas projekta "Lauku saimniecību pārvaldības elektroniskās sistēmas izveide" ietvaros, lai noskaidrotu, kuri lauku saimniecību pārvaldības instrumenti ir nepieciešami, lai ikdienā palīdzētu un atvieglotu esošajiem un topošajiem lauksaimniekiem analizēt, plānot un modelēt saimniecības attīstību, pieņemt ekonomiski pamatotus lēmumus, veidot atskaites, u.c.

\* Intervijā iegūtā informācija tiks izmantota tikai projekta "Lauku saimniecību pārvaldības elektroniskās sistēmas izveide" vajadzībām.

## **I. Iepazīšanās**

- 1. Saimniecības nosaukums **atvaretā atvērts atvērts**
- 2. Juridiskā forma
- 3. PVN maksātājs/ nemaksātājs \_\_\_\_\_\_\_\_\_\_\_\_\_\_\_\_\_\_\_\_\_\_\_\_\_\_\_\_\_\_\_\_\_\_

4. Lauksaimnieciskās darbības uzsākšanas laiks

- 5. Pārstāvētais lauksaimniecības sektors (var būt vairāki):
	- a. graudkopība
	- b. piena lopkopība
	- c. gaļas liellopu audzēšana
	- d. dārzeņkopība
	- e. auglkopība
	- f. aitkopība
	- g. biškopība
	- h. putnkopība
	- i. kazkopība
	- j. cūkkopība
	- k. bioloģiskā lauksaimniecība
	- l. mežsaimniecība
	- m. cita lauksaimniecības nozare \_\_\_\_\_\_\_\_\_\_\_\_\_\_\_\_\_\_\_\_\_\_\_\_\_\_\_\_\_\_\_\_\_

n. cita nelauksaimniecības nozare

- 6. Vai ir algoti darbinieki? Cik?
- 7. Jūsu saimniecības aptuvenais apgrozījums iepriekšējā gadā \_\_\_\_\_\_\_\_\_\_\_\_\_\_\_\_\_\_\_

(tūkstoši EUR)

- 8. Kuri no saimniecības datiem tiek uzskaitīti:
	- a. personāls
	- b. finanšu grāmatvedība
	- c. noliktava (krājumi)
	- d. pārdošana
	- e. lauku darbi
	- f. tehnikas pārvaldības vēsture (izmantošana, apkopes, remonti, garantijas utt.)
- g. augu aizsardzības līdzekļu izmantošana agrovides plāni
- h. dzīvnieku kustība
- i. dzīvnieku ēdināšana
- i. citi dati
- 9. Kā ikdienā uzkrājat un glabājat saimniecības datus?
	- a. neveicu šādu darbību
	- b. pierakstu papīra formātā
	- c. izmantoju MS Excel un tamlīdzīgas programmas (kādas?)

### 10. Kāda grāmatvedības "vešanas" forma tiek izmantota šobrīd saimniecībā:

- a. Ar roku rakstīts ieņēmumu un izdevumu uzskaites žurnāls
- b. Excel programmā rakstīts ieņēmumu un izdevumu uzskaites žurnāls
- c. datorprogramma:
- d. LLKC grāmatvedības programma

\_\_\_\_\_\_\_\_\_\_\_\_\_\_\_\_\_\_\_\_\_\_\_\_\_\_

- e. Cita / kāda?
- 11. Vai Jūs esat LLKC grāmatvedības klients?

12. Vai Jūs būtu ieinteresēti pielāgot un izmantot savu grāmatvedības uzskaites sistēmu tā, lai tajā uzskaitītos datus varētu automātiski integrēt un izmantot lauku saimniecību pārvaldības elektroniskajā sistēmā? Piemēram, papildus finanšu grāmatvedības datiem uzskaitīt vadības grāmatvedības datus (ja to šobrīd nedara), papildināt kontu plānu ar papildu kontiem u.tml.

13. Vai saimniecības pārvaldībā izmantojat konsultantu pakalpojumus:

- a. augkopības jomā
- b. lopkopības jomā
- c. grāmatvedības jautājumos
- d. ekonomikas jomā
- e. citos jautājumos eta atsauces eta atsauces eta atsauces eta atsauces eta atsauces eta atsauces eta atsauces

**II. Attiecības ar institūcijām.** Kā ikdienā tiek sagatavotas atskaites, pieteikumi dažādām institūcijām.

- 1. LAD EPS (Lauku atbalsta dienesta Elektroniskā pieteikšanās sistēma)
	- a. datu iesniegšanas veids:
	- b. aizpilda institūcijas paraugformu
	- c. importē failu
	- d. brīvā formā
- 2. kā tiek veidots ziņojums / kā saimniecībā esošos datus pārnes iesniedzamajam ziņojumam:
	- a. ar roku aizpilda kādu iesniedzamo datu formu
	- b. no kādas saimniecībā esošas programmas eksportē sagatavotu ziņojuma failu
	- c. aizpilda institūcijas piedāvāto formu, izmantojot "vēsturiski uzkrātos datus"
	- d. kas to dara:
	- e. saimnieks
	- f. darbinieks
	- g. konsultants

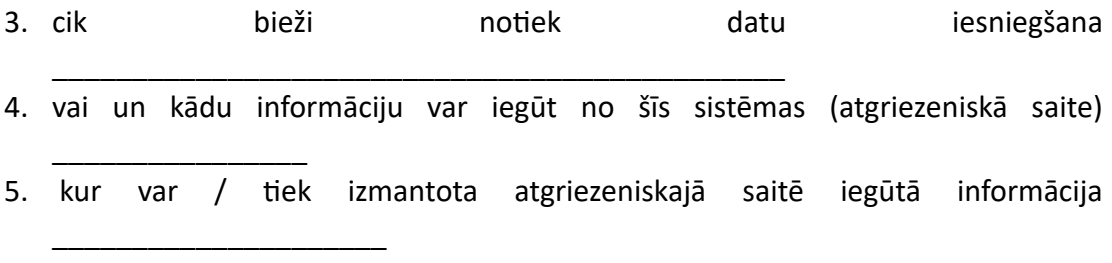

- 6. kas patīk šajā darbā ar sistēmu
- 7. kādas ir problēmas vai grūtības darbā ar sistēmu

2. Pielikums

**Programma**: Eiropas Lauksaimniecības fonds lauku attīstībai (ELFLA)

**Projekts**: Lauku saimniecību pārvaldības elektroniskās sistēmas izveide

**Projekta īstenošanas laiks**: 15.01.2019. - 30.06.2023.

## **LAUKSAIMNIEKU STRUKTURĒTĀS INTERVIJAS REZULTĀTI**

23.05.2019.

**Intervijas mērķis -** noskaidrot, kuri lauku saimniecību pārvaldības instrumenti ir nepieciešami, lai ikdienā palīdzētu un atvieglotu esošajiem un topošajiem lauksaimniekiem **analizēt, plānot un modelēt** saimniecības attīstību, pieņemt ekonomiski pamatotus lēmumus, veidot atskaites u.c.

### **Intervijas struktūra**

- 1. Iepazīšanās.
- 2. Attiecības ar institūcijām. Kā ikdienā tiek sagatavotas atskaites, pieteikumi dažādām institūcijām.
	- LAD EPS (Lauku atbalsta dienesta Elektroniskā pieteikšanās sistēma)
	- VID EDS (Valsts ieņēmuma dienesta Elektroniskās deklarēšanas sistēma)
	- LDC (Lauksaimniecības atbalsta datu centra sistēma)
	- VAAD (Valsts augu aizsardzības dienesta sistēma)
	- PVD (Pārtikas veterinārā dienesta sistēma)
	- VTUA (Valsts tehniskās uzraudzības aģentūras sistēma)
	- Bioloģiskās lauksaimniecības sertificēšanas institūcijas
	- Cita institūcija
	- 3. Saimniecības darbības pārvaldība, analīze un plānošana.
	- 4. Noslēgums.

### **Intervēti - 28 lauksaimnieki**

PVN maksātāji – 26

Darbības uzsākšana – no 1991. gada līdz 2015. gadam

Darbinieki – nav algoti darbinieki līdz vidēji 17 darbiniekiem sezonā

Apgrozījums – no 4000 EUR līdz 1.5 milj. EUR

Dati – galvenokārt tiek izskaitīti - ieņēmumi, izdevumi, saražotās un realizētās produkcijas apjoms, iepirktie un patērētie ražošanas līdzekļi

Datu uzkrāšanas veids – pamatā papīra formāta ieņēmumu – uzdevumu žurnāli, Excel

### **Intervijas rezultātu kopsavilkums**

Visus intervētos lauksaimniekus pēc veicamajām saimniecības pārvaldības darbībām (datu uzkrāšana, atskaišu veidošana, datu analizēšana, plānošana un tālākās darbības modelēšana) nosacīti var iedalīt 3 grupās.

*1.grupa – "lielie saimnieki"* – galvenokārt pārstāv graudkopības nozari. Ir atsevišķa grāmatvedības uzskaite, piesaistīti "lieli" ES projekti. Saimniecības datus uzskaita gan savām pārvaldības vajadzībām, gan oficiālajām atskaitēm, datu analīzi un plānošanu paši saimnieki veic daļēji. Saimniecības attīstību galvenokārt plāno un modelē vidēji 2 līdz 3 gadu periodā.

*2.grupa – "vidējie saimnieki"* - vislielākā pārstāvniecība. Izmanto grāmatvedības ārpakalpojumus. Dažiem ir ES projekti. Saimniecības datus uzskaita galvenokārt atskaitēm, savām vajadzībām vidēji. Datu analīze tiek veikta minimāli, vai vispār netiek veikta. Plānošana galvenokārt ir īstermiņa (nākamās sezonas ietvaros) un balstīta uz naudas atlikumu kontā. Saimniecības attīstības modelēšana ilgtermiņā netiek veikta. *3.grupa – "mazie/sīkie saimnieki"* – pamatā pārstāv piemājas saimniecības (bioloģiskās saimniecības). Izmanto grāmatvedības ārpakalpojumus, saimniecības datus pamatā uzskaita atskaitēm, minimāli savām vajadzībām. Datu analīze minimāla, vai netiek veikta. Plānošana īstermiņa (nākamās sezonas ietvaros), pārsvarā balstīta uz naudas atlikumu kontā gada (sezonas) beigās. Saimniecības attīstības modelēšana – pamatā nenotiek.

### **Galvenās atziņas**

- Atskaites institūcijām Ir saimnieki, kuri šo pienākumu deleģējuši saviem grāmatvedības uzskaites veicējiem vai attiecīgo institūciju konsultantiem. Tie, kuri paši veido atskaites, ir ļoti individuāls katra saimnieka vērtējums.
- Galvenie veiktie saimniecības pārvaldes procesi atskaites institūcijām, datu uzskaite, daļēja analīze un īstermiņa plānošana.
- Datu uzskaites līmenis pamatā saimniecības, dažiem pa laukiem, dzīvnieku grupām.
- Ekonomiskā analīze pamatā netiek veikta.
- Pašizmaksa liela daļa saimnieku nerēķina, produkciju realizē pēc tirgus piedāvātas cenas.
- Plānošana galvenokārt vadās pēc naudas atlikuma kontā, plāno intuitīvi, pēc iepriekšējās un tekošās sezonas tendencēm, plāno īstermiņā, plāni galvenokārt ir "papīra skices" un "saimnieka galvā".

### 3. Pielikums

### Plānotās sistēmas izdomātu potenciālo Lietotāju apraksti

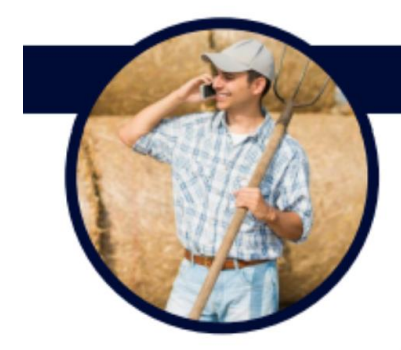

# **ANSIS BERZIŅŠ 32**

**KURZEME** 

#### Nodarbošanās un ražošanas apjomi:

Gaļas liellopu audzētājs. Šobrīd pamatnodarbošanās ir cita (algots darbs Rīgā).

#### Īsumā:

Ansis ir pilsētnieks, kurš pirms trim gadiem sāka apsaimniekot vectēva mantojumā atstātās zemes un nodarboties ar galas liellopu audzēšanu (50 galas zīdītājgovis). Paralēli turpina strādāt pilsētā algotu darbu.

#### Galvenie pienākumi:

pats veic lielāko daļu visus darbus - sākot ar lopbarības sagatavošanu, aploku veidošanu, pabeidzot ar "papīru kārtošanu", lēmumu pieņemšanu, nākošā gada plānošanu. Uz dzīvnieku atšķiršanu palīgstrādnieks.

#### Nākotnes plāni:

attīstīt saimniecību, palielinot apsaimniekotās platības un ganāmpulka lielumu. Izkopt ganāmpulka kvalitāti. Sapnis - izveidot pašam savu gaļas pārstrādes uzņēmumu (piedaloties ES investīciju pasākumos). Vēlas, lai lauksaimniecība kļūst par vienīgo nodarbošanos.

#### Vērtības, kuras darbā ir svarīgas

- · Efektīva laika un resursu plānošana, darbu optimizēšana;
- Dzīvnieku labturība, saudzēta apkārtējā vide:
- · Izpildītas visas administratīvās prasības nodokļu optimizācija

#### Attiecības ar telefoniem, datoriem, planšetēm, web, telefonaplikācijas

- · Ikdienā vairāk izmanto datoru pamatdarba dēļ. Dators tiek izmantots arī saimniecības grāmatvedības kārtošanai, informācijas uzkrāšanai (lauku vēsture,<br>informācijas uzkrāšanai (lauku vēsture,<br>augu maiņas plāns u.c.), kā arī lai veidotu atskaites saimniecības vajadzībām, kārtotu grāmatvedību
- · Telefonu izmanto galvenokārt saziņai, brīvā laika pavadīšanai, kā arī - lai skatītos kameru videoierakstus no saimniecības. Veicot lauku darbus. vajadzīgās piezīmes arī tiek izdarītas telefonā. Izmanto daudzas aplikācijas.

#### Ikdienas grūtības:

- Uzticamu un zinošu darbinieku trūkums; Bieža un sarežģīta atskaišu sagatavošana valsts institūcijām; neintuitīvas sistēmas<br>atskaišu iesniegšanai;
- Zināšanu trūkums par veterināriju;
- Sarežģīta nodokļu sistēma;
- Neparedzamie laikapstākļi.

### leguvumi

imniecības "birojs" vienuviet; optimizēto saimniecības pārvaldība<br>saimniecības pārvaldība<br>ātgādinājumi par atskaitē<br>ētāka atskaišu veidošana

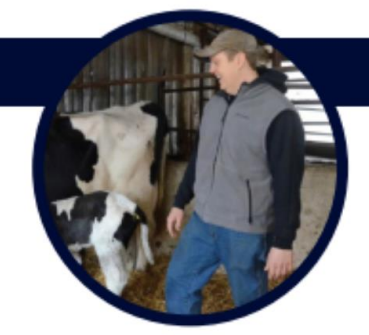

### **OLAFS JERMOLOVS 44**

### **ZEMGALE**

#### Nodarbošanās un ražošanas apjomi:

Vidēji lielas piena lopkopības saimniecības (55 slaucamas govis) īpašnieks. Lauksaimniecība - vienīgā nodarbošanās

#### Īsumā:

ar lopkopību nodarbojas 15 gadus, kopš nopirka īpašumu ar visu piena lopu fermu. Šo gadu laikā atjaunojis fermu (t.sk. atjaunojot piena vadu), palielinājis ganāmpulku no 8 slaucamām govīm līdz 55 slaucamām govīm, algo 3 darbiniekus

#### Galvenie pienākumi:

darbu plānošana un deleģēšana darbiniekiem; izejvielu sagāde; lēmumu pieņemšana - gan īstermiņa, gan ilgtermiņa (piem., par investīcijām)

#### Näkotnes pläni:

Olafs näkotnē vēlētos būvēt jaunu fermu, vai arī modernizēt pašreizējo, ieliekot tajā slaukšanas robotus, tomēr Olafs vēl līdz galam šādu lēmumu nav pieņēmis, jo baidās no riskiem

#### Vērtības, kuras darbā ir svarīgas

- · kvalitatīva produkcija
- · veselīgi un ražīgi dzīvnieki
- · ekonomiskais izdevīgums
- · laicīgi apzināti un novērtēti saimniekošanas riski, risku profilaktisko pasakumu veikšana
- · saimniecības atbilstība visām ES un LV normatīvajām prasībām (t.sk vides prasībām)
- profesionālu nozares konsultantu pieejamība

#### Attiecības ar telefoniem, datoriem, planšetēm, web, telefonaplikācijas

- · Visus ar saimniecību saistītos jautājumus kārto datorā, jo tur ir labāka pärredzamība
- · Telefonu pārsvarā izmanto tikai saziņai. Izmanto dažas telefonaplikācijas

#### Ikdienas grūtības:

- valsts un ES prasību biežās izmaiņas (piem., par SEG emisijām, kūtsmēslu apsaimniekošanu)
- nestabilās un grūti prognozējamās piena cenas izmainas
- ekonomisko zināšanu trūkums, lai pienemtu lēmumus par investīcijām

#### leguvumi

- 
- 
- iemamas par investojam<br>visas vajadzīgās informācijas uzkrāšana<br>par ganāmpulku vienuviet
- .<br>pieeja jaunākajām likumdošanas<br>izmainām, kas attiecas uz piena lopkopību

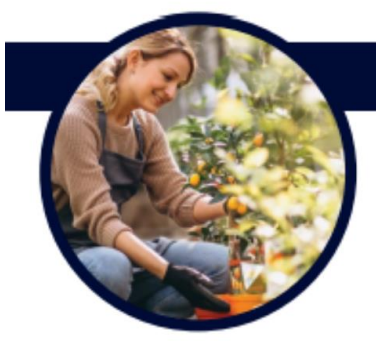

### **ELGA SMILŠKALNA 38**

**VIDZEME** 

#### Nodarbošanās un ražošanas apjomi:

Bioloģiskais augļkopis (8ha), mājražotājs. Lauksaimniecība ir papildu nodarbošanās. Pamatā ir algots darbs valsts iestādē.

#### Īsumā:

Paralēli darba valsts iestādē jau 5 gadus nodarbojas ar ogulāju audzēšanu un pārstrādi (mājražotāja). Uz ogu nolasīšanas laiku tiek piesaistīti sezonas laukstrādnieki. Stādījumu apkopē palīdz vīrs. Produkciju realizē tiešajā tirdzniecībā (tirdziņos)

#### Galvenie pienākumi:

stādījumu apkope, ražas pārstrāde, tirgošanās, administratīvo lietu kārtošana un atskaišu veidošana

#### Nākotnes plāni:

Palielināt ogulāju platības; attīstīt pārstrādi, ierīkojot profesionālākās pārstrādes telpas; attīstīt türismu.

#### Vērtības, kuras darbā ir svarīgas

- · laikā novākta, kvalitatīva produkcija
- precizitäte-darbinieku rüpīgs un precīzs  $\blacksquare$ darbs
- · precīza informācijas uzskaite pa šķirnēm, pa laukiem (veiktie darbi, patērētās izejvielas, norises dabā; novāktā produkcija u.tml.) un analīze

#### Attiecības ar telefoniem, datoriem, planšetēm, web, telefonaplikācijas

- · ikdienā vairāk izmanto datoru pamatdarba dēļ. Dators tiek izmantots grāmatvedības dokumentu pārsūtīšanai grämatvedei
- telefonu izmanto galvenokārt saziņai vai brīvā laika pavadīšanai. Izmanto tikai dažas aplikācijas
- · saimniecības datus uzkrāj papīra formā

### Ikdienas grūtības:

- specifisku zināšanu trūkums par ogulāju siimībām un kaitēkļiem
- sarežgīta produkcijas kustības uzskaite (cik novākts, cik pārdots, cik pārstrādāts utt.)
- nepilnigi uzskaitīta un uzkrāta informācija par saimniecību (tā kā pieraksti bieži vien tiek veikti paralēli darbiem, tie nereti kaut kur pazūd)

#### leguvumi

- Ērta datu uzskaite un uzkrāšana vienuvie Saimniecisko rezultātu analizēšana<br>vairākos griezumos;<br>= .
- 
- Viegla datu nosūtīšana grāmatvedei

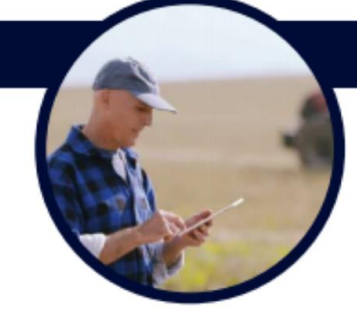

### **ANDRIS OZOLS 47**

### **ZEMGALE**

#### Nodarbošanās un ražošanas apjomi:

Vidēji liels graudkopis (400 ha), pamatnodarbošanās - lauksaimniecība

#### Īsumā:

Saimnieko jau 20 gadus. Saimniecību izveidojis pats un attīstījis no 30 ha uz 400ha. Ir 3 algoti darbinieki.

#### Galvenie pienākumi:

darbu plānošana un deleģēšana darbiniekiem; izejvielu sagāde; lēmumu pienemšana - gan īstermiņa (piem., par produkcijas realizācijas laiku), gan ilgtermiņa (piem., par investīcijām); nesezonā - analizē iepriekšējā saimnieciskā gada rezultātus un plāno nākošo gadu

#### Näkotnes pläni:

optimizēt ražošanu (modelēt izdevīgākos saimniekošanas tehnoloģijas variantus; iegādāt precīzās tehnoloģijas)

#### Vērtības, kuras darbā ir svarīgas

- · precizitāte, kārtība, laicīga darba izpildedarbinieki zina, kas viņiem jādara, darbi tiek paveikti precīzi, pareizajos laikos;
- · kontrole visi saimniecības procesi tiek kontrolēti (notiek regulāra saimnieciskās darbības analizēšana);
- · ātrums laiks tiek izmantots produktīvi;
- ekonomiskais izdevīgums saimniecībai ir jäbūt ienesīgai un maksimāli rentablai;
- · efektivitäte

#### Attiecības ar telefoniem, datoriem, planšetēm, web, telefonaplikācijas

- · ikdienā vairāk izmanto telefonu (t.sk. dažādas aplikācijas);
- . apsekojot laukus, pētot metoeprognozes izmanto planšeti;
- · saimniekošanas rezultātus (gan finanšu, gan nefinanšu) regulāri aplūko, analizē datorā. Arī saziņa ar grāmatvedi notiek caur datoru.

#### Ikdienas grūtības:

- nespēja uzraudzīt visus darbiniekus; liels<br>laika patēriņš darbu deleģēšanai un kontrolei
- laika trūkums sezonas karstumā<br>saimniecības lielā apmēra dēļ grūti precīzi<br>un laicīgi uzskaitīt visus datus (par umaloigi uzskaltit visus datas (pal<br>veiktajiem darbiem, patērētājām<br>izejvielām utt.)

### leguvumi

- Ätra un ērta datu uzskaitīšana vienuviet Precīza darbu plānošana un deleģēšana Kontrole pār saimniecībā notiekošo
- Ērta saimniecisko rezultātu analīze

### **Tehnoloģiskie modeļi**

Tehnoloģisko modeļu izveidošanas mērķis ir nodrošināt lauksaimniekiem, kuri izmanto Lauku saimniecību pārvaldes sistēmu (turpmāk – Sistēma) iespēju ērti un vienkārši plānot un modelēt dažādus saimniecības attīstības virzienus, vai jauna produkcijas veida ražošanu.

Katrs atsevišķs tehnoloģiskais modelis ir paredzēts vienai ražošanas vienībai (kultūrauga hektāram, dzīvnieku vienībai) un tajā tiek apskatīti vairāki varianti ar ražošanai (uzturēšanai) nepieciešamajiem resursiem (materiāli, izejvielas, darbaspēks u.tml.).

### *Tehnoloģisko modeļu izmantošanas veids*

Ja Sistēmas lietotājs vēlas attīstīt jaunu ražošanas nozari vai mainīt (arī paplašināt) esošo ražošanas metodi, lietotājs var izvēlēties, kuras nozares ražošanas metodi viņš vēlas mainīt vai kādu ražošanas nozari attīstīt. Lietotājs nosaka dažādus ražošanas parametrus (tehnoloģija, saimniekošanas veids utt.) un sistēma lietotājam piedāvā iespējamos tehnoloģiskos modeļus, kuros ir vairāki varianti ar ražošanas izmaksu pozīcijām. Lietotājs var izvēlēties kādu no variantiem un Sistēma parāda, kādi ir ieņēmumi, mainīgās izmaksas un bruto peļņa, izvēloties konkrēto ražošanas modeli.

### *Tehnoloģisko modeļu veidi un parametri, ko lietotājs var izvēlēties*

Tehnoloģiskos modeļus veido dažādiem parametriem. Parametrus nosaka lietotājs.

Augkopībā:

- o Pēc kultūrauga (dažādiem ražības līmeņiem):
	- Ziemas kvieši
	- Vasaras kvieši
	- Ziemas mieži
	- Vasaras mieži
	- Vasaras rapši
	- Ziemas rapši
	- Rudzi
	- Ziemas tritikāle
	- Auzas
	- Griķi
	- Lauku pupas
	- Zirņi
	- Vasaras ripsis
	- Ilggadīgie zālāji (stiebrzāļu un tauriņziežu maisījums)
	- Kukurūza
	- Kartupeļi
- Ķiploki
- Ķimenes
- Burkāni
- Sīpoli
- Galda bietes
- Ķirbji
- Dilles
- Ziedkāposti
- Rabarberi
- Gurķi
- Pupiņas
- Sparģeļi
- Kāposti
- Ābeles
- Smiltsērkšķi
- Upenes
- Zemenes
- Krūmmellenes
- Krūmcidonijas
- Avenes
- Dzērvenes
- Bumbieres
- Ķirši
- Sausserži
- o Pēc saimniekošanas veida:
	- Bioloģiskais
	- Konvencionālais
	- Integrētais
- o Pēc produkta lietojuma:
	- Pārtikai (arī pārstrādei)
	- Lopbarībai
	- Sēklai
- o Pēc augsnes apstrādes metodes:
	- Aršana
	- Minimālā augsnes apstrāde
	- Bezaršanas tehnoloģija
- o Pēc stādījumu gada:
	- Ierīkošanas gads
	- Kopšanas gads
	- Ražas gadi

Lopkopībā:

- o Pēc dzīvnieku grupas (iekļaujot sieviešu un vīriešu dzimuma, dažādas vecumu grupas):
	- Piena liellopi
	- Gaļas liellopi
	- Aitas
	- Kazas
	- Cūkas
	- Bites
	- Vistas
- o Pēc saimniekošanas veida:
	- Bioloģiskais
	- Konvencionālais
- o Pēc intensitātes:
	- Intensīvi
	- Ekstensīvi
- o Pēc audzēšanas mērķa:
	- Vaislai
	- Nobarošanai
- o Mainot ganāmpulka apsaimniekošana plānu:
	- Brāķēšanas koeficients
	- Dzimstības koeficients
	- Ganāmpulka atjaunošanas koeficents
- o Pēc dzīvnieku turēšanas veida:
	- Piesietā turēšana
	- Brīvā turēšana
	- Ārā visu gadu

Liellopiem vecuma grupas tiek sadalītas šādi:

- 0-180 dienas (0-6 mēneši),
- 181-365 dienas (6-12 mēneši),
- 366-450 dienas (12-15 mēneši),
- 451-730 dienas (15-24 mēneši),
- Vairāk par 730 dienām (virs 24 mēnešiem)

Aitām vecuma grupas tiek sadalītas šādi:

- 0-180 dienas (0-6 mēneši)
- 181-365 dienas (6-12 mēneši)
- Vairāk par 365 dienām (virs 12 mēnešiem)

*Tehnoloģisko modeļi un izvēlnes iespējas augkopības nozarē*

Katrā nozarē un arī katram kultūraugam tehnoloģisko modeļu skaits ir atšķirīgs. Tas ir atkarīgs no pieejamajiem izvēles variantiem. Dažiem kultūraugiem ir pieejami vairāk modeļi, bet dažiem mazāk.

**Laukaugiem** izvēlnes iespējas ir atkarīgas no konkrēta kultūrauga *(skatīt 1. pielikumu).*

Tehnoloģiskie modeļi laukaugiem tika veidoti: ziemas kviešiem, ziemas rapsim, vasaras kviešiem, vasaras miežiem, auzām, rudziem, lauku pupām, vasaras rapsim, griķiem, zirņiem, ziemas miežiem, ziemas tritikālei un vasaras ripsim.

Visiem laukaugiem lietotājs varēs veikt izvēli pēc trīs dažādām augsnes apstrādes metodēm (aršanas tehnoloģija, minimālā augsnes apstrāde un bezaršanas tehnoloģija, jeb tiešā sēja).

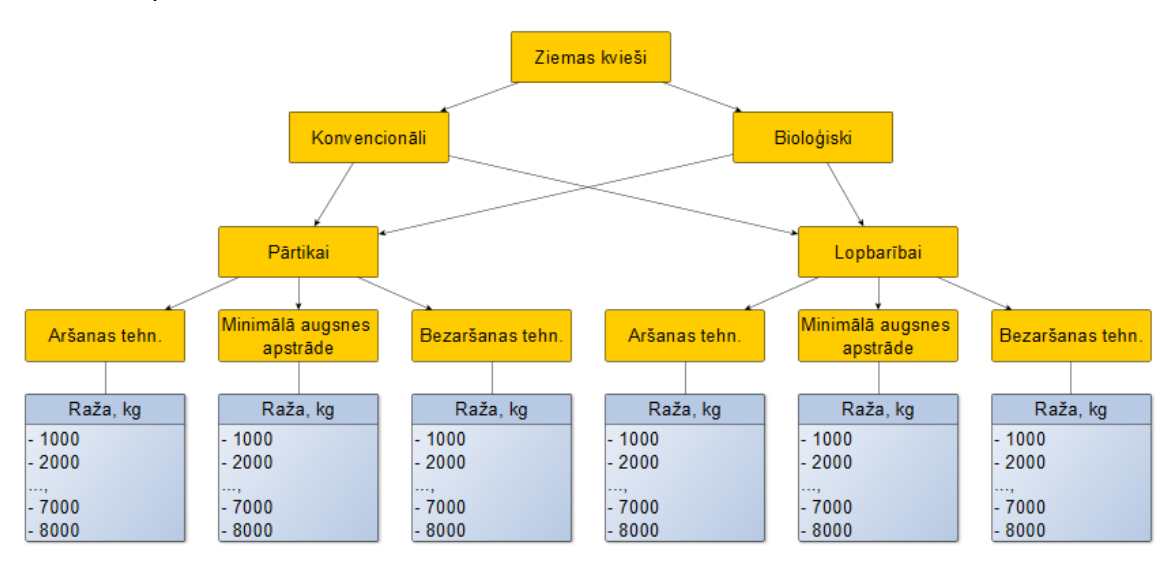

Parametru piemērs ziemas kviešiem:

Ziemas kviešiem, vasaras kviešiem, vasaras miežiem, lauku pupām un zirņiem lietotājs var izvēlēties ražošanas metodi, augsnes apstrādes metodi, produkta lietojuma veidu (pārtikai vai lopbarībai) un ražības līmeni.

Ziemas miežiem tika pieņemta konvencionālā ražošanas metode un lietotājam būs iespēja izvēlēties produkta lietojuma veidu (pārtikai vai lopbarībai), augsnes apstrādes metodi un ražības līmeni.

Vasaras rapsim un ziemas rapsim tika pieņemta konvencionālā ražošanas metode un produkta lietošanas veids – pārtikai. Lietotājs varēs izvēlēties augsnes apstrādes metodi un ražības līmeni.

Ziemas tritikālei tika pieņemts ka produkta lietošanas veids ir lopbarība un lietotājam būs iespēja izvēlēties ražošanas metodi (konvencionāli vai bioloģiski), augsnes apstrādes metodi un ražības līmeni.

Griķiem, auzām un rudziem tika pieņemts ka produkta lietošanas veids ir pārtika un lietotājam būs iespēja izvēlēties ražošanas metodi (konvencionāli vai bioloģiski), augsnes apstrādes metodi un ražības līmeni.

Vasaras ripsim tika pieņemta bioloģiskā ražošanas metode un produkta lietošanas veids pārtikai. Lietotājs varēs izvēlēties augsnes apstrādes metodi un ražības līmeni.

**Dārzeņiem un garšaugiem** izvēlnes iespējas ir atkarīgas no konkrēta kultūrauga*.*

Tehnoloģiskie modeļi dārzeņiem un garšaugiem tika veidoti: kartupeļiem, ķimenēm, kāpostiem, burkāniem, sīpoliem, galda bietēm, ķiplokiem, ķirbjiem, dillēm, ziedkāpostiem, rabarberiem, gurķiem, pupiņām un sparģeļiem.

Burkāniem, sīpoliem, galda bietēm, ķiplokiem, ziedkāpostiem, gurķiem un pupiņām ir pieejami tehnoloģiskie modeļi, kas pamatojas uz aršanas tehnoloģiju un ir veidoti konvencionālajai ražošanas metodei. Šiem kultūraugiem lietotājs varēs izvēlēties vienīgi ražas līmeni.

Dillēm un ķirbjiem ir iespēja izvēlēties ražošanas metodi (konvencionāla vai bioloģiska) un ražības līmeni.

Kartupeļiem ir iespēja izvēlēties ražošanas metodi (konvencionāla vai bioloģiska), produkcijas lietojuma veidu (pārtikai vai sēklai), kā arī ražības līmeni.

Ķimenēm iriespēja izvēlēties ražošanas metodi (konvencionāla vai bioloģiska), augsnes apstrādes metodi (aršanas tehnoloģija vai minimālā augsnes apstrāde), sējumu gadu (sēšanas gads vai ražas gads) un ražības līmeni.

Rabarberiem ir iespēja izvēlēties ražošanas metodi (konvencionālā vai bioloģiskā), stādījuma gadu (ierīkošanas gads, 2. gads, 3. – 12. gads) un ražības līmeni.

Sparģeļiem tika veidoti tehnoloģiskie modeļi, kas pamatojas uz aršanas tehnoloģiju un ir veidoti bioloģiskajā ražošanas metodē. Tiem lietotājs varēs izvēlēties stādījuma gadu (ierīkošanas gads, kopšanas gads, 3. gads, 4. gads, 5. gads, 6. gads - ... gads) un ražības līmeni.

# **Augļi un ogas***.*

Augļiem un ogām tehnoloģiskie modeļi tika veidoti: ābelēm, smiltsērkšķiem, upenēm, zemenēm, krūmmellenēm, krūmcidonijām, avenēm, dzērvenēm, bumbierēm, ķiršiem un sausseržiem.

Visiem augļiem un ogām izņemot zemenes ir atsevišķs tehnoloģiskais modelis ierīkošanas gadam un kopšanas gadiem. Ierīkošanas gadā ir tikai izmaksas, kas saistīsies ar augsnes sagatavošanu un stādījumu ierīkošanu. Ierīkošanas gadā nebūs nekādi ieņēmumi no produkcijas realizācijas. Savukārt, kopšanas gadiem tika veidots viens tehnoloģiskais modelis neatkarīgi no tā cik kopšanas gadi ir paredzēti līdz ražas ievākšanai. Kopšanas gadā izdevumi būs saistīti ar stādījumu kopšanu, uzturēšanu un mēslošanu.

Visiem kultūraugiem ir pieejami arī vairāki tehnoloģiskie modeļi ražojošiem gadiem, kuros būs iekļauti ieņēmumi no ražas realizācijas. Ražas gadi būs iedalīti gan pa gadiem gan pa ražībām, piemēram, upenēm lietotājs varēs izvēlēties sastādīt modeli ceturtajam gadam un piektajam gadam. Ceturtajā gadā būs pieejams tikai viens ražības līmenis, jo šis nav pilnais ražas gads, bet piektajā gadā būs pieejami 6 ražas līmeņi konvencionālajā ražošanas variantā un 5 ražas līmeni bioloģiskajā ražošanas variantā.

Avenēm sastādot tehnoloģisko modeli ir iespējams izvēlēties arī aveņu veidu - ziemas avenes vai vasaras avenes.

### **Lopbarības kultūraugi***.*

Ilggadīgajiem zālājiem ir pieejami tehnoloģiskie modeļi, kas pamatojas uz aršanas tehnoloģiju. Lietotājam ir iespēja izvēlēties ražošanas metodi (konvencionālā vai bioloģiskā) un ražību.

Kukurūzai tika veidots tikai modelis konvencionālajam saimniekošanas variantam. Lietotājs varēs izvēlēties augsnes apstrādes metodi un ražību.

### *Tehnoloģisko modeļi un izvēlnes iespējas lopkopības nozarē*

**Lopkopības tehnoloģiskie modeļi tiks veidoti:**

- o Piena lopkopībai
- o Gaļas liellopu audzēšanai
- o Aitkopībai
- o Kazkopībai
- o Cūkkopībai
- o Vistkopībai
- o Biškopībai

Visiem lopkopības tehnoloģiskajiem modeļiem lietotājs var manuāli ievadīt ganāmpulka brāķēšanas koeficientu, ganāmpulka atjaunošanas koeficientu un ganāmpulka dzimstības koeficientu.

### **Piena lopkopība***.*

Piena lopkopībā tehnoloģiskie modeļi tika veidoti: slaucamajām govīm un telēm.

Slaucamajām govīm un telēm atkarībā no saimniecībā izmantotajām metodēm lietotājs var izvēlēties tādus parametrus kā:

- o Saimniekošanas veidu:
	- Konvencionāli
	- Bioloģiski
- o Dzīvnieku turēšanas veidu:
	- Brīvā turēšana
	- Piesietā turēšana
- o Dzīvnieku ganīšanas veidu:
	- Ar ganībām
	- Bez ganībām (tikai konvencionālajiem)

Slaucamajām govīm papildus iepriekšminētajiem rādītājiem lietotājs var izvēlēties arī izslaukumu. Izslaukums konvencionālajiem modeļiem būs pieejams robežās no 4000

kg līdz 15 000 kg, savukārt bioloģiskajiem modeļiem no 3500 kg līdz 9000 kg. Ražības solis modeliem būs 1000 kg.

Parametru piemērs slaucamajām govīm:

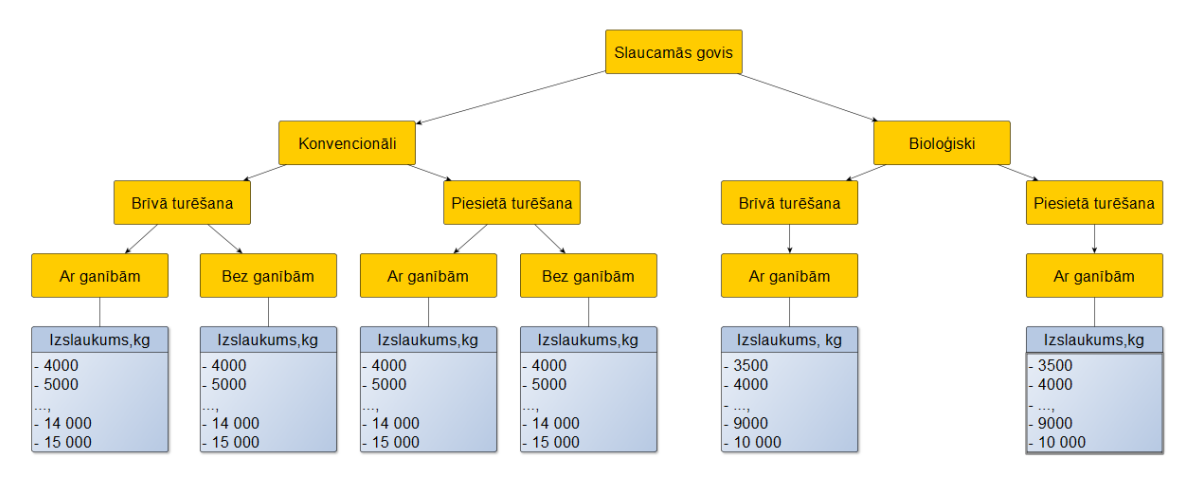

Telēm papildus iepriekšminētajiem rādītājiem var izvēlēties vēlamo izslaukumu kad tā pieaugs. Lietotājam ir pieejami 3 izvēles varianti: 3500 – 7000 kg, 7000 – 11 000 kg un 11 000 līdz 15 000 kg.

### **Gaļas liellopu audzēšana***.*

Gaļas liellopu audzēšanā tehnoloģiskie modeļi ir pieejami: zīdītājgovīm, vaislas buļļiem, vaislai audzējamām telēm un nobarojamiem jaunlopiem.

Atkarībā no saimniecībā izmantotajām metodēm lietotājs var izvēlēties tādus parametrus kā:

- o Saimniekošanas veidu:
	- Konvencionāli
	- Bioloģiski
- o Dzīvnieku turēšanas veidu:
	- Brīvā turēšana
	- Piesietā turēšana
- o Dzīvnieku ganīšanas veidu:
	- Ar ganībām
	- Bez ganībām (tikai konvencionālajiem)
- o Intensitāti:
	- Intensīvi
	- Ekstensīvi

### **Aitkopība***.*

Aitkopībā ir pieejami tehnoloģiskie modeļi aitu mātēm, teķiem, nobarojamiem jēriem, audzējamām aitām un šķirnes jēriem.

Lietotāji visām grupām var izvēlēties ganīšanas metodi - ar ganībām vai bez ganībām.
Visām grupām izņemot audzējamās aitas ir iespējams izvēlēties intensitātes pakāpi (ekstensīvā turēšana vai intensīvā turēšana). Audzējamām aitām ir pieejami modeļi tikai ekstensīvai turēšanai.

Bioloģiskajiem aitkopības tehnoloģiskajiem modeļiem nav iespējams izvēlēties bezganīšanas metodi.

## **Vistkopība***.*

Vistkopībā tehnoloģiskie modeļi r pieejami dējējvistām. Šie modeļi ir paredzēti saimniecībām, kurās vistu turēšanas mērķis ir olu ieguve.

Atkarībā no saimniecībā izmantotajām metodēm lietotājs var izvēlēties tādus parametrus kā:

- o Saimniekošanas veidu:
	- Konvencionāli
	- Bioloģiski
- o Intensitāti:
	- Intensīvi
	- Ekstensīvi

### **Kazkopība***.*

Kazkopības tehnoloģiskie modeļi ir pieejami kazām un tajos lietotājs var izvēlēties ražošanas metodi (konvencionāli vai bioloģiski).

### **Cūkkopība***.*

Cūkkopībā tehnoloģiskie modeļi ir pieejami nobarojamajām cūkām un sivēnmātēm.

Atkarībā no saimniecībā izmantotajām metodēm lietotājs var izvēlēties tādus parametrus kā:

- o Saimniekošanas veidu:
	- Konvencionāli
	- Bioloģiski
- o Intensitāti:
	- Intensīvi
	- Ekstensīvi

### **Biškopība***.*

Biškopībā tehnoloģiskie modeļi ir pieejami bitēm.

Atkarībā no saimniecībā izmantotajām metodēm lietotājs var izvēlēties tādus parametrus kā:

- o Saimniekošanas veidu:
	- Konvencionāli
	- Bioloģiski

o Intensitāti:

- Intensīvi
- Ekstensīvi

*Tehnoloģisko modeļu skaits pa nozarēm*

#### **Kopējais modeļu skaits ir 543, no tiem:**

- Dārzeņi un garšaugi: 96 modeļi;
- Augli un ogas: 94 modeli;
- Laukaugi: 237 modeļi;
- Lopbarības kultūras: 19 modeli;
- Piena lopkopība: 40 modeļi;
- Gaļas liellopu audzēšana: 16 modeļi;
- Aitkopība: 28 modeļi;
- Kazkopība: 1 modelis;
- Cūkkopība: 6 modeļi;
- Vistkopība: 3 modeļi;
- Biškopība: 3 modeļi.

#### *Tehnoloģisko modeļu veidošanas gaita*

Tehnoloģiskie modeļi tika sagatavoti vienai ražošanas vienībai (1 hektārs, 1 dzīvnieks u.tml.). Ir noteikts, ka pie noteiktiem parametriem katrai ražošanas vienībai pie noteiktas ražības tika sastādīti vairāki ražošanas varianti ar atšķirīgu resursu patēriņu.

Katrs augkopības kultūrauga tehnoloģiskais modelis parāda konkrētā kultūrauga ražu (tonnās) no viena hektāra, ievērojot noteiktos parametrus, kā arī ražas izaudzēšanai nepieciešamo resursu (sēkla, mēslojums, augu aizsardzības līdzekļi, tara utt.) daudzumu (kg, tonnas, darba stundas utt.).

Lopkopības tehnoloģiskajiem modeļi ir jāizstrādā katrai dzīvnieku vecuma grupai. Līdzīgi kā augkopībā, ir jāuzrāda no dzīvnieku grupas iegūtā produkcija (dzīvnieks, gaļa, piens u.c.) fiziskajās vienībās un patērētie resursi – barība, piedevas, veterinārija, darbaspēks utt.

Katram kultūraugam un lopu grupai būs unikāla datu ievades veidlapa. Kultūraugu veidlapās datus ievadīs attiecīgās nozares speciālisti vai lauksaimniecības, kuras ir specializējušās šo kultūraugu vai lopu audzēšanā.

Par katras nozares tehnoloģisko modelu izstrādi bija atbildīgs speciālists, kurš koordinēja darbu pie modeļu izveides. Dažiem kultūraugiem bija piemeklētas arī sadarbības saimniecības, no kuras speciālists nepieciešamības gadījumā operatīvi varēja iegūt nepieciešamo informāciju. Sadarbības saimniecības bija gan bioloģiskajiem modeļiem, gan konvencionālajiem. Kad modeļi būs pabeigti, tad tie tika nodoti testa saimniecībām (lauksaimniekiem), kuru uzdevums bija pārbaudīt ievadītos datus.

Iesaistot lauksaimniekus tehnoloģisko modeļu izstrādē, mērķis bija pārliecināties, vai speciālista izstrādātie tehnoloģiskie modeļi atbilst praksei, kā strādā lauksaimnieki.

## *Tehnoloģisko modeļu datu ievades veidlapas*

Tehnoloģisko modeļu datu ievades veidlapas sastāv no 3 lapām:

- Datu ievades lapas
- Cenu lapas
- Bruto seguma lapas

Katram kultūraugam ir izstrādāta atsevišķa datu ievades veidlapa. Tā ir veidota MS Excel programmā un tajā nozaru eksperti ievadīja nepieciešamo informāciju, piemēram, augkopībā tās būs ražības, mēslošanas devas, augu aizsardzības līdzekļu patēriņš, mašīnu un roku darba operācijas. Savukārt lopkopība tās būs barības devas, darbaspēka patēriņš, veterinārie pakalpojumi, apsēklošanas izmaksas, utt. Tehnoloģiskajos modeļos daudzumi ir jānorāda tikai fiziskajās vienībās.

Lai efektivizētu sistēmas darbību, resursu cenas, mašīnu darba operāciju un darba stundu izmaksas ir apkopotas atsevišķā centralizētā tabulā.

Tehnoloģiskajos modelos bruto segumi aprēķināsies automātiski un tie ir atkarīgi no ekspertu izvēlētajiem rādītājiem un vidējām tirgus cenām.

Cenu apkopošana tika veikta projekta laikā.

# *Tehnoloģisko modeļu augkopības datu ievades veidlapas sastāvdaļas*

Visu augkopības tirgus kultūru bruto segumu izstrāde notiek pēc vienotas shēmas:

**Ieņēmumi** = ražība no platības vienības (piem., 1 ha) x produkcijas realizācijas cena; kopējie ieņēmumi no produkcijas realizācijas parāda maksimālo iespējamo ražību, kas iegūstama, pielietojot konkrēto audzēšanas tehnoloģiju. Ieņēmumos tiek iekļauta gan pamata produkcijas, gan blakus produkcijas realizācija.

**Mainīgās izmaksas**, kurās ietilpst:

- izejvielu izmaksas, kas ietver konkrētajam kultūraugam nepieciešamo mēslojumu, augu aizsardzības līdzekļu, kā arī visu palīgmateriālu (piemēram, plēve, kastes u.c.) izmaksas atbilstoši eksperta izvēlētajai vai konkrētajā saimniecībā pielietotajai audzēšanas tehnoloģijai;
- mašīnu un roku darba operācijas, kas ietver visas konkrētā kultūrauga audzēšanai nepieciešamās darba operācijas. Mašīnu (piemēram, aršana, sēšana, kultivēšana) un roku (piemēram, ravēšana, ražas novākšana) darbu operāciju pašizmaksa dažādās saimniecībās atšķiras, tāpēc BS aprēķinā šo izmaksu noteikšanai ir izmantotas LLKC apkopotas tehnikas pakalpojumu cenas. Mašīnu un roku darba operāciju izmaksas tiek aprēķinātas pēc sekojošas formulas: *konkrētās operācijas veikšanas apjoms (reizes, t, t/km) x tehnikas pakalpojuma izcenojums.*

**Bruto segums 1** *= (ieņēmumi – izejvielu izmaksas);* BS 1 parāda rezultātu, kad saimniecībā visus darbus veic pašu spēkiem un neizmanto pakalpojumus. Ja izmanto saimniecībai piederošo tehniku, tās izmantošanas izmaksas ietilpst saimniecības pastāvīgajās izmaksās kā pamatlīdzekļu nolietojums, remonts, apkope un degvielas patēriņš.

**Bruto segums 2** *= (ieņēmumi – kopējās mainīgās izmaksas);* tā kā BS 2 iekļauj arī izmaksas par mašīnu un roku darba operācijām, tas parāda ražošanas variantu, kad lauksaimniekam būtu jāpērk visi tehnikas pakalpojumi.

**Atbalsts** – apkopo visus kultūraugam pieejamos atbalsta pasākumus, pamatojoties uz normatīvajos dokumentos noteiktajām atbalsta likmēm konkrētajā periodā. Katrā konkrētajā saimniecībā atbalsta lielums var atšķirties, atkarībā no saimniecības platību atbilstības atbalsta saņemšanas kritērijiem.

**Bruto segums 3** *= (ieņēmumi + atbalsts) – kopējās mainīgās izmaksas;* BS 3 parāda saimniekošanas rezultātu, saņemot atbalsta maksājumus. (bet vēl neatskaitot pastāvīgās izmaksas).

Tehnoloģisko modeļu aprēķinos nepieciešamo **cenu iegūšanā** (projekta laikā) plānots ka tiks izmantoti sekojoši principi, bet šī sadaļa tiks precizēta laika gaitā.

- 1) Visas ieņēmumu un izmaksu pozīcijas veidojošās cenas tehnoloģisko modeļu aprēķinos tiek iekļautas bez pievienotās vērtības nodokļa (PVN).
- 2) **Realizācijas cenas** kultūrām, kurām cenu apkopojumi tiek veikti centralizēti, produkcijas realizācijas cenu iegūst no LR Centrālās statistikas pārvaldes (CSP) datiem. Pārējām kultūrām tiek izmantoti ekspertu apkopotie dati par produkcijas vidējo cenu, ekspertu apkopotā informācija par cenām, vai cita pieejamā informācija par cenām.
- 3) **Izejvielu cenas** tiek iegūtas:
	- minerālmēslu un augu aizsardzības līdzekļu cenas tehnoloģisko modeļu aprēķinos tiek ievietotas no konkrētā gada lielāko agroķīmijas preču piedāvātāju cenu lapām;
	- kūtsmēslu un komposta cena tiek izrēķināta, balstoties uz tajos ietilpstošo, augiem pieejamo barības elementu – N, P<sub>2</sub>O<sub>5</sub> un K<sub>2</sub>O – tirgus cenu.

**Tehnisko pakalpojumu cenu** apkopošana LLKC (Projekta laikā):

- 1) Tehnisko pakalpojumu cenu apkopojums Projekta laikā LLKC tiek veikts, pamatojoties uz novadu lauku attīstības speciālistu iesūtīto informāciju par dažādām tehnisko pakalpojumu cenām visos Latvijas reģionos.
- 2) Apkopotie dati neatspoguļo Latvijas vidējos rādītājus un tie izmantojami tikai informatīvos nolūkos.
- 3) Tehnikas pakalpojumu cenas tiek apkopotas, izslēdzot no tām ekstrēmus jeb cenas, kuras ievērojami pārsniedz vai ir būtiski mazākas nekā vidējais konkrētā tehnikas pakalpojuma cenu līmenis.
- 4) Specifiskām darba operācijām, kuras neietilpst LLKC veiktajā tehnikas cenu apkopojumā, tehnoloģisko modeļu izcenojumi tiek noteikti, pamatojoties uz ekspertu apkopoto informāciju.

### *Tehnoloģisko modeļu lopkopības datu ievades veidlapas sastāvdaļas*

Visu lopu grupu bruto segumu izstrāde notiek pēc vienotas shēmas:

**Ieņēmumi** = no 1 lopa iegūstamā produkcija, izteikta atbilstošā mērvienībā (piemēram, t, kg, gab.) x produkcijas realizācijas cena; kopējie ieņēmumi no produkcijas realizācijas parāda maksimālo iegūstamās produkcijas apjomu, pielietojot konkrēto lopu turēšanas tehnoloģiju. Ieņēmumos tiek iekļauta gan pamatprodukcijas, gan blakusprodukcijas (piemēram, kūtsmēsli) realizācija.

**Mainīgās izmaksas**, kurās ietilpst:

- izejvielu izmaksas, kas ietver konkrētajai lopu grupai nepieciešamās lopbarības, veterinārās u.c. izmaksas atbilstoši eksperta izvēlētajai lopu turēšanas tehnoloģijai;
- mašīnu un roku darba operācijas, kas atšķirībā no augkopības bruto seguma aprēķiniem ietver tikai algotā darba izmaksas. Algotā darba izmaksas tiek aprēķinātas pēc sekojošas formulas: konkrētā lopa kopšanai nepieciešamais laika patēriņš (stundās) x stundas darba algas likme (EUR/h).

**Bruto segums 1** = (ieņēmumi – izejvielu izmaksas).

**Bruto segums 2** = (ieņēmumi – kopējās mainīgās izmaksas); BS 2 iekļauj ne tikai izejvielu izmaksas, bet arī algotā darba izmaksas. Ja konkrētajā saimniecībā algotais darbs netiek izmantots, rezultāts ir salīdzināms ar bruto segumu 1.

**Atbalsts** – apkopo visus lopu grupai pieejamos atbalsta pasākumus, pamatojoties uz normatīvajos dokumentos noteiktajām atbalsta likmēm konkrētajā periodā. Katrā konkrētajā saimniecībā atbalsta lielums var atšķirties, atkarībā no saimniecības lopu atbilstības atbalsta saņemšanas kritērijiem.

**Bruto segums 3** = (ieņēmumi + atbalsts) – kopējās mainīgās izmaksas; BS 3 parāda saimniekošanas rezultātu, saņemot atbalsta maksājumus.

Tehnoloģisko modeļu aprēķinos nepieciešamo **cenu iegūšanā** plānots ka tiks izmantoti sekojoši principi, bet šī sadaļa tiks precizēta laika gaitā.

- 1) Visas ieņēmumu un izmaksu pozīcijas veidojošās cenas bruto segumu aprēķinos tiek iekļautas **bez pievienotās vērtības nodokļa** (PVN).
- 2) **Realizācijas cenas** nosaka eksperts, kas izstrādā konkrēto tehnoloģiskā modeļa aprēķinu (eksperta apkopota informācija par produkcijas vidējo cenu konkrētajā gadā.
- 3) Iegūto **kūtsmēslu cena** tiek izrēķināta, balstoties uz tajos ietilpstošo, augiem pieejamo barības elementu – N, P<sub>2</sub>O<sub>5</sub> un K<sub>2</sub>O – tirgus cenu. Katrai lopu grupai tiek piemērots savs kūtsmēslu vērtības aprēķins. Ekstensīva vai intensīva turēšanas tehnoloģija dažādām lopu grupām nosaka atšķirīgu lopu turēšanas veidu (piem., piesietā vai nepiesietā turēšana) un kūtsmēslu veidu (pakaišu kūtsmēsli vai šķidrmēsli) ar dažādu NPK saturu. Pirms kūtsmēslu vērtības aprēķina NPK saturs tiek koriģēts atbilstoši tā izmantošanās procentam pirmajā gadā.
- 4) **Izejvielu cenas** tiek iegūtas:
	- lopbarībā izmantoto graudu cenas iegūtas no LR CSP datu apkopojumiem, ja vien eksperts, kurš sastāda konkrēto tehnoloģisko modeli, neuzstāj uz atšķirīgu cenu līmeni.
- 5) **Mašīnu un roku darba operācijās** iekļautā darba algas stundas likme iegūta no LR CSP datiem: strādājošo mēneša vidējā bruto darba samaksa pa darbības veidiem/pa mēnešiem - augkopība, lopkopība, medniecība un saistītās palīgdarbības. Atsevišķos gadījumos stundas darba algas likmi var izvēlēties eksperts, kurš izstrādā konkrēto tehnoloģiskā modeļa aprēķinu (ja eksperts uzskata, ka doto darbu veikšanai ir atšķirīgs darba algas līmenis).

#### 5. Pielikums

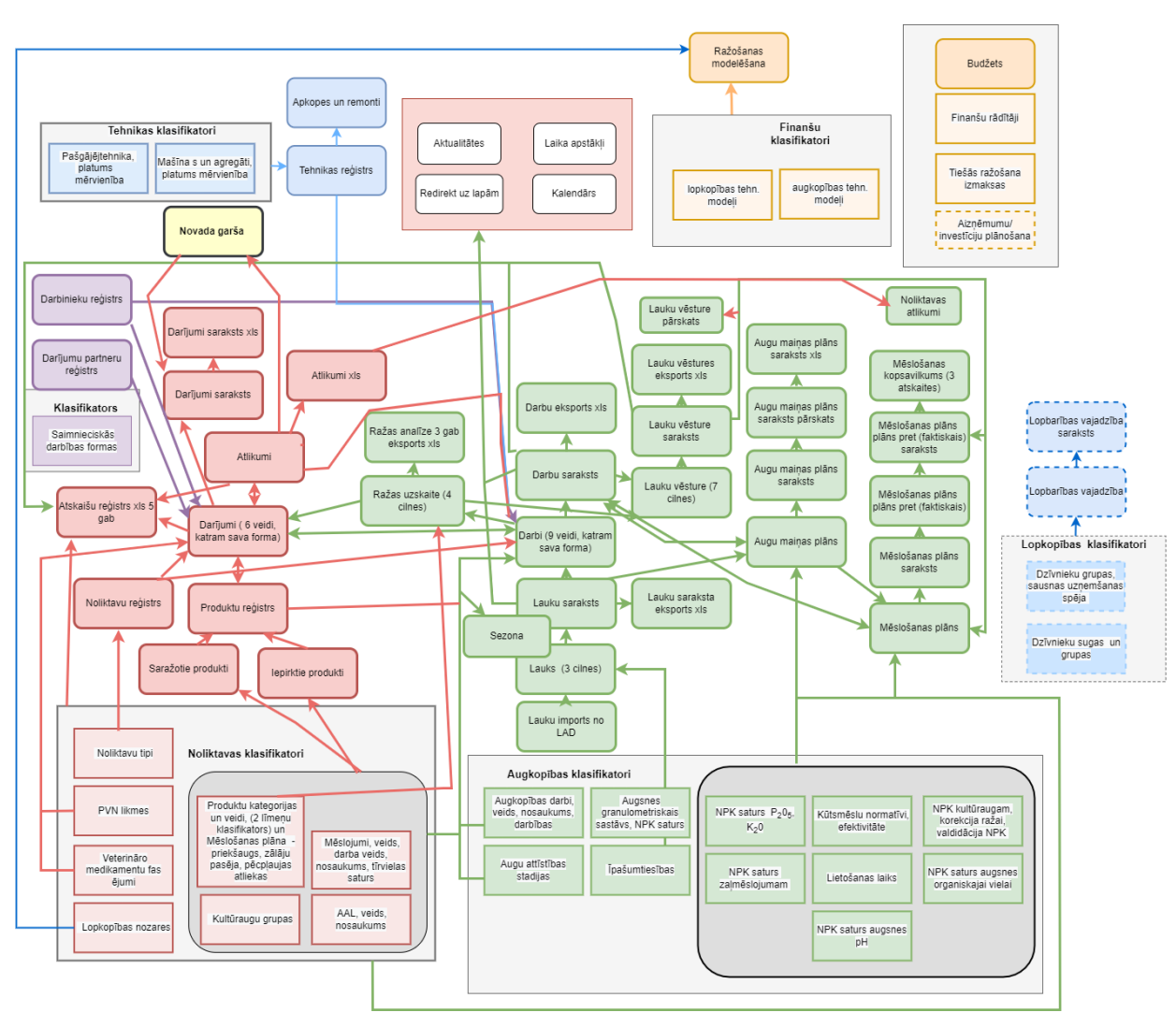

#### Sistēmas atkarības